# **Concur Systemwide Instance User Guide**

# **Table of Contents**

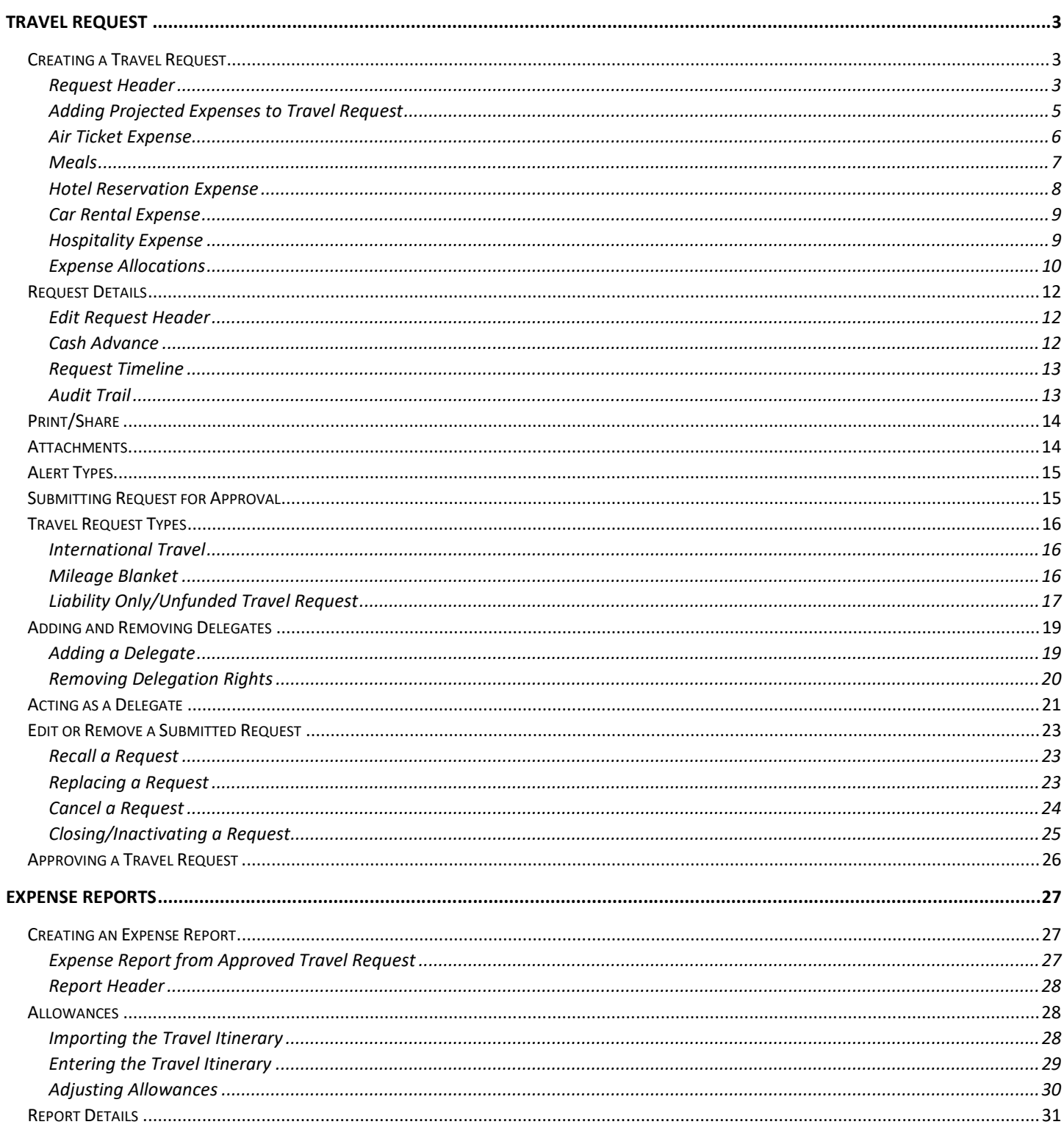

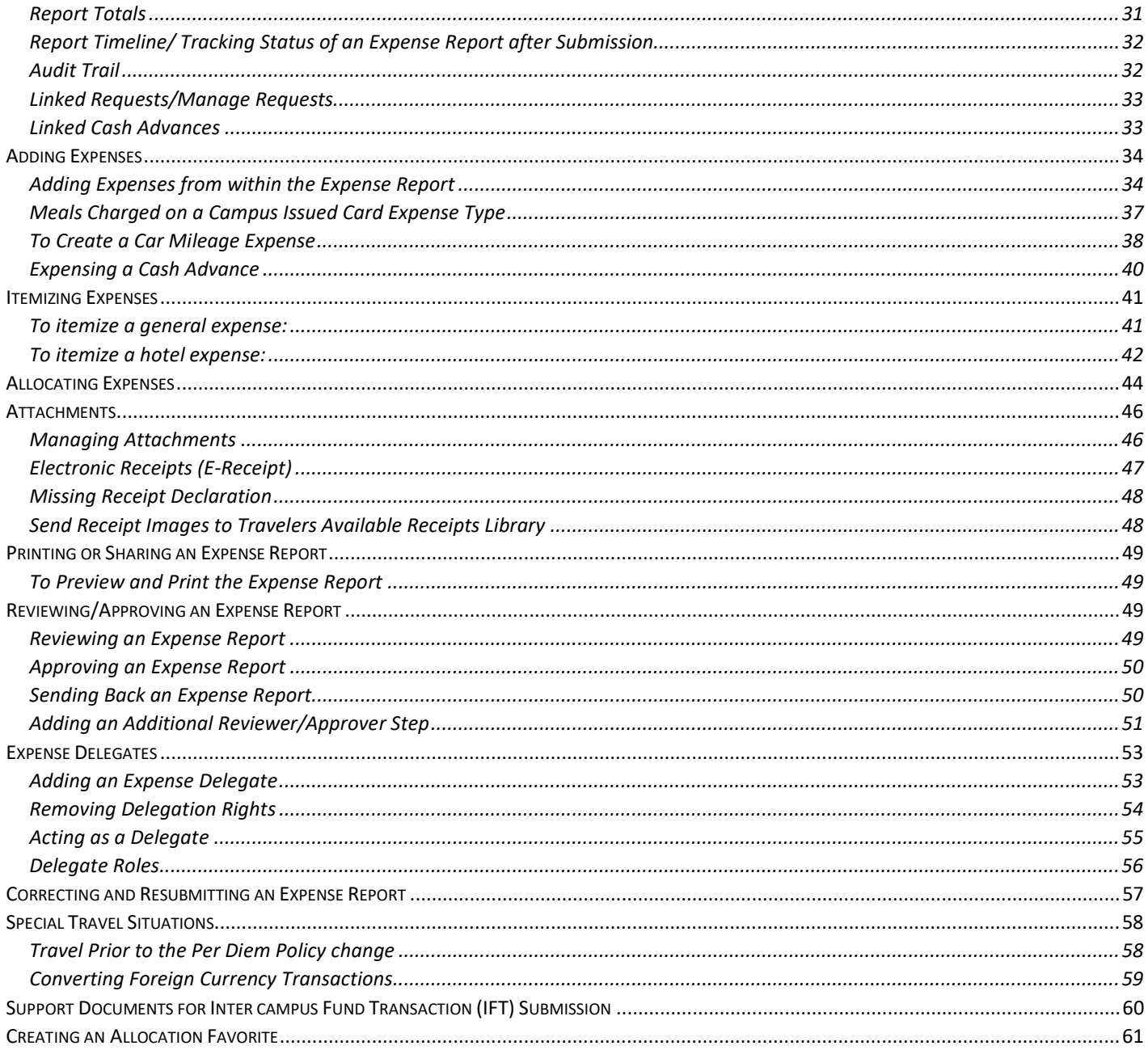

# TRAVEL REQUEST

Creating a Travel Request

#### Request Header

1. To create a request, on the toolbar select Home > Requests, then select the "Create New Request" button, OR select "+ Start a Request". If you are unsure if you have already started a request, use the first method.

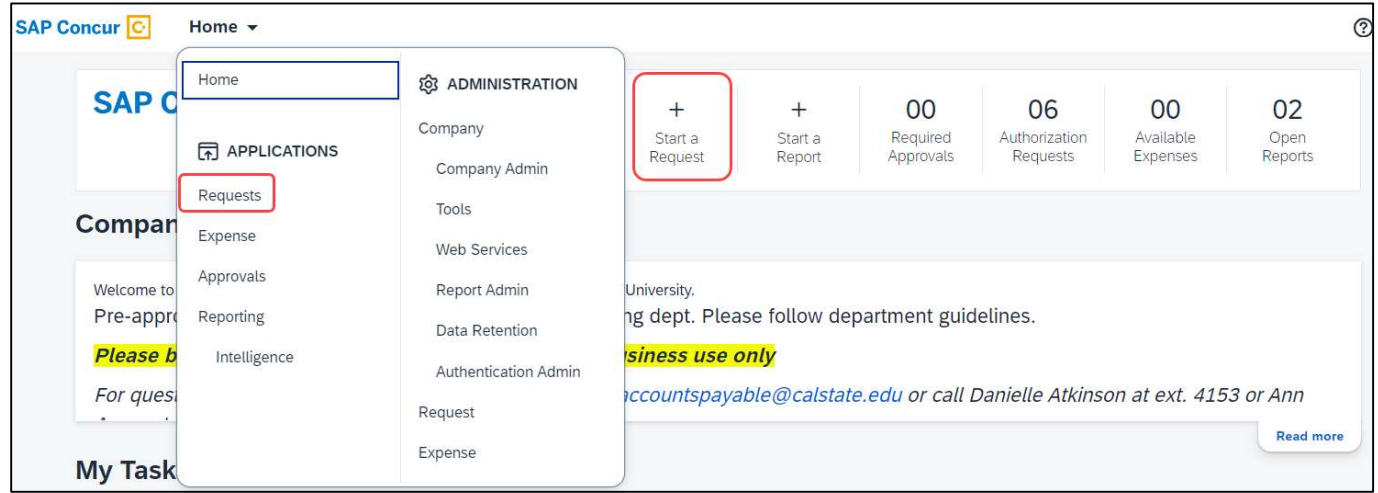

- 2. The Request Header tab appears. Complete all required fields with red asterisk.
- 3. On the "Create New Request" window, enter your travel information in the fields provided, then select "Create Request". This window is also known as the Request Header. All fields identified with an asterisk (\*) are required.

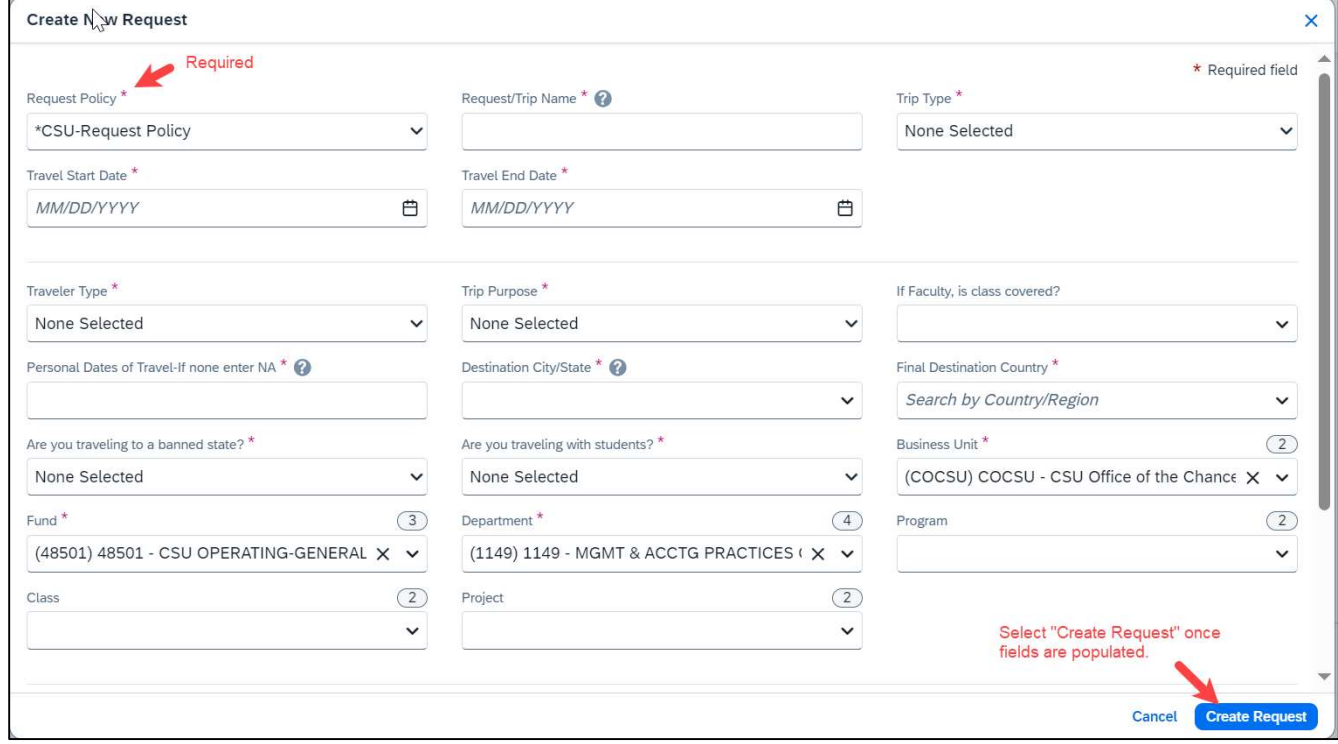

4. To edit the Request Details, select the "Request Details" drop-down menu, then "Edit Request Header".

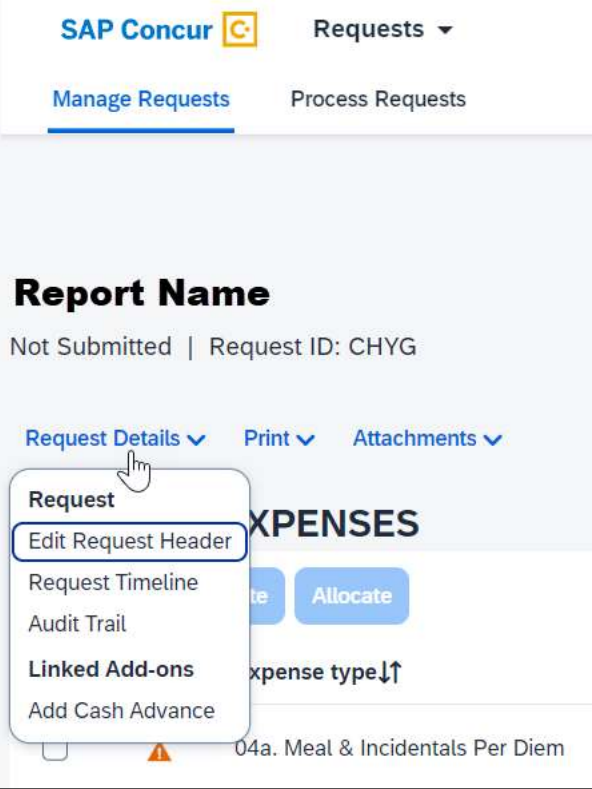

5. For detailed information on each of the fields, see the field descriptions in the table below.

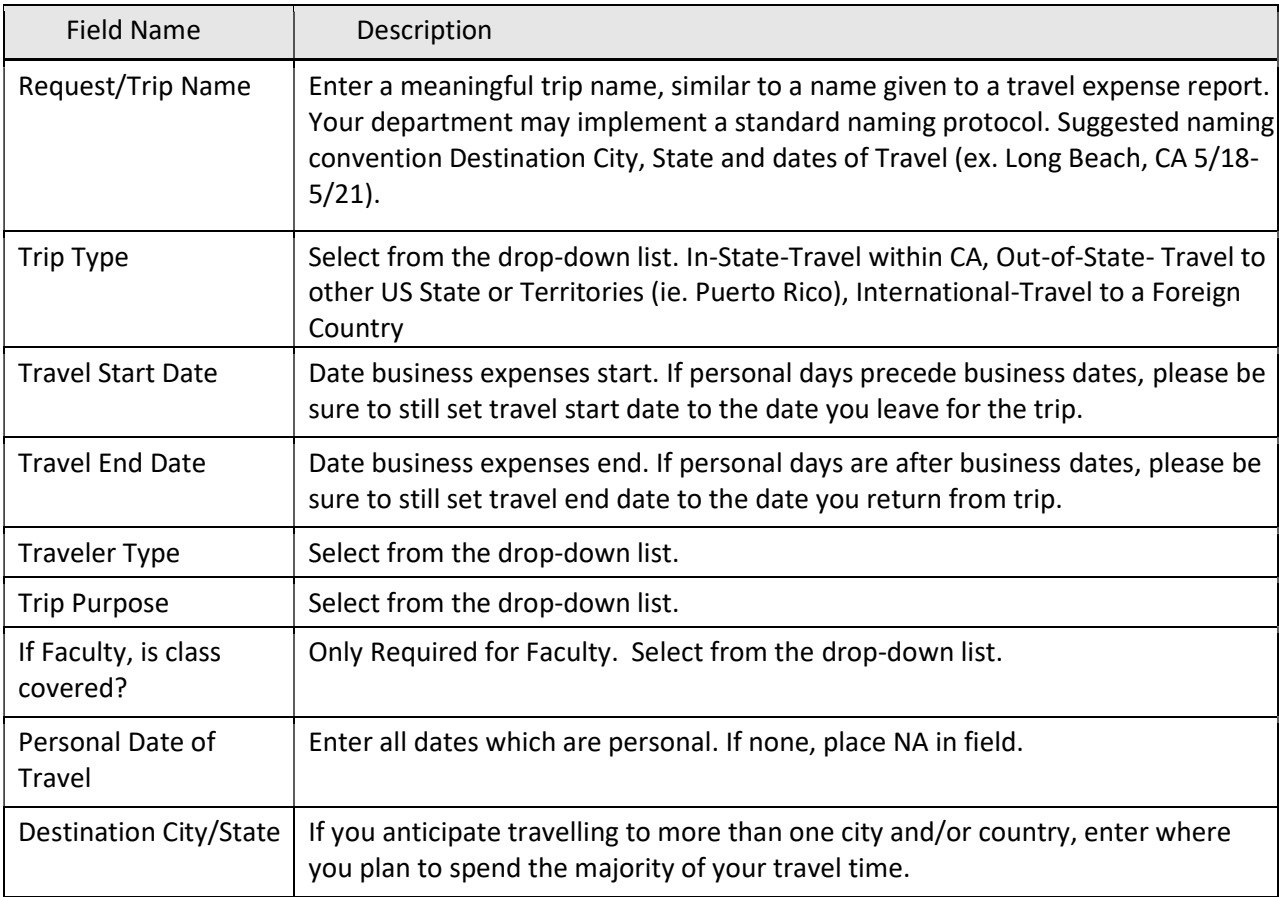

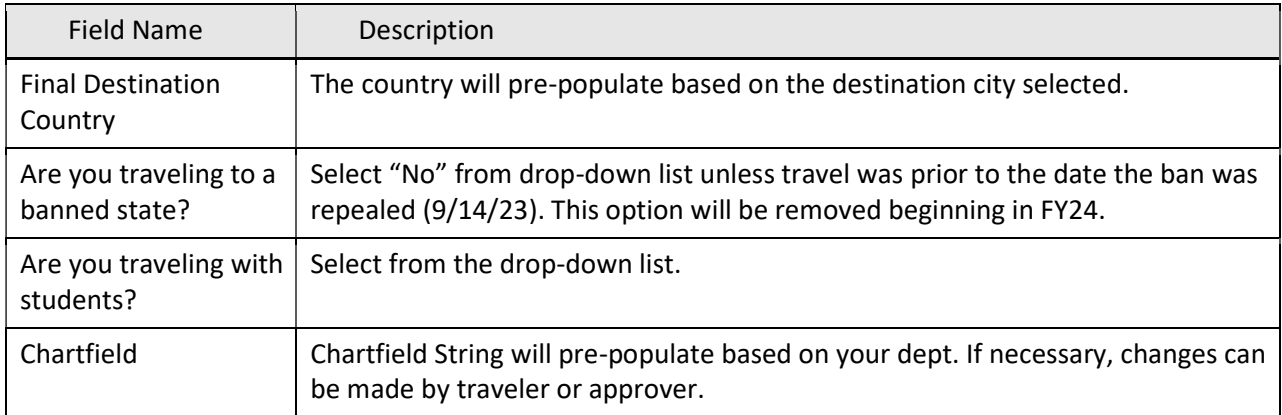

# Adding Projected Expenses to Travel Request

1. The Expected Expenses page will display. Select "Add" .

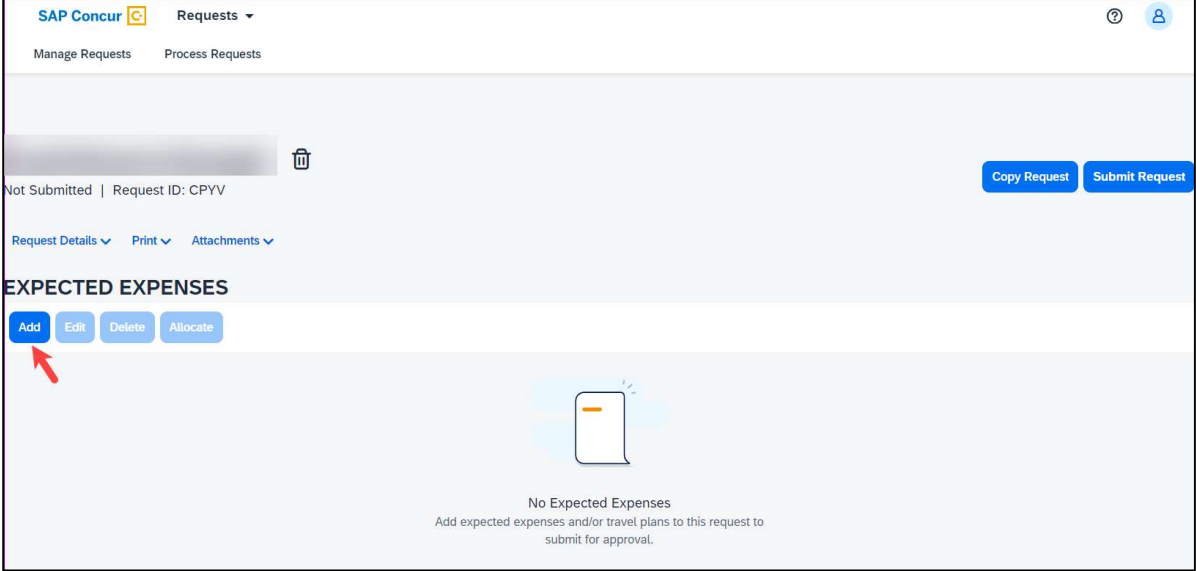

2. From the drop-down list, select the appropriate category to best project expenses for your travel or using the search function.

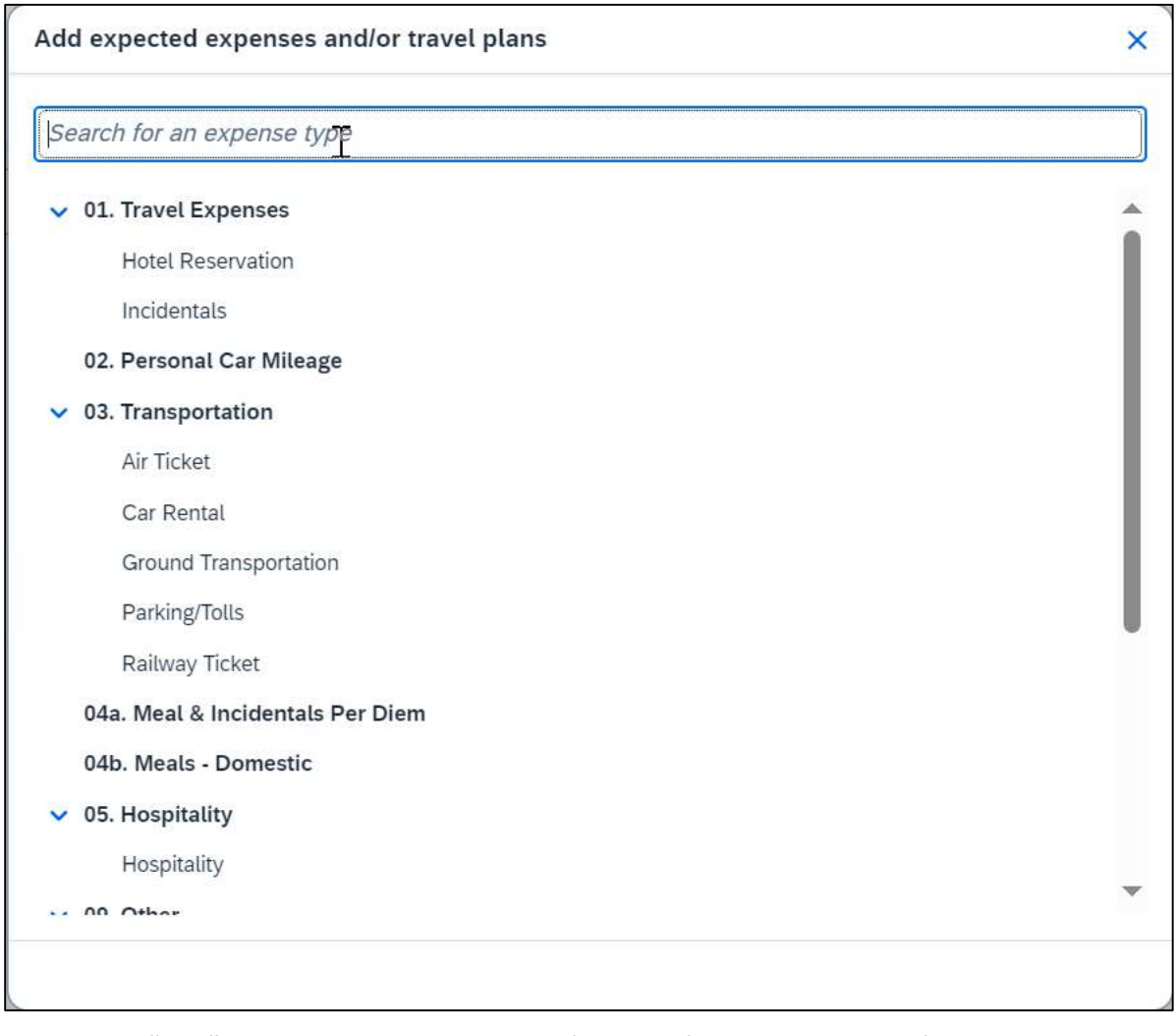

3. Continue to "Add" expenses until the request reflects the full anticipated cost for the trip that the traveler is seeking to be paid by the university. Enter meaningful estimates for the expense. Note: If the budget is limited, please make sure your travel request clearly describes the limitation.

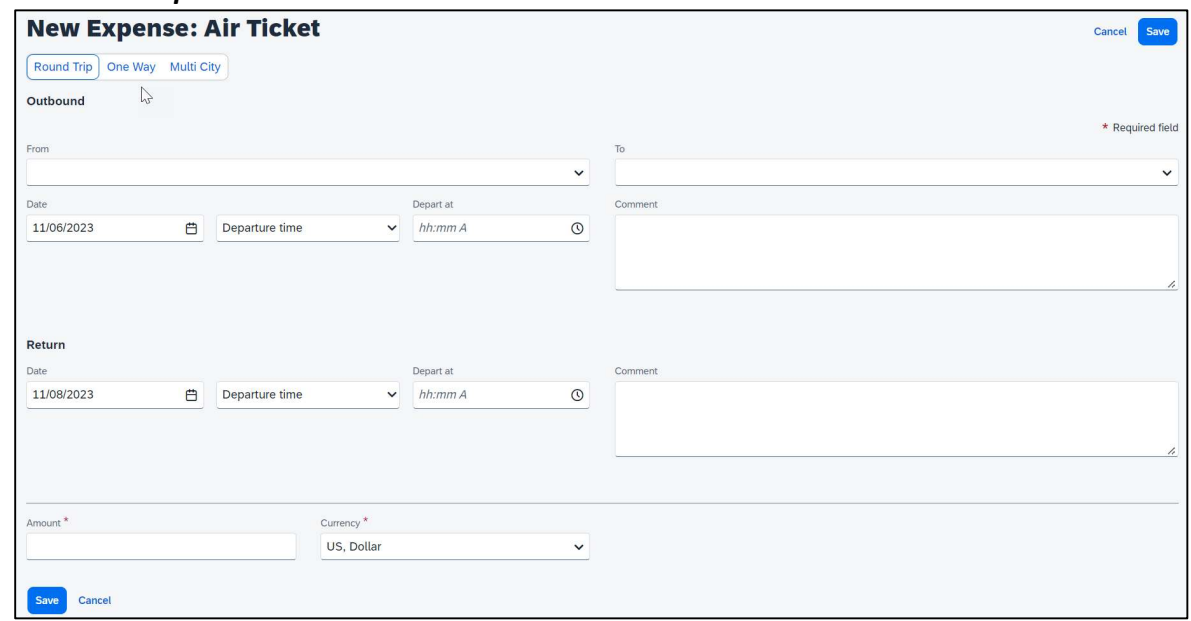

# Air Ticket Expense

- 1. Select Round Trip, One Way or Multi City. (optional)
- 2. Enter the "From" and "To" locations in the Outbound section. If round trip, populate the Return section also. (optional)
- 3. Enter flight "Date(s)" and "Depart at" times. (optional)
- 4. Enter total airfare "Amount".
- 5. Add "Comments" as necessary.
- 6. Select "Save" to add the expense to your Travel Request form.

#### Meals

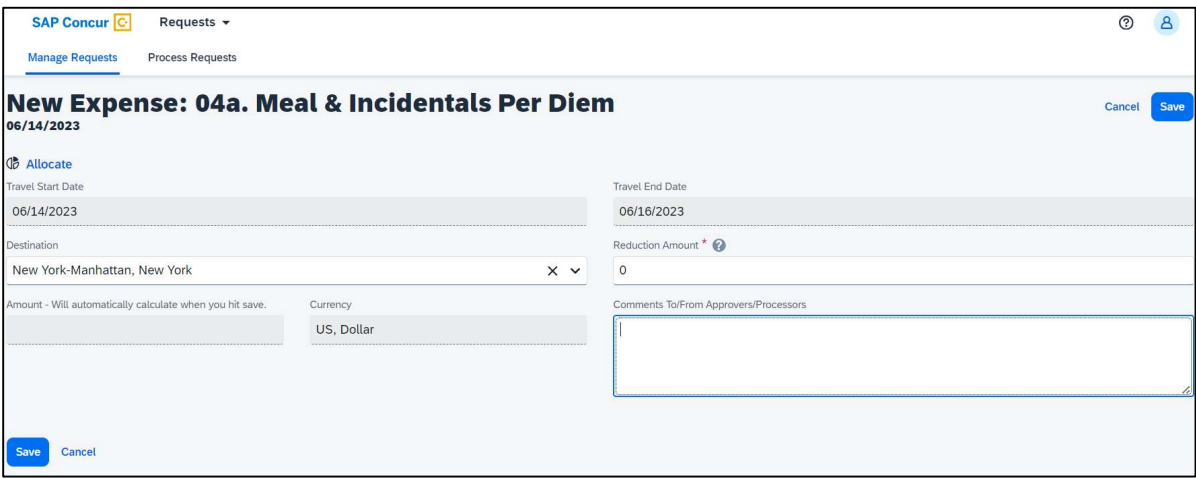

- 1. The destination should carry in from the header, but if the destination is different, enter the "Destination".
- 2. If appropriate, enter a reduction amount. Reason...
- 3. Enter "Comments" if necessary. (optional)

#### Hotel Reservation Expense

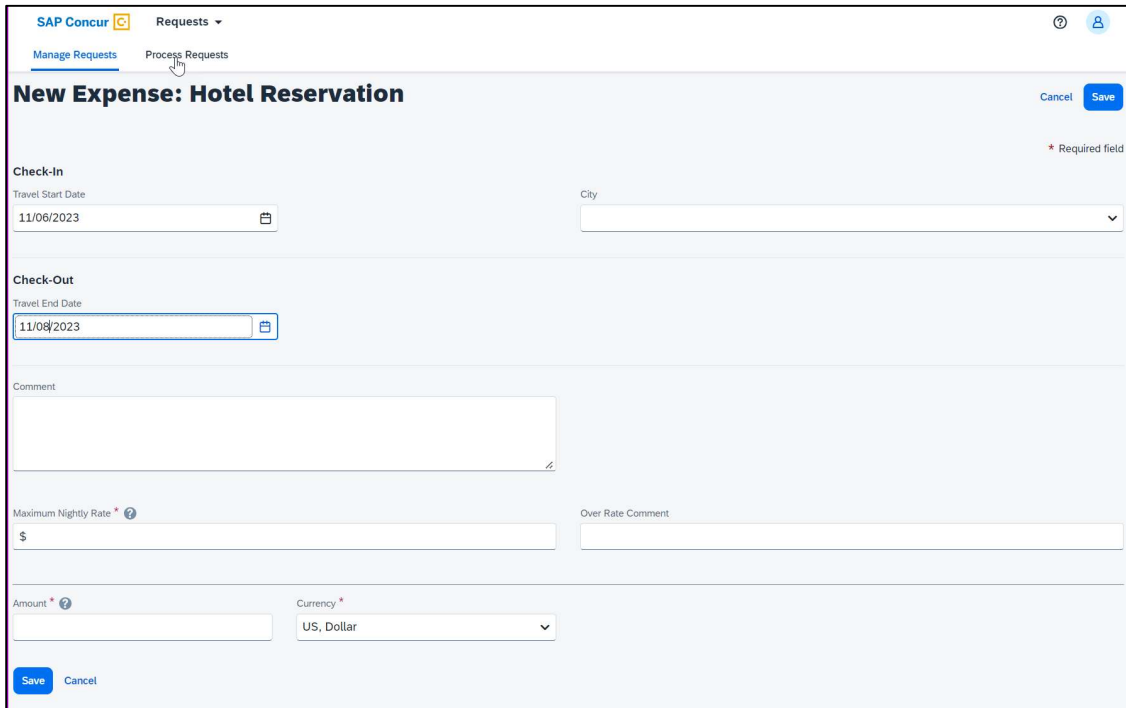

- 1. Enter Check-In and Check-Out dates in the "Travel Start Date" and "Travel End Date" fields. (optional)
- 2. Enter or select the lodging "City". (optional)
- 3. Relevant notes can be provided in the "Comment" field.
- 4. Enter the "Maximum Nightly Rate" (\$275 for domestic). If requesting an exception, enter the reason in the "Over Rate Comment" field.
- 5. Enter the anticipated "Amount" for the lodging.
- 6. Select "Save" to add the expense to your Travel Request form.

#### Car Rental Expense

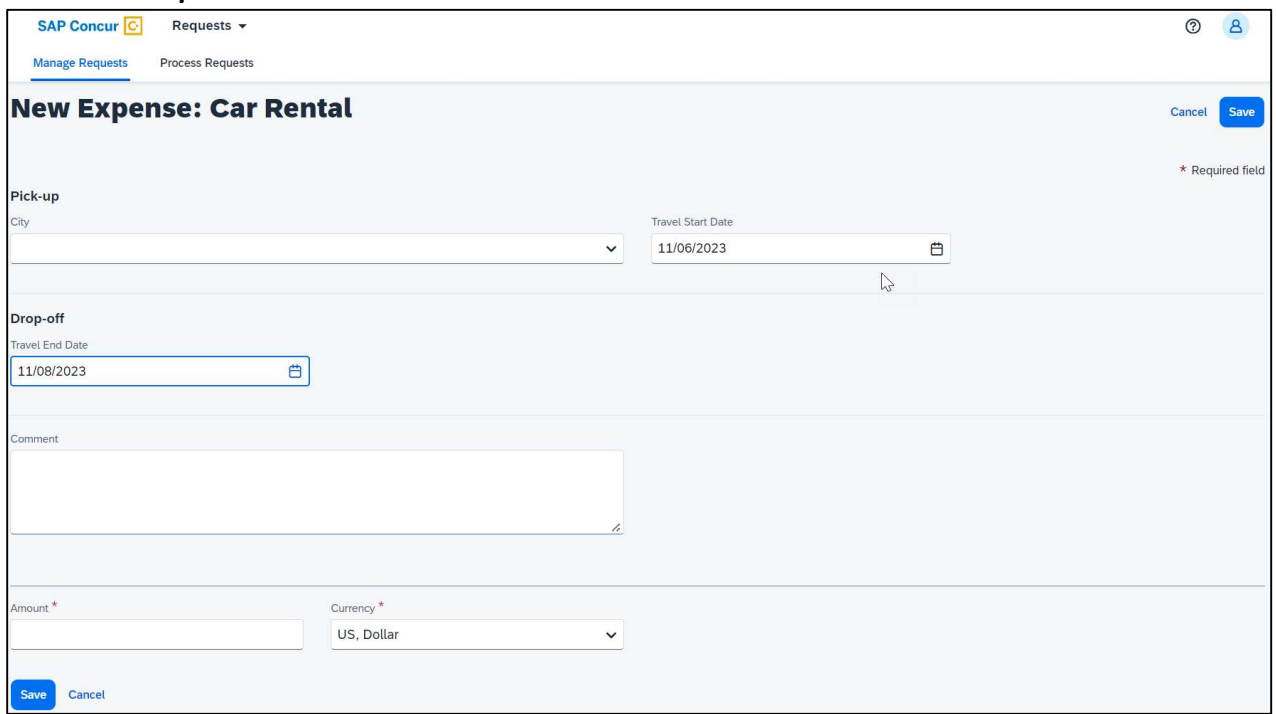

- 1. Enter the "City" where you plan to pick up the car. (optional)
- 2. Select the "Travel Start Date". (optional)
- 3. Select the "Travel End Date" for when you plan to drop off the car. (optional)
- 4. Type "Comments" as necessary (optional).
- 5. Enter the anticipated "Amount" for the car rental.
- 6. Select "Save" to add the expense to your Travel Request form.

#### Hospitality Expense

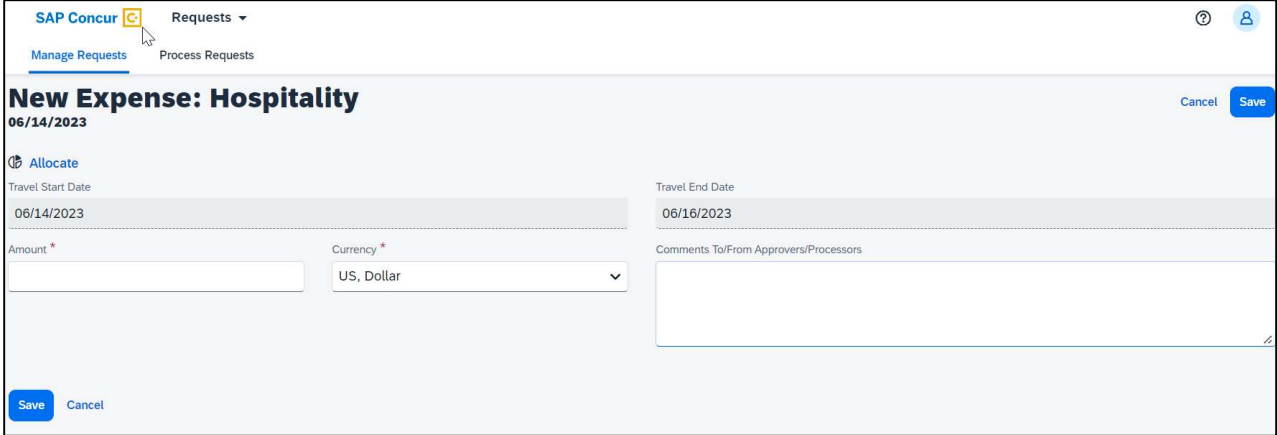

- 1. Travel Start Date and Travel End Date automatically populate.
- 2. Enter "Amount".
- 3. Add the description and business purpose for the hospitality to the "Comments" field.

# Expense Allocations

1. When adding expenses, the "Allocate" feature can be selected to designate different chartfields for expenses if there is a need to split the funding of a travel transaction.

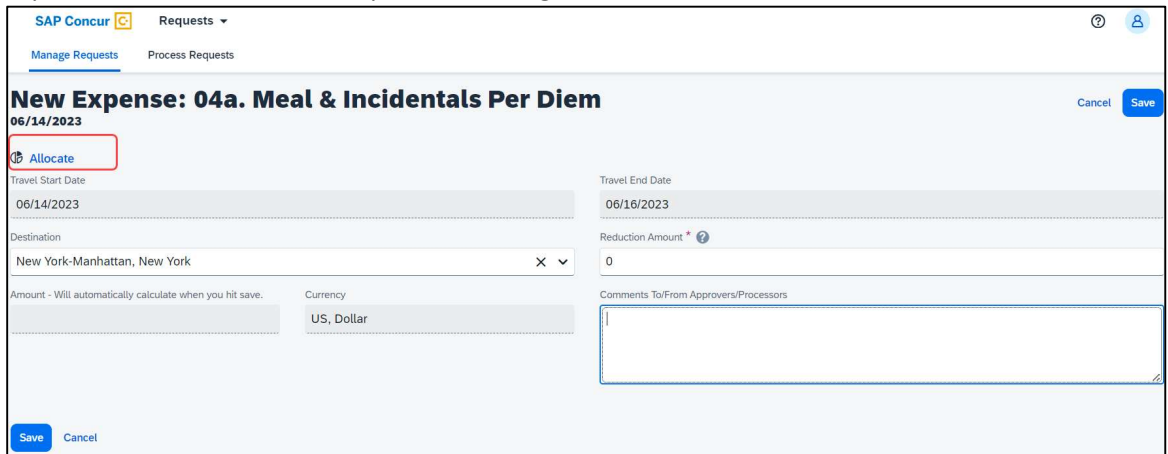

2. Select the "Add" button to add the first chartfield string.

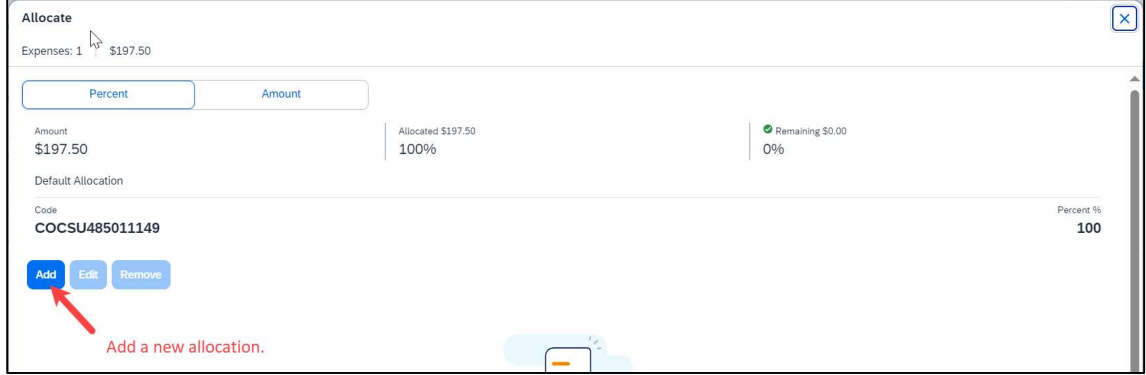

3. Select the Chartfield String, then select "Save".

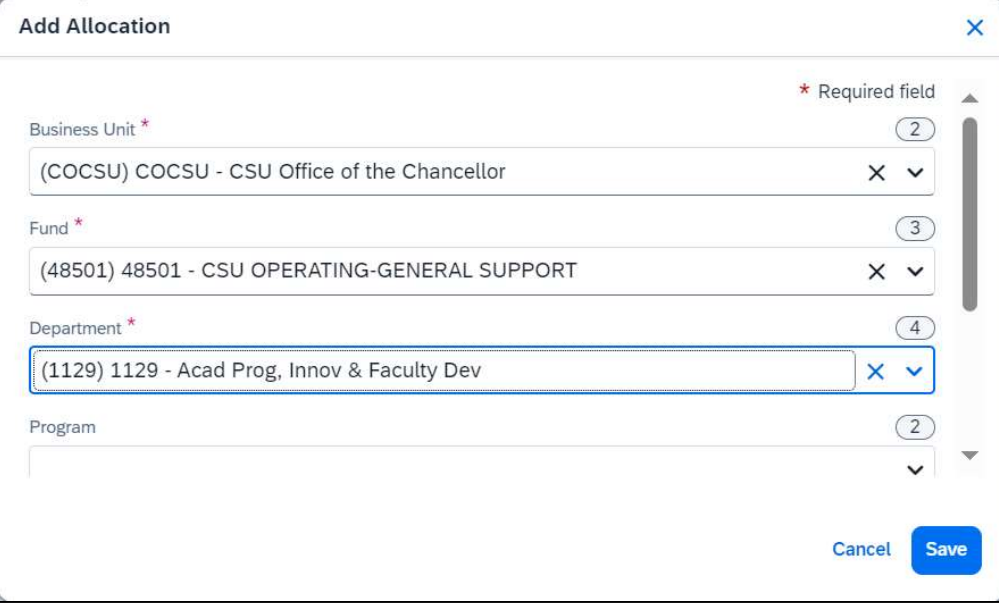

4. Add all desired chartfield distributions and you will notice that they are automatically evenly distributed. Change the distribution percentage or choose to allocate it by amount using the button in the upper left. Once finished specifying the allocations, select "Save".

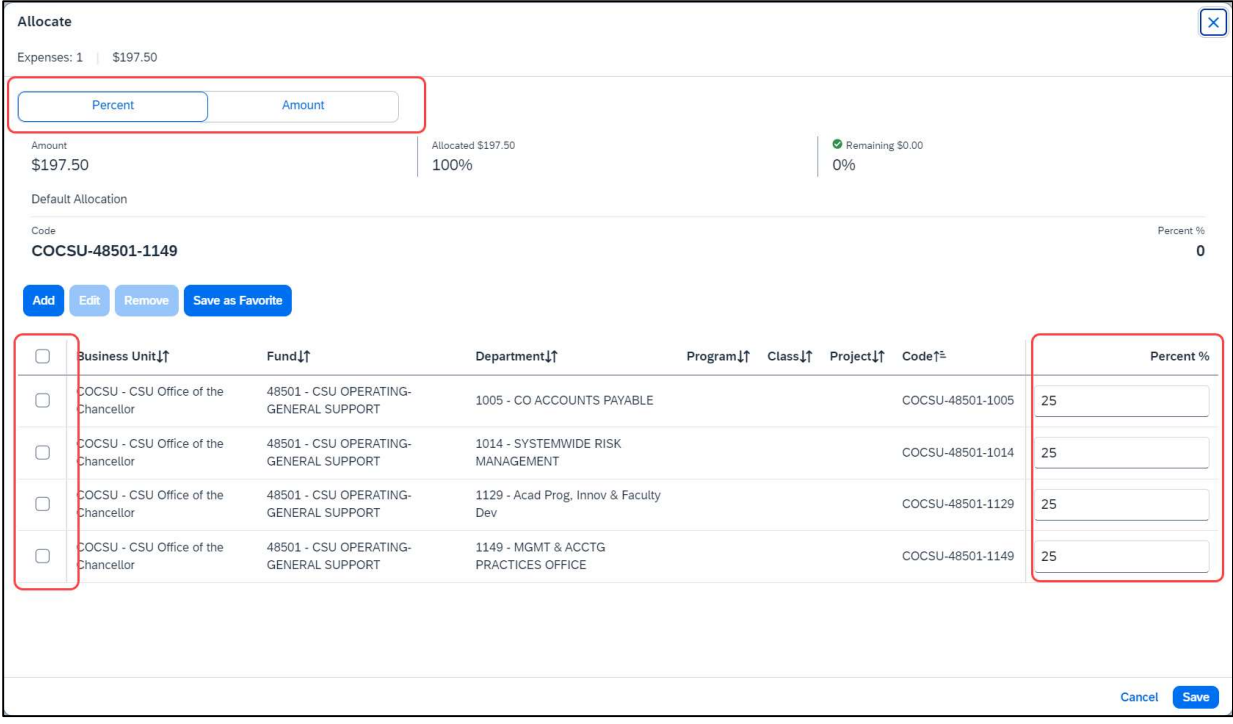

#### Edit Request Header

1. To edit the Request Details, select the "Request Details" drop-down menu, then "Edit Request Header".

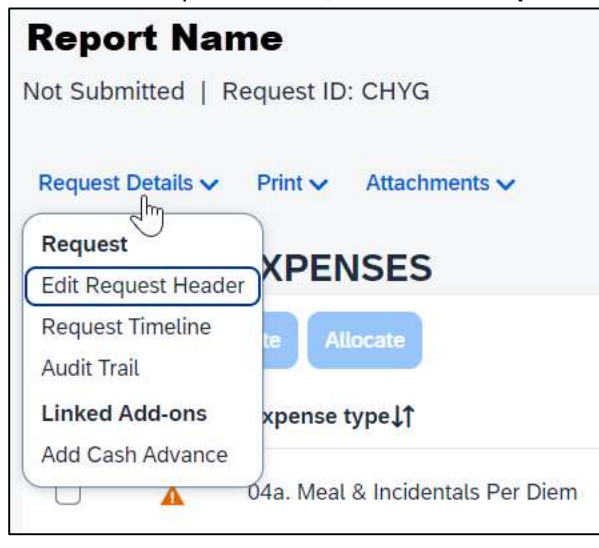

#### Cash Advance

In most cases a travel advance is no longer needed as many travelers should have a Concur Travel card. However cash advances will still be available in exceptional cases (specifically for

team/competitive travel) and may be entered on the travel request. To be eligible to request a cash advance an approval from the Accounts Payable {Travel Department} department is needed. Your Concur settings must be updated to reflect this option by your campus Concur Admin.

- 1. To request a Cash Advance in Concur, you must email {Travel Email Address} to add the Cash Advance option in your Concur. The travel group will email to let you know when you have access (please give 24-48 for access).
- 2. Once you receive an email response confirming access to create a cash advance, from the Concur Home page open the Travel Request. Note: If one has not been created, proceed to the Create a Travel Request section.

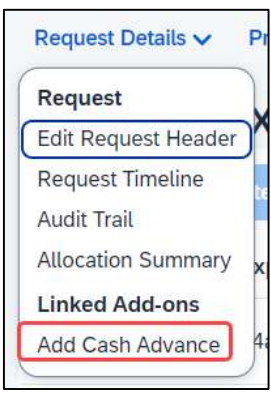

- 3. Navigate to Request Details drop-down menu and select "Add Cash Advance".
- 4. Enter the "Cash Advance Amount" and reason for advance. Select "Save". This will add the cash amount to the request.

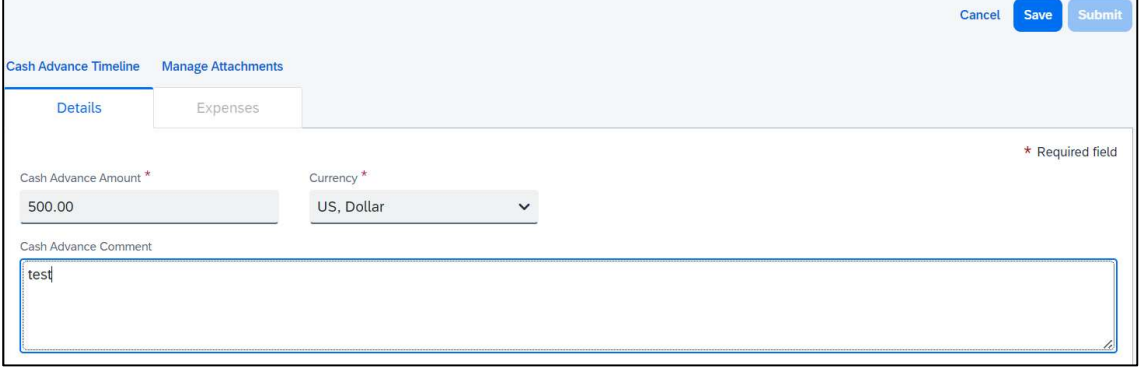

5. Cash advances will be issued no more than 10 days prior to the date of travel.

Note: If you do not have a Travel Card, and are eligible, fill out the appropriate campus request form and allow 2 weeks for delivery. Make sure you allow yourself enough time to obtain the card before your travel dates.

#### Request Timeline

This timeline will display the approval workflow and identify the steps which have been completed or are outstanding.

1. Navigate to Request Details drop-down menu and select "Request Timeline".

Once a request is submitted, the request will route in the following order: {Adjust Based on Campus workflow}

- 1. The employee's supervisor.
- 2. The report will route to the cost object approver(s) or those names identified in the Delegation of Authority (DOA) as approvers. DOA approvers are based on the chartfield entered on the Request Header tab as well as any additional chartfield allocated at the individual line item level on the Expenses tab.
- 3. If international travel or other additional review is specified for the request, those approvers will review. This includes campus approvers or Chancellor's Office Risk Management for war risk countries.

#### Audit Trail

Audit Trail

The audit trail will display the timestamps of certain actions taken on the travel request.

- 4. Navigate to Request Details drop-down menu and select "Audit Trail".
- 5. The date/time of the approvals and the approver names will display.

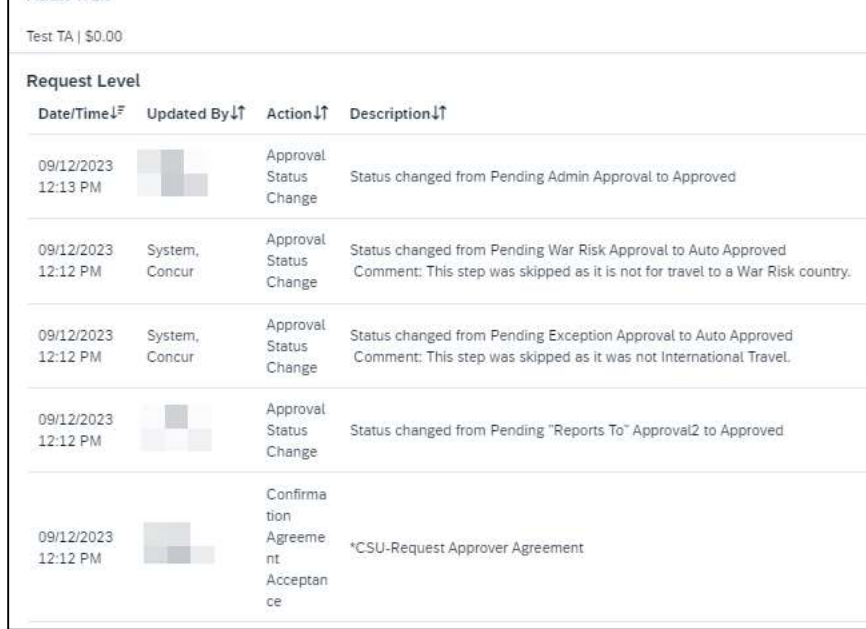

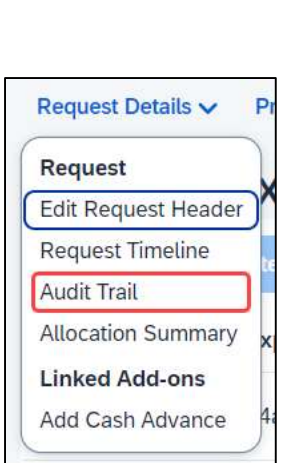

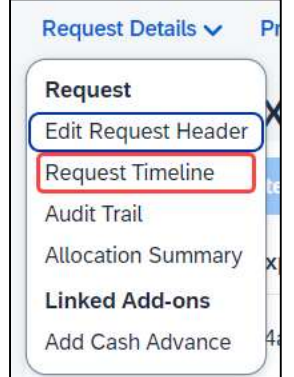

# Print/Share

From the Print menu, select the "CSU-Request Printed Report" option to save the travel request summary as a PDF or share as deemed necessary.

Note: Reports in Concur will be retained in the system according to CSU retention guidelines. Printing or saving in duplicate is optional and in most cases is not necessary.

#### Attachments

The Attachments > Attach Documents menu option launches window to browse then "Upload and Attach" files that support the trip request (use the button to search). Documents may include a conference registration showing location/dates of trip, or an itinerary for international travel, or any other support document that is helpful to have on hand for approvers.

1. Valid file types are specified in the window and are pdfs or image files (.png, .jpg or .jpeg, .pdf, etc). Note that there is a 5MB limit.

Allocation Summary If a line has an allocation, the Allocation Summary will display in the Request Details menu. Using this option will display a summary of any chartfield splits that might have been added

to the request expenses.

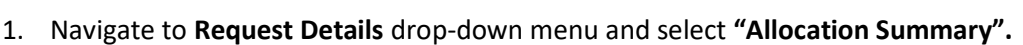

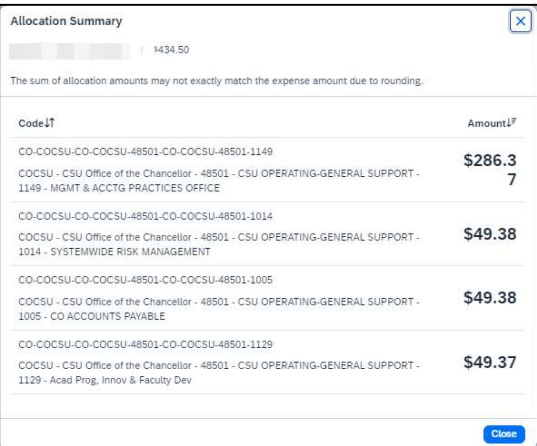

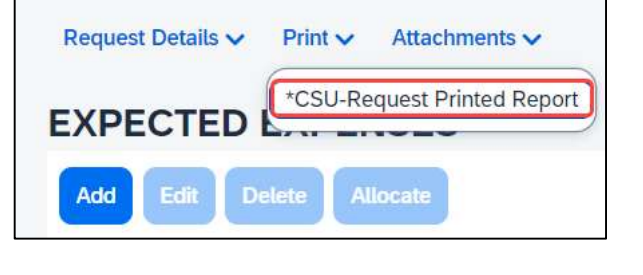

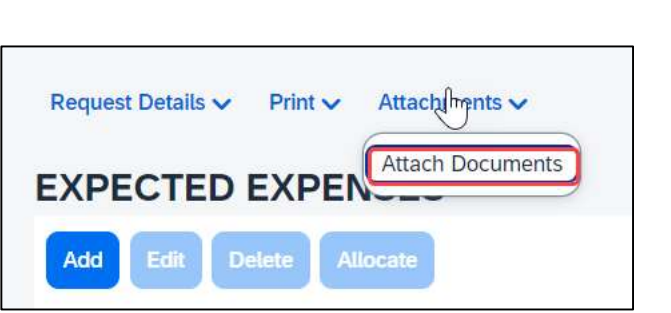

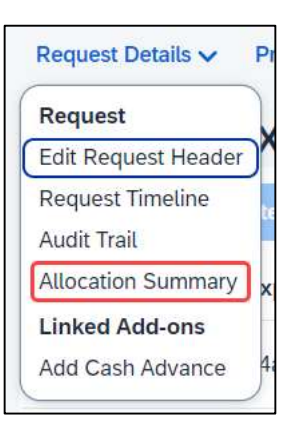

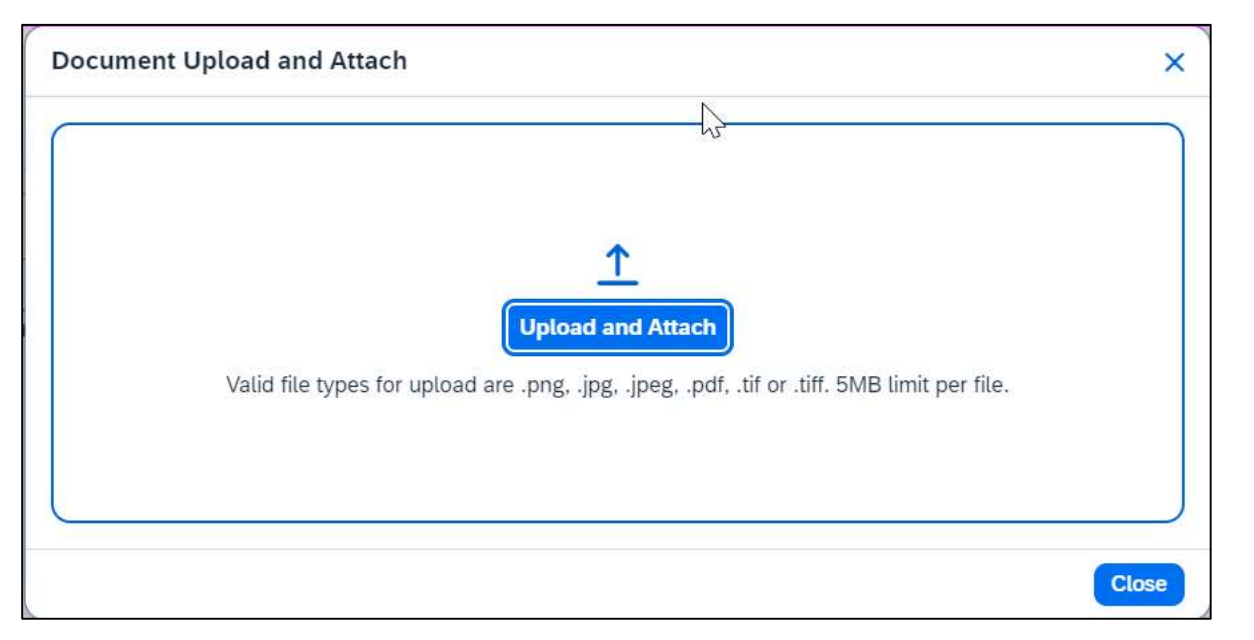

- 2. Select "Close" once files have been uploaded.
- 3. Once documents have been uploaded, the Attachments menu displays a small red image to identify that the request has document attachments. The menu changes to have three options – View Documents, Attach Documents and Delete Documents which can be used to update or remove previously uploaded attachments. \*Note: Documents cannot be removed once the Request is submitted or Appoved. They can be added at any time.

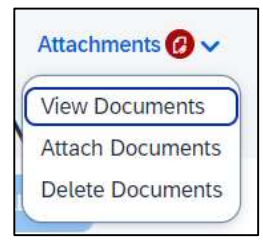

# Alert Types

Alerts are messages triggered by certain elements of your trip. There are different types of alerts.

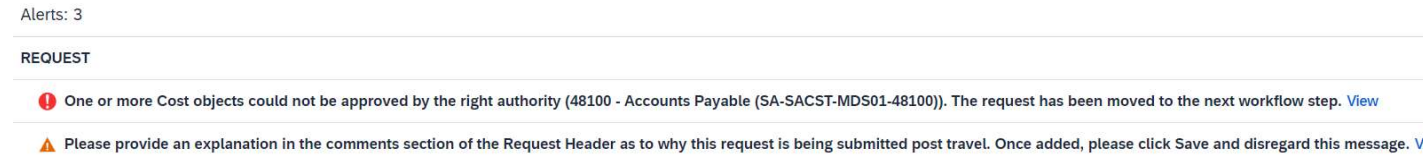

- 1. If an alert displays in red, it is required. This means an action must be taken before a request can be submitted.
- 2. A yellow/orange alert displays communication related to your trip components advising you to read and take action.

A yellow alert panel is a warning or information only. For example, an alert can communicate the need to add comments and explain the trip, or to attach files, etc. The alert count will change as requirements are met. Note: Most yellow warnings will not clear, however, theywill not prevent you from submitting the Request.

#### Submitting Request for Approval

1. Once the travel request is complete, select the "Submit Request" button.

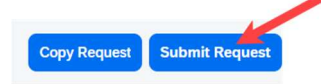

2. See example below of a submitted travel request with multiple lines.

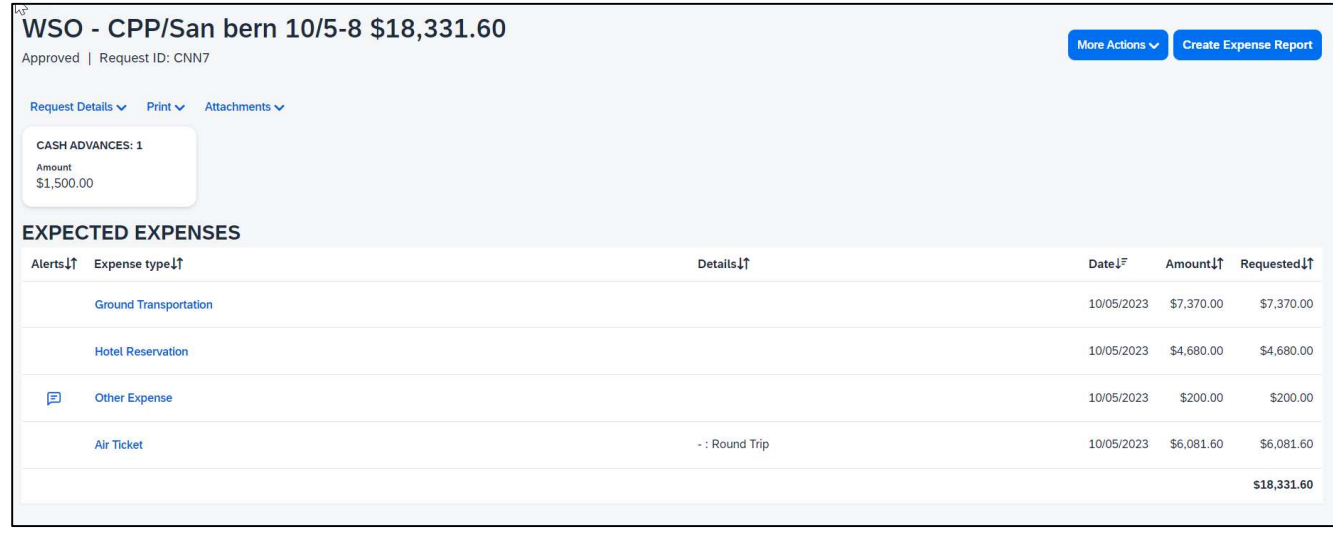

# Travel Request Types

#### International Travel

- 1. Travel to international destinations generally follow the same process for creating a travel request as a domestic trip, with a few deviations.
- 2. In the Request Header section, Trip Type should be designated as "3-International".

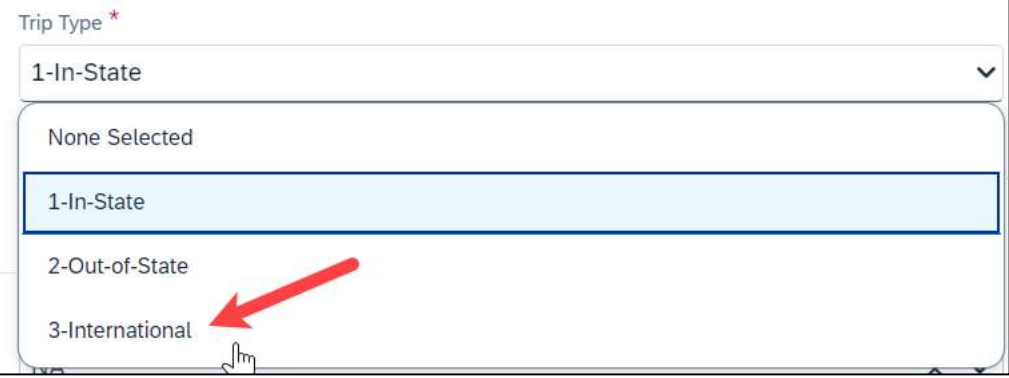

- 3. Request must have an attachment with an itinerary that communicates dates and points of destination. The Risk Management office will utilize this data to facilitate working with a traveler for necessary foreign travel insurance requirements and other necessary components for a trip.
- 4. All expenses should be noted in USD. In the Expense Report stage currency conversions are more relevant with actual expenses. The **OANDA Currency Converter** may be used in either instance.

#### Mileage Blanket

- 1. Blanket Travel Request for Mileage
- 2. Blanket mileage requests can be used for recurring activity for a given fiscal year. These mileage requests are intended to facilitate ongoing mileage reimbursement claims for employees performing supervisory responsibilities for campus student placements. An example of this would be driving throughout the state to observe and meet with student teachers/interns and mentor teachers.
- 3. Enter general information about the activity and note the time frame from August through May (academic year) or July through June (fiscal year). Note the Trip Purpose as "Mileage Only" and in the destination field select "Multiple Locations (Mileage Only), CA".

#### 4. Add relevant comments and select "Create Request".

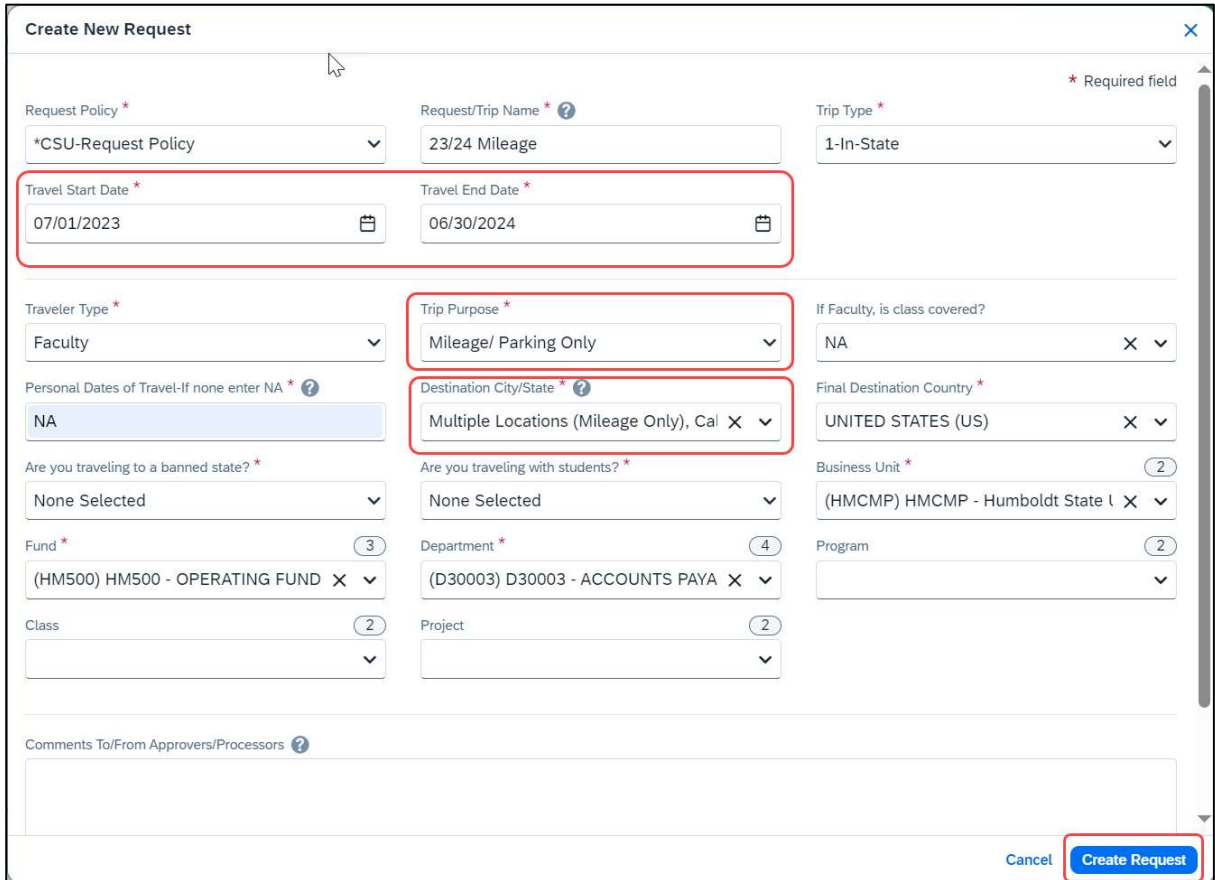

- 5. In the Expected Expenses section, select "Add".
- 6. Select "Personal Car Mileage".
- 7. In the New Expense window, enter the estimated mileage distance for the entire year. Prior year could be used as a reference point and should be adjusted for any known variances for a given year.
- 8. Select "Save". Cost will automatically calculate once "Save" is selected.

#### Liability Only/Unfunded Travel Request

Travel with no funding from the campus, e.g. travel that is fully funded by outside sources or by the traveler needs to be evaluated for connection to University business. If directly connected to university business that supports campus mission, a travel authorization should be completed to communicate time away from campus. This will assist with campus duty of care objectives.

Note: Accepting travel gifts from a 3rd party may result in a conflict of interest (COI). Please refer to further information about COI.

1. Follow steps to "Create a Travel Request". Once trip details have been added to the travel request header, in the Expected Expenses section select "Add", then select "Liability/Unfunded" from the expense list.

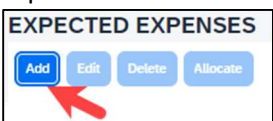

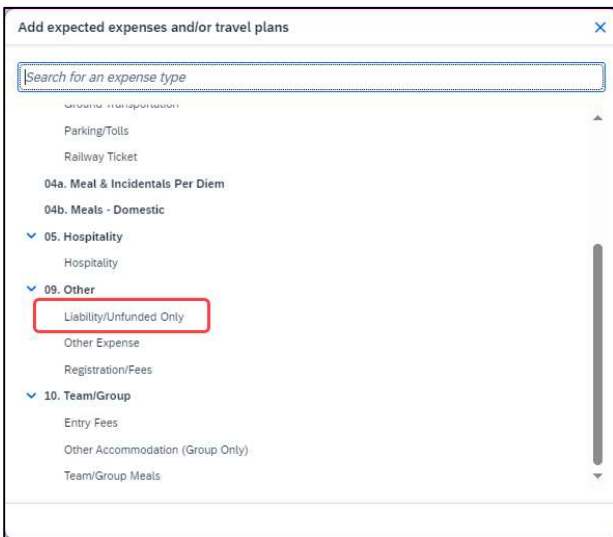

2. Add \$0 to the "Amount" and make a note in the "Comments" field for reference.

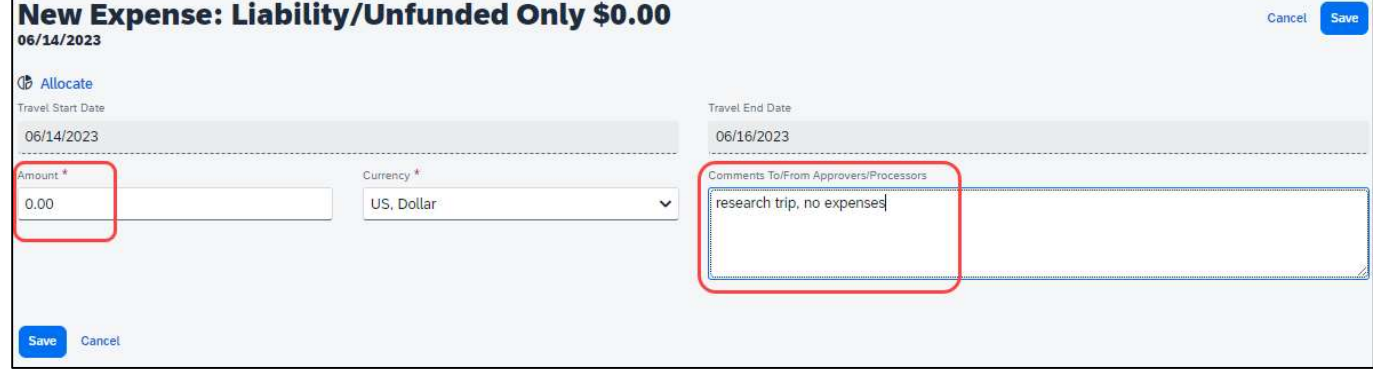

3. Once trip is approved and you are notified via email it is best to go back into Concur and follow the steps below for marking the request as Closed/Inactivate Request. The request will close on day 61 post trip. Closed/Inactivate Request will prevent the traveler from receiving expense report notifications in relation to this request. Marking closed will reflect there are no expected expenses and will eliminate those expense report reminders.

## Adding a Delegate

There may be a time when you want another person to assist with requesting or processing travel. To delegate access to another person, complete the following steps:

1. Open your profile.

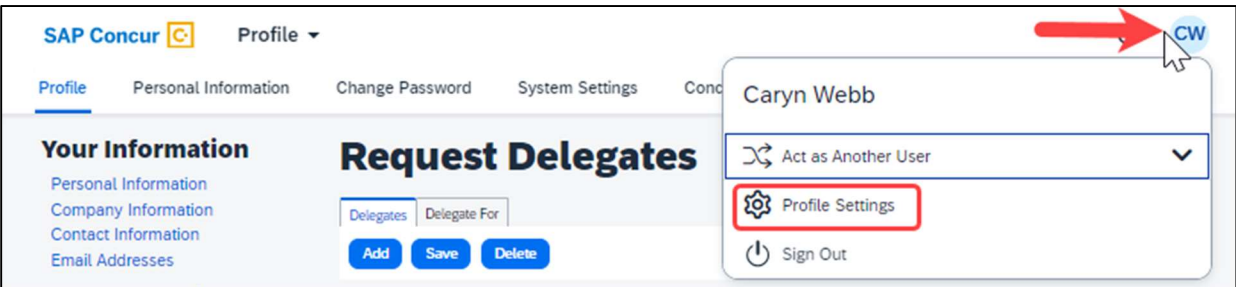

- 2. Using the left menu, then select the "Delegates" tab.
	- a. Navigate to Request Delegates or Expense Delegates to assign another employee rights to request travel or to process an expense report on your behalf.

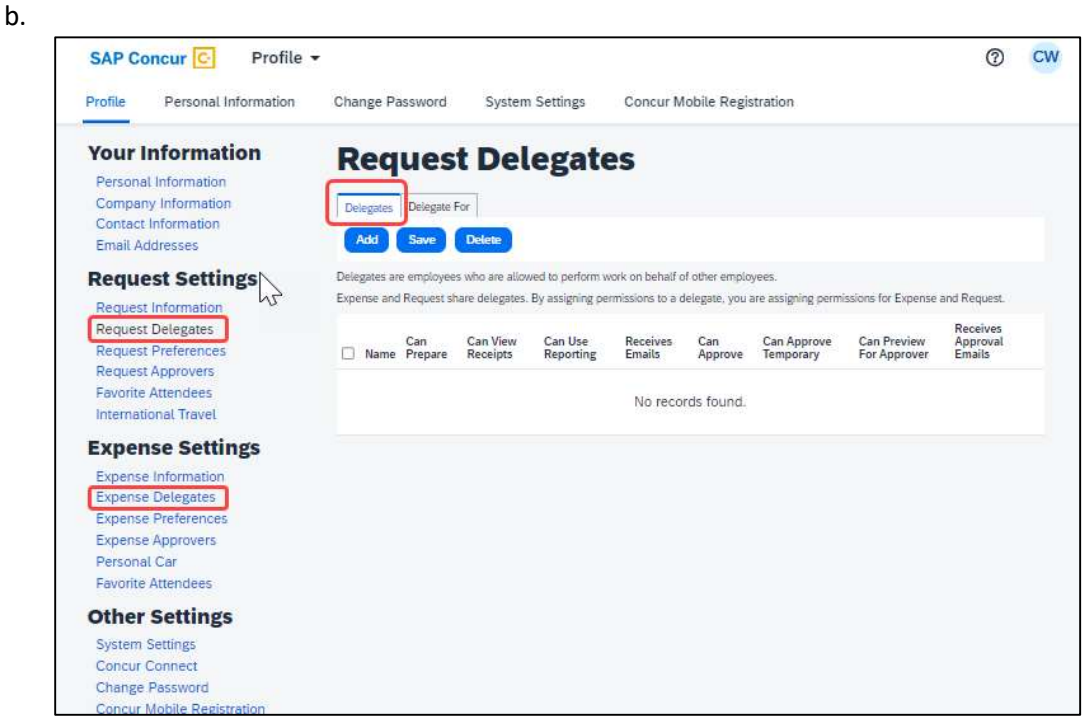

- 3. Select "Add", then begin to type the person's email address, employee ID or name.
- 4. Select the correct name from the list.

5. After selecting the name, enter checkmarks in the boxes to the right of the name to grant access.

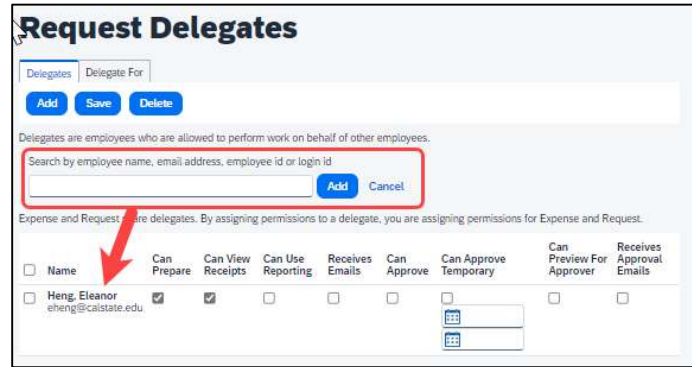

- 6. To place a limit on the approval timeframe, use the "Can Approve Temporary" date fields. Note: Not all options may be available to all users. Delegate options are based on the individual user profiles access within Concur.
- 7. Continue adding names as needed.

#### Removing Delegation Rights

1. Open your profile and select Profile Settings.

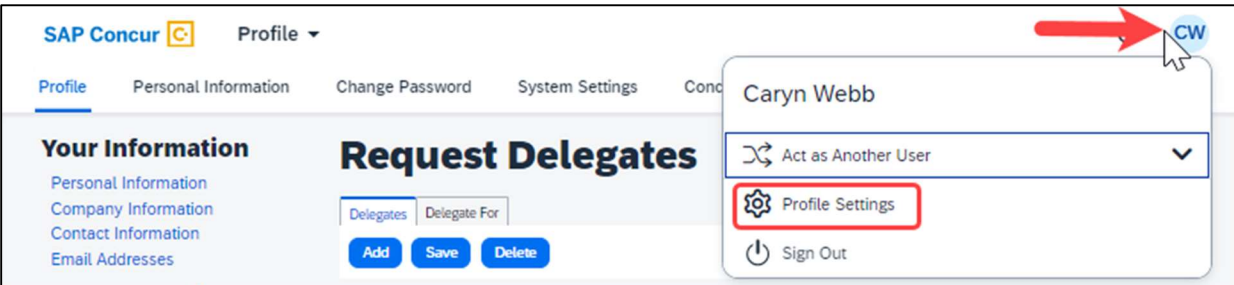

- 2. Using the left menu, then select the "Delegates" tab.
	- a. Navigate to Request Delegates or Expense Delegates.
	- b. Select any names for which you want to remove access. Click "Delete".

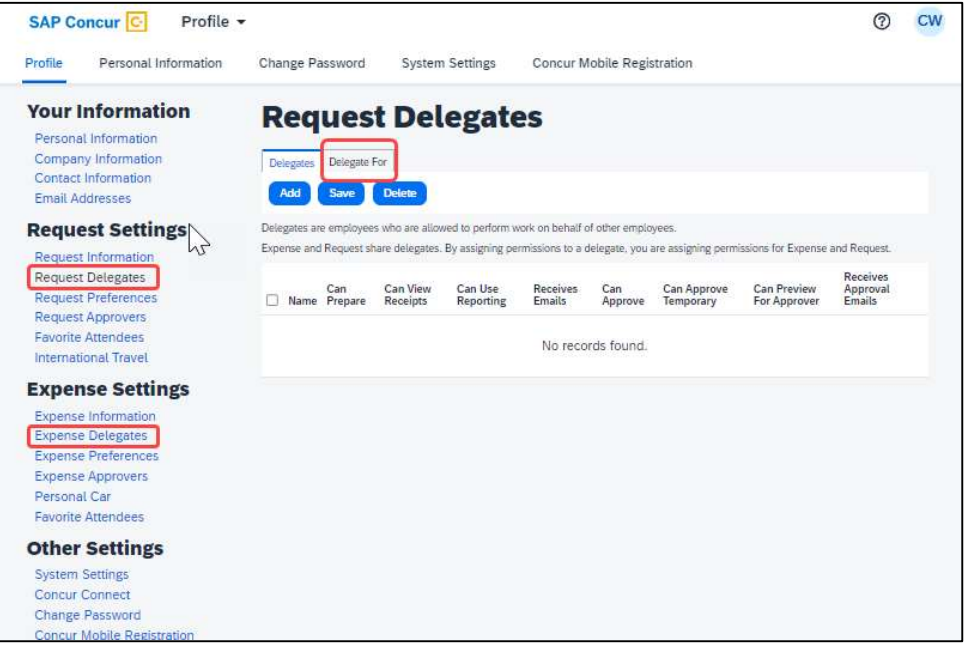

- 3. The "Delegate For" tab will display the individuals which have granted you Delegate access to their profile.
- 4. Select any names for which you want to remove access. Click "Delete".

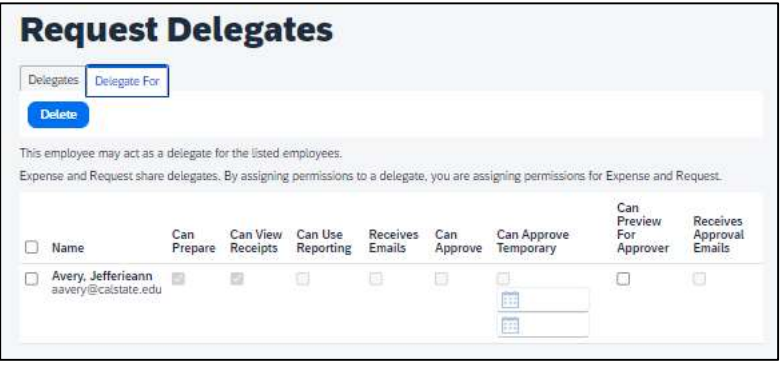

# Acting as a Delegate

If you have been assigned to work as a delegate, your delegator will define which tasks you can complete, such as preparing reports or approving, etc.

To work as a delegate:

- 1. Select the "Profile" in the upper right.
- 2. Under "Act as Another user".

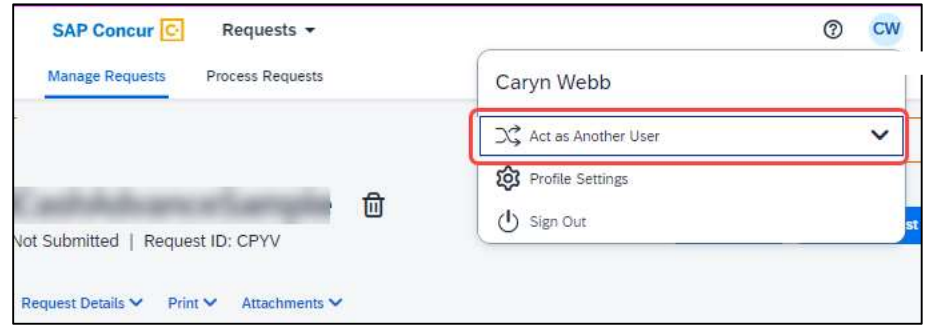

3. Select the appropriate delegator's name from the drop down or type the name in the following format: Last Name,First Name

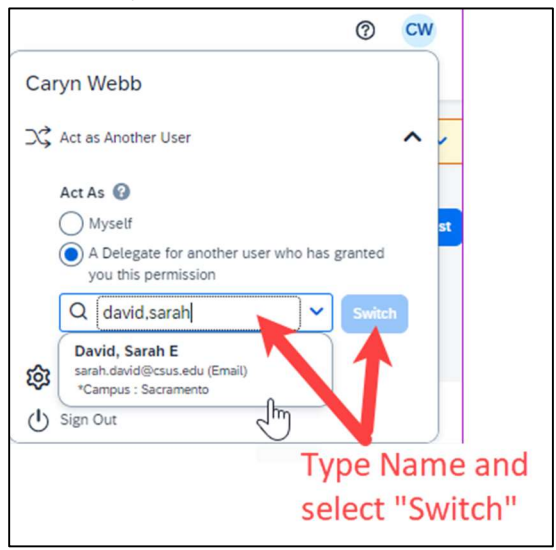

- 4. Select "Switch" to begin working as the other person.
- 5. Notice that the Profile menu now displays Acting as and displays the name of the employee who delegated their access.

 $^{\circ}$ Acting as David, Sarah E

- 6. You are now officially working on behalf of that person. Complete the normal processes for creating the request as noted in the section above, Creating a Travel Request.
- 7. Once the request is built, the Delegate can use the "Notify Employee" button to let the traveler know the Request is ready to submit. The Traveler must certify and submit their own travel request. Attachments • Print / Email + Delete Request Notify Employee
- 8. To return to your own tasks, select "Acting as", then select "Myself" and "Switch".

If there is a need to revisit and alter a request, because dates, locations, or significant cost changes are necessary there are a few options.

You cannot change or cancel a Request that has been submitted unless you Recall it first. You can only recall a request that is not in "Approved" status. If the request has been fully Approved, you will need to take different steps as noted below in Replacing a Request.

#### Recall a Request

- 1. Click the Request Name from the Manage Requests page.
- 2. Click "Recall".

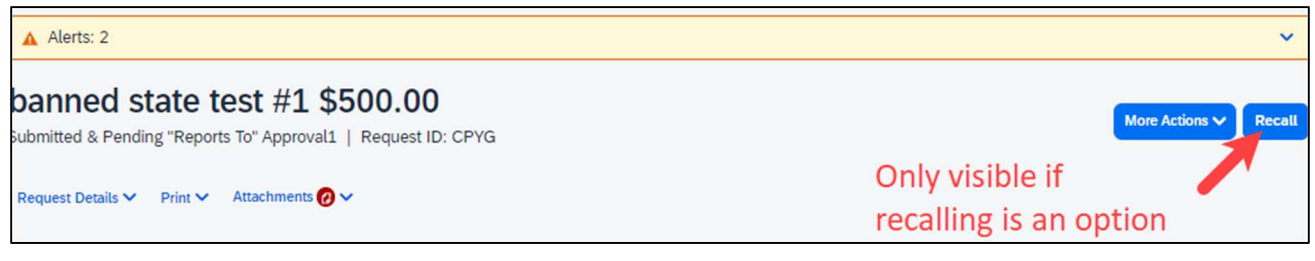

3. Click "Yes" to confirm the Recall. The status of the request is updated to Sent Back to User.

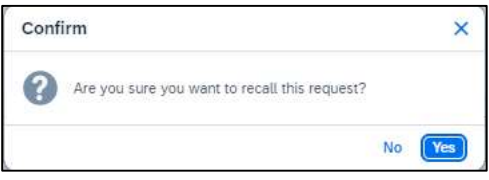

4. Make any necessary changes, then select "Submit Request".

#### Replacing a Request

This step is only needed in the case where a request has been fully approved and details have changed in such a way that the prior approved request is no longer valid.

1. On the Request Page, select the "More Actions" drop-down and select "Copy Request".

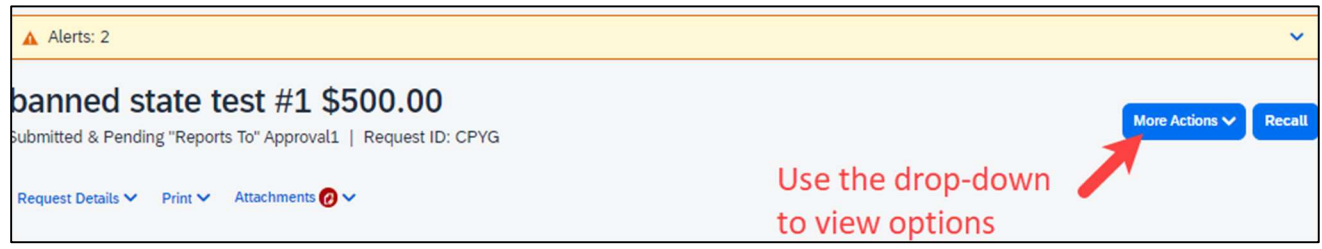

2. Enter a different "New Request Name" (so you can differentiate between old and new), enter the "Starting Date", then select "Expenses" checkbox. This helps cut down on duplicative data entry if there are alike expenses between old and new. Select the "Create New Request" button to complete the process.

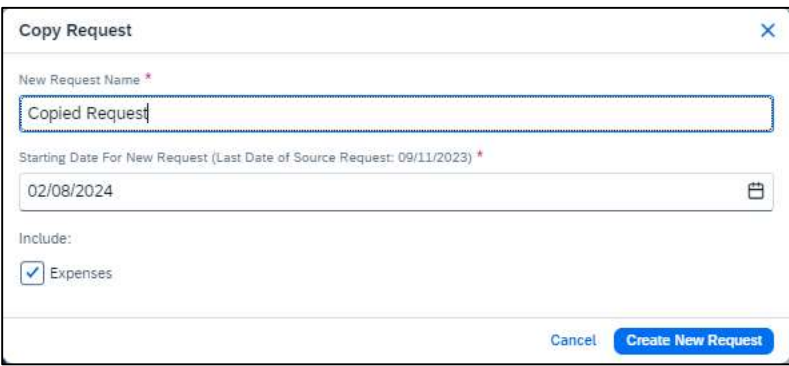

3. Make any necessary updates to the new request and "Submit Request" to submit for approval.

#### Cancel a Request

If a trip is canceled or elements have changed so significantly that you need to replace a request as noted in the prior section, please cancel the request by going back to the Requests tab and open the request.

1. On the Request Page, select the "More Actions" drop-down and select "Cancel Request".

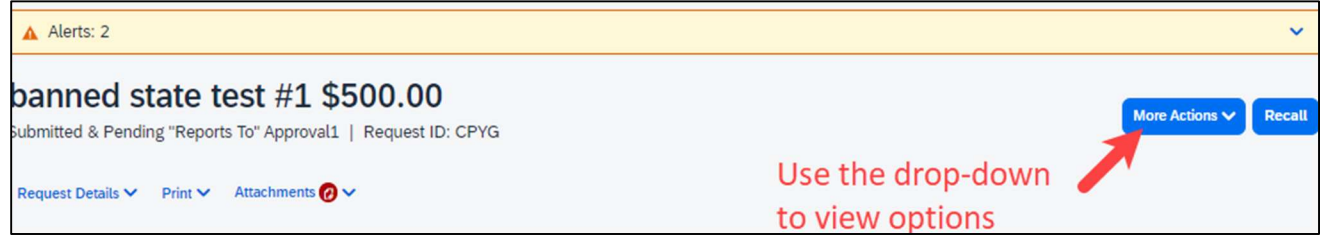

- 2. For travel reservations, refer to the Trip Library and make sure to cancel or change them based on the changed elements. They will be noted as cancelled/withdrawn after completion of this step. This will ensure the campus/employee does not incur unnecessary expenses for not canceling on time.
- 3. From the Home Menu, select "Travel".

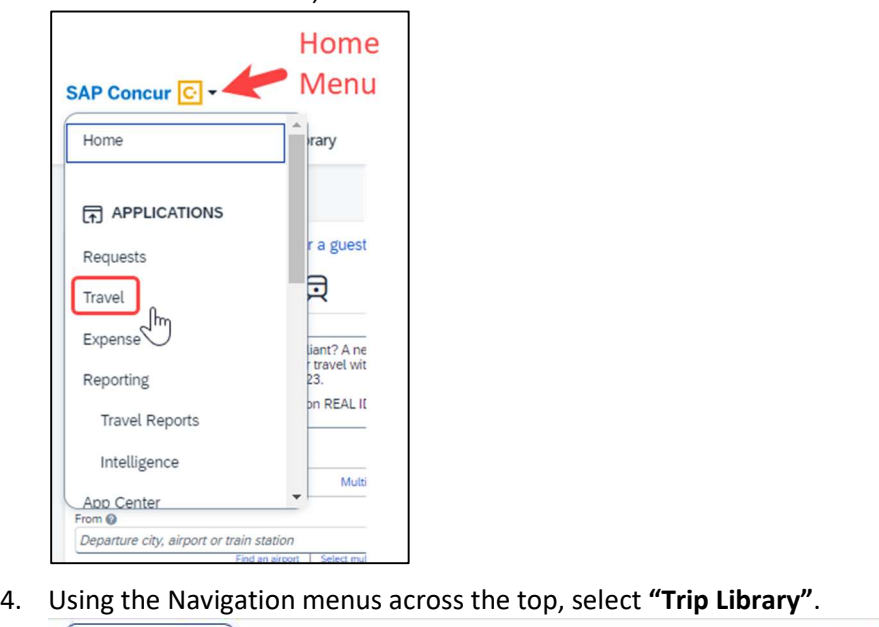

- **Travel** Arrangers Trip Library Templates Tools Meeting Admin More  $\vee$
- 5. Select the date range, click "Cancel" under the Action column. Check the "Include Withdrawn Trips"

<u>ඉ</u>  $\mathcal{A}$ 

**SAP Concur** C

checkbox and click "Search" to see all travel itineraries and withdrawn trips.

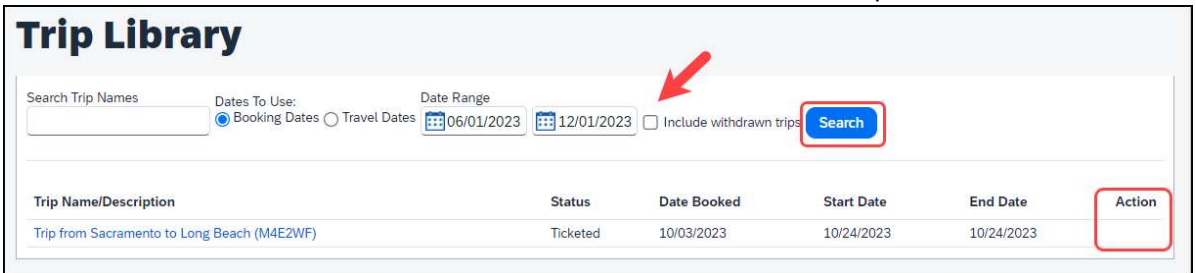

#### Closing/Inactivating a Request

The system will automatically close open travel requests 61 days after a trip is complete. Reminder, Expense Reports need to be submitted within 60 days from travel end date. If all relative expenses have been submitted a user can manually close/inactivate the request. This is not a required step.

1. Select the Request tab, selecting the specific request and select the "Close Request". This option is context sensitive. It will not be visible if it is not an option.

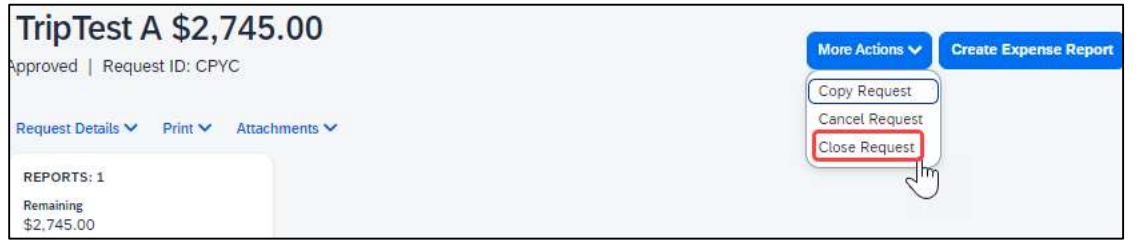

2. The difference between this status and cancelation is that cancelation signals a true recall of an anticipated trip. Closing/inactivating means the trip is complete. If by chance an expense needs to be submitted after a request is closed, please reach out to the Accounts Payable/Travel {Department Name} team for assistance.

The approver will see requests awaiting approval under Authorization Requests on the Concur home page. Trip elements cannot be booked until approval occurs.

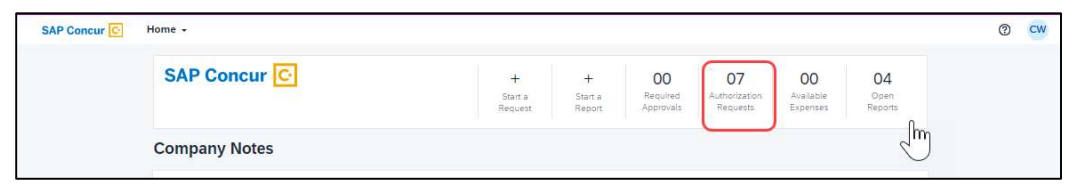

- 1. Select the Request you wish to approve by clicking the Request Name.
- 2. Review the Request Header and the Expense Summary tabs. Things to consider:
	- a. Review destination and see if banned state or alerts for high hazard destinations are noted.
	- b. Take note of any personal days and consider that estimated costs are prorated accordingly (i.e. daily meal allowances, incidentals, etc.).
	- c. Review attachments to obtain further information about purpose of trip.
	- d. Review all expenses for reasonableness and completeness.
- 3. There are three approval options:
	- a. Approve approve the Request
	- b. Approve & Forward Approve and Forward the Request for additional approval. In the User-Added Approver box, type in the last name of the approver and select from the dropdown box. You can only select users who are already designated as approvers in the system.
	- c. Send Back Request Return the Request to the traveler. Use the Comment field in the Send Back Report window to explain the reason the report is being returned, then click OK.

Once Travel Requests have been acted on by the approver, notification regarding the status will be sent to the traveler (and delegate if opted into notifications) and the status will be noted on the traveler's Manage Requests page.

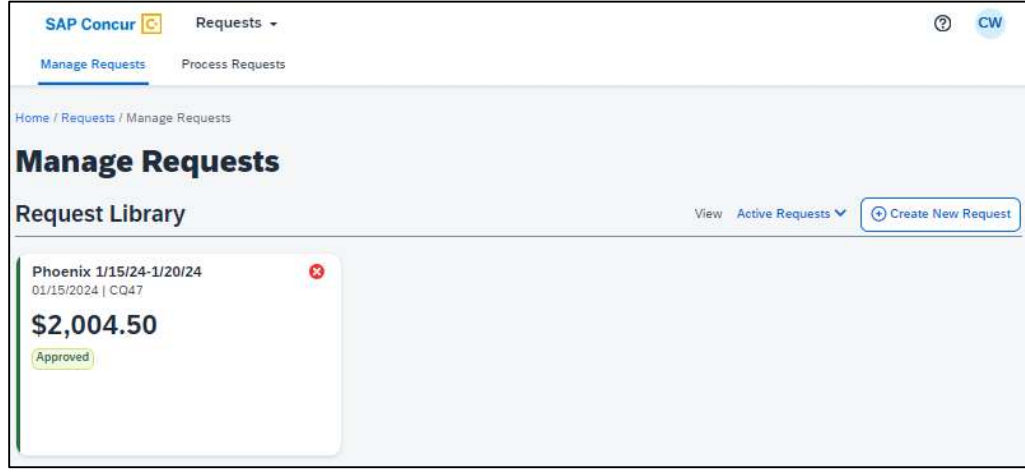

# EXPENSE REPORTS

# Creating an Expense Report

All CSU related travel for faculty and staff must have an approved Travel Request before an expense report can be created.

Per CSU Travel Procedures, Section IX; A "Travel Expense Claim must be submitted to the campus Travel Reimbursement office within 60 days of the end of a trip unless there is recurrent local travel, in which case claims may be aggregated and submitted monthly."

Please be aware Approved Travel Requests will automatically close on day 61 after the travel end date. In order to submit a late expense report, the request will have to be re-opened. The request will not be re-opened until exception approval has been obtained from Division VP and CFO.

#### Expense Report from Approved Travel Request

- 1. From the Home Menu, select "Requests".
- 2. Select the approved tile for the trip to be sourced to an expense report.

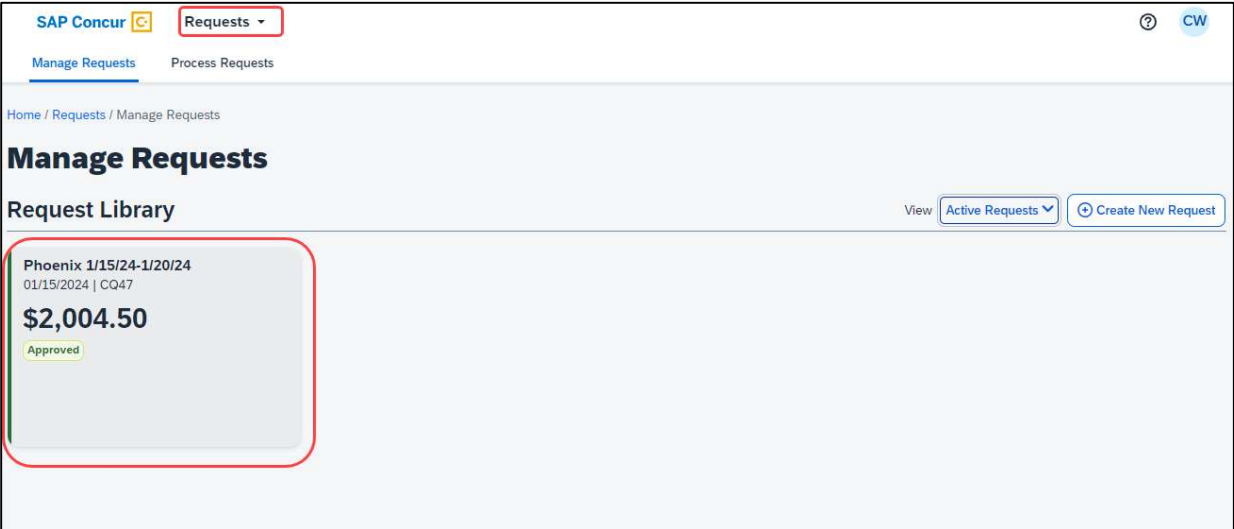

3. Once open, select "Create Expense Report".

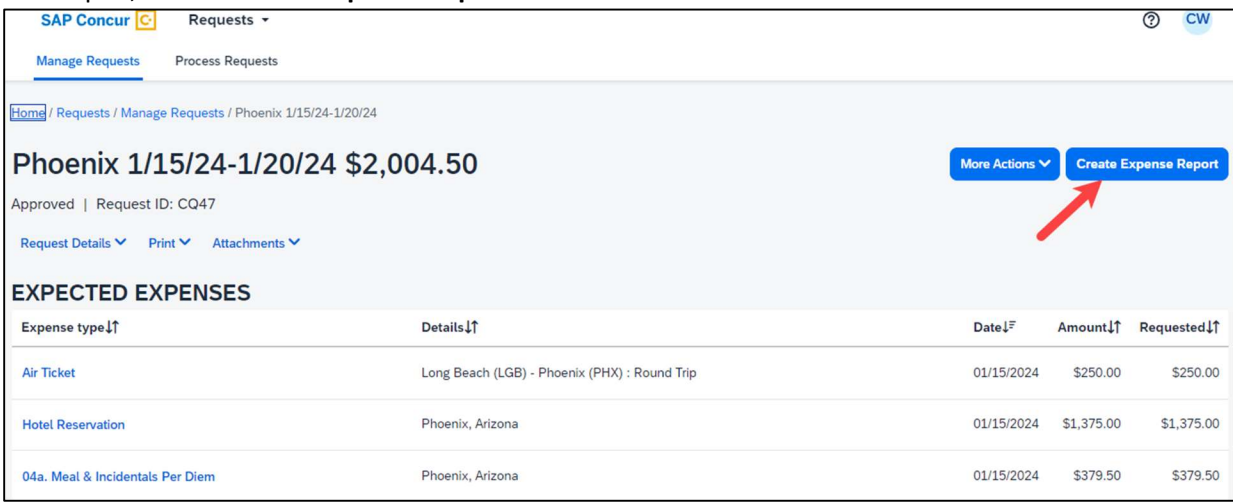

#### Report Header

All the header details from the request are brought to the report header. If you need to edit the details, select the "Report Details" menu, "Report Header" option, or click on the Report Number.

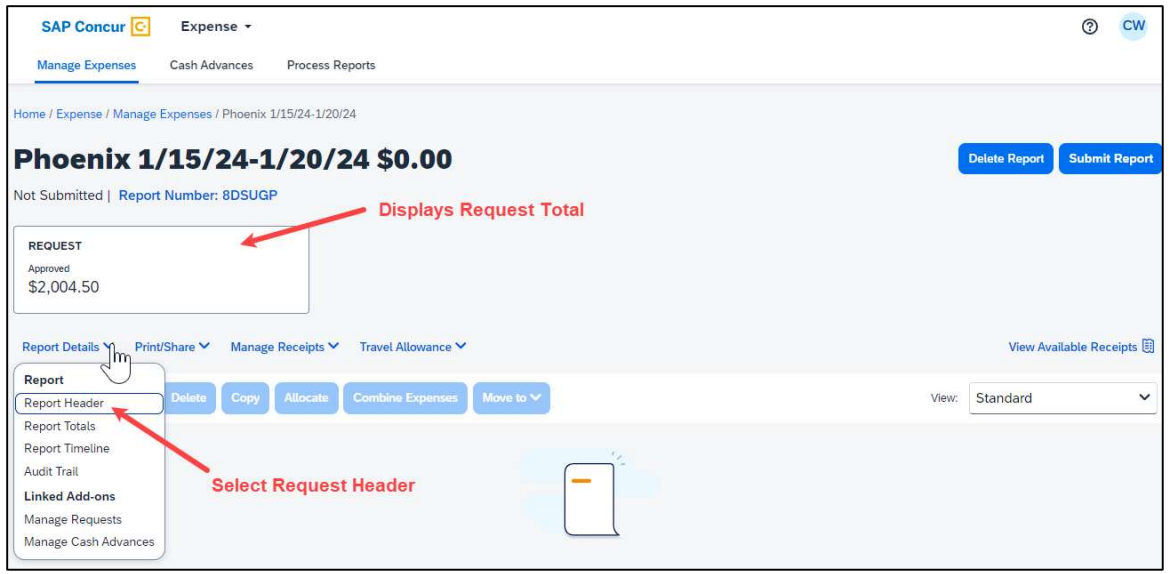

#### Allowances

All employee expense reports require a travel allowance if requesting meal and incidental reimbursement. This step is done first to represent all of your meals for the days you were traveling.

In the open expense report, navigate to the right of the Report Details menu and select Travel Allowance > Manage Travel Allowance.

\*Note: All employee expense reports require a travel allowance to expense meals and incidentals.

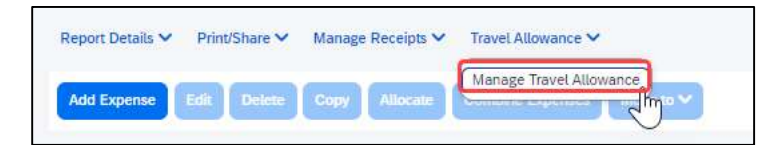

Booking through Concur or our designated Travel Management Company (TMC) streamlines this process.

#### Importing the Travel Itinerary

1. If the traveler booked via Concur or the TMC, on the "Create New Itinerary" tab, select "Import Itinerary".

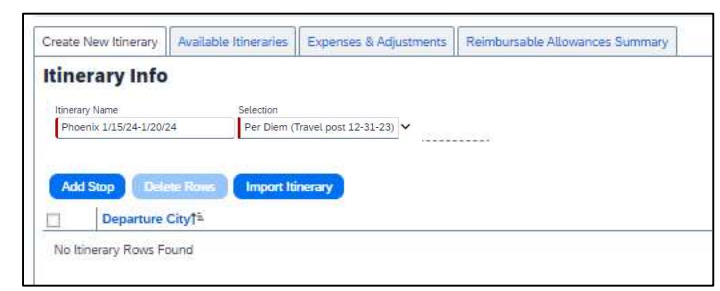

2. Locate the itinerary and import, then select the appropriate itinerary and navigate to the Adjusting Allowances section.

#### Entering the Travel Itinerary

1. If the traveler booked through an external travel agency or online (outside of Concur) you will need to add New Itinerary Stops for every location you went to (i.e. spent the night). (No need to add a stop for a layover unless it is overnight.) All fields are required.

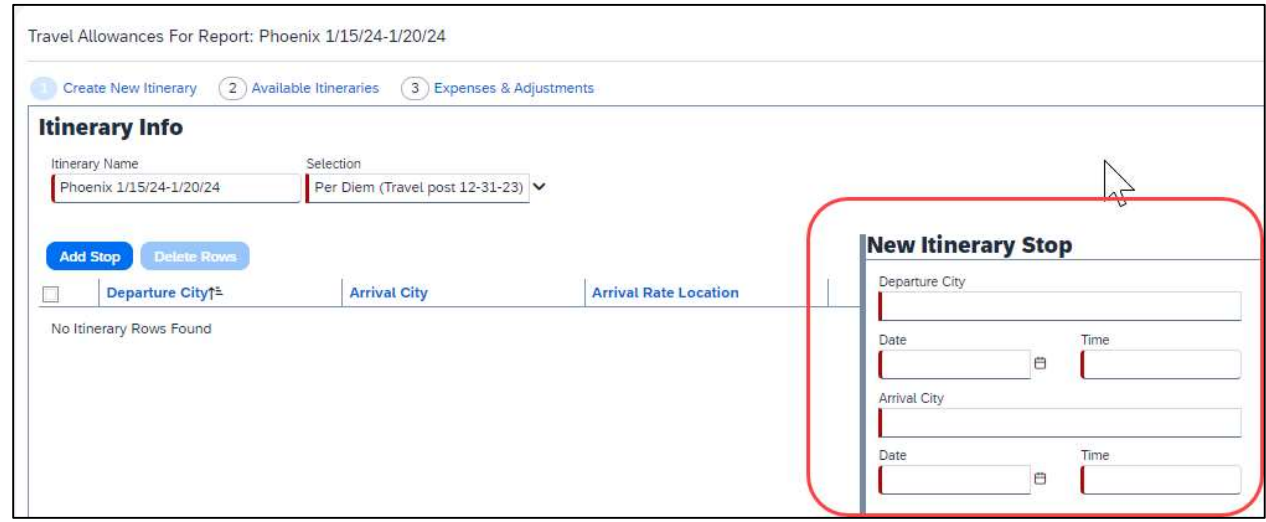

2. Once the New Itinerary stop fields are filled out, select "Save".

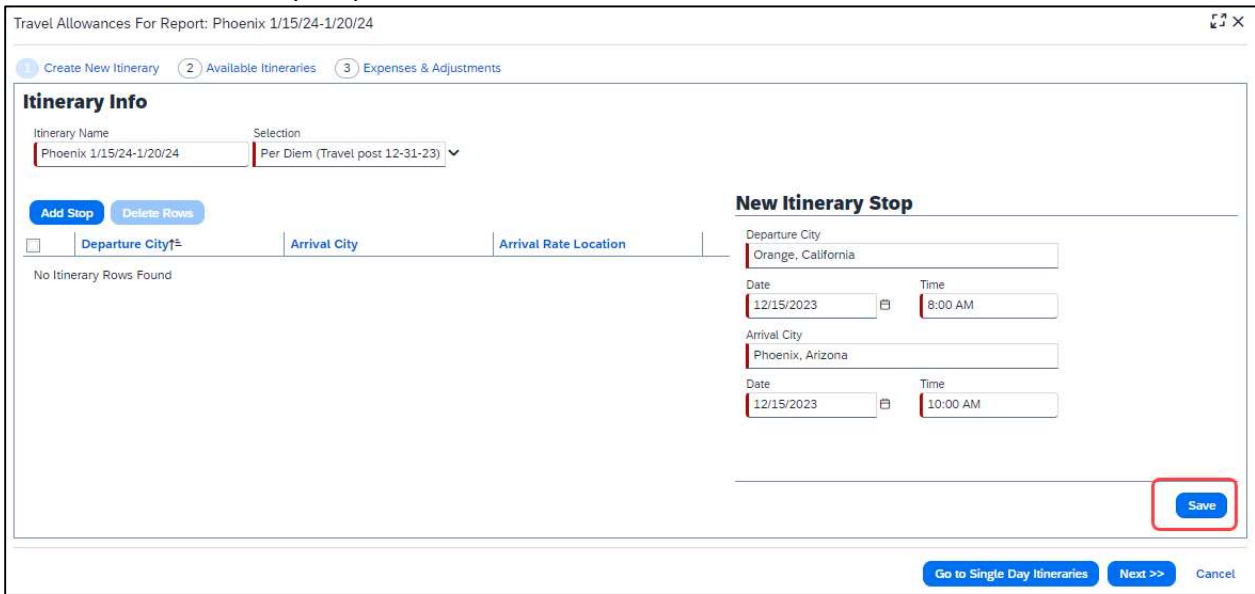

3. Select "Add Stop" as needed.

4. Once all overnight destinations are reflected in your itinerary then select "Next".

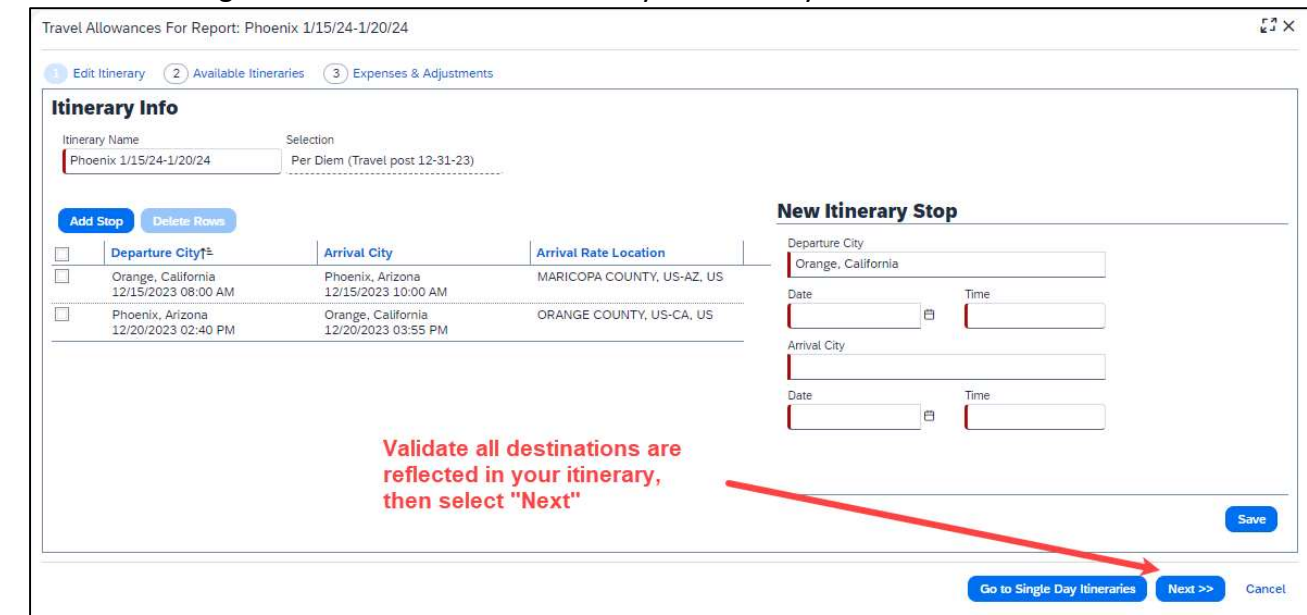

#### Adjusting Allowances

- 1. A row for each day displays so you can select more details.
- 2. To exclude an entire day as personal, select the checkbox at the left.
- 3. Meal rates will be reduced to 75% for first/last day travel and days in between will reflect the full per diem rate.
- 4. Select the checkbox below Breakfast, Lunch, and/or Dinner whenever the meal is provided.
- 5. Any selected meals will be deducted from the allowance the traveler receives. The allowance value at the right reflects this adjusted amount.

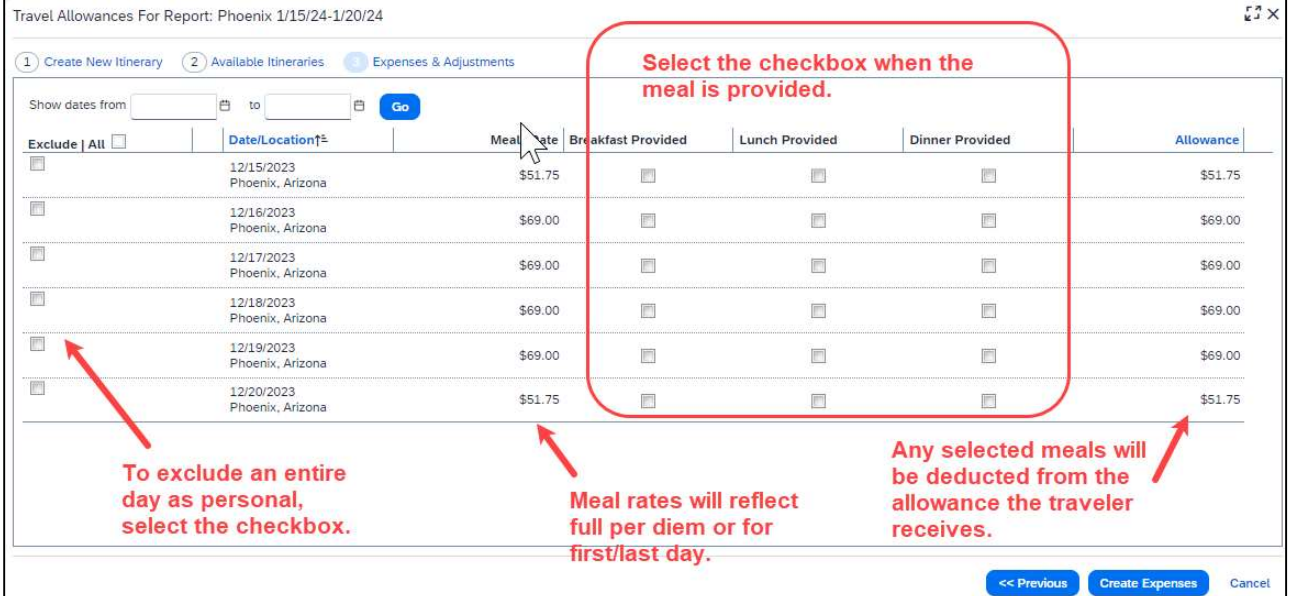

6. When finished, select "Create Expenses". Expenses will then be automatically added to the Expense Report. Once created, expense lines can be deleted, however, amounts cannot be altered. In order to reduce the report total, if needed, add a negative amount using the Expense Type: Reduction.

Using the Expense > Manage Expense navigation option displays the Expense Report library where expense reports and their current status are visible. Drill further by opening the report and utilizing the Report Details menu.

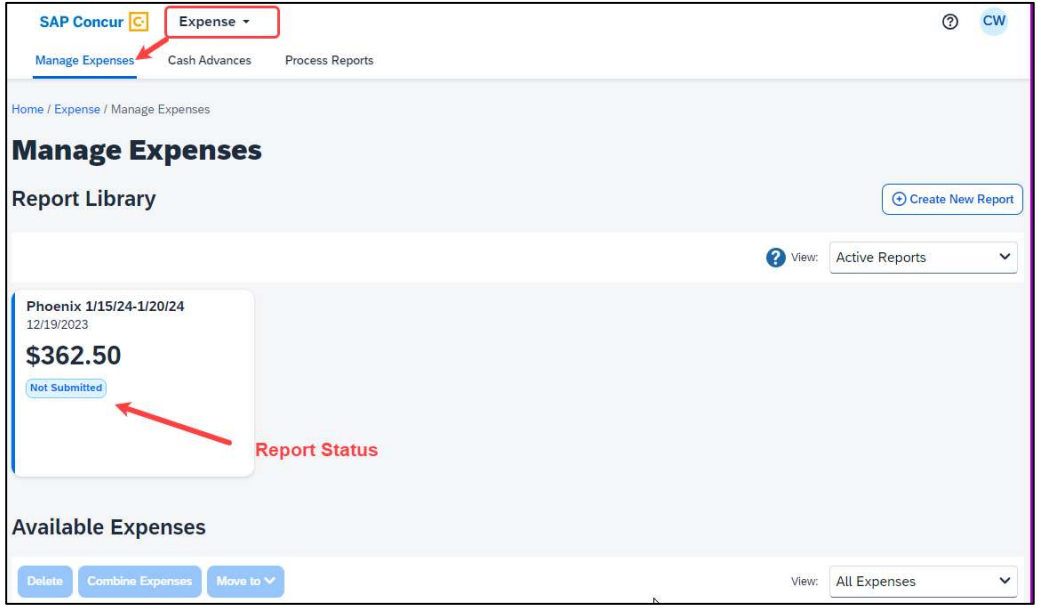

#### Report Totals

After adding expenses to the report, use this option to view the amount the traveler owes or what is due to the traveler from the university, and what has been paid to the credit card company by the university.

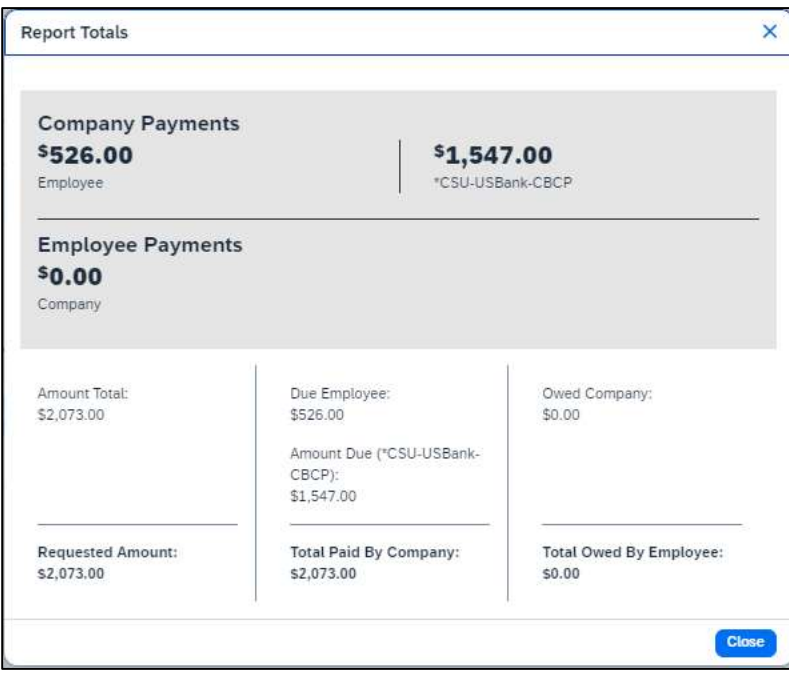

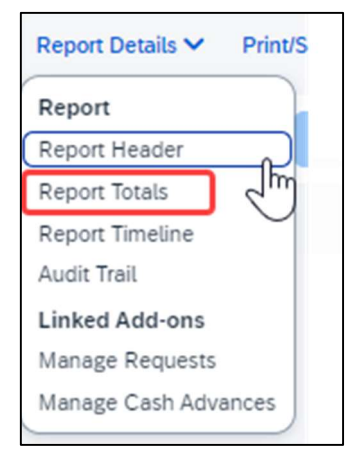

# Report Timeline/ Tracking Status of an Expense Report after Submission

You can review the status of your submission by using the timeline. It will show what has occurred thus far and where the report is within the flow. In the example below, this report is with the "reports to" approver. For your report, this would reflect an actual person's name.

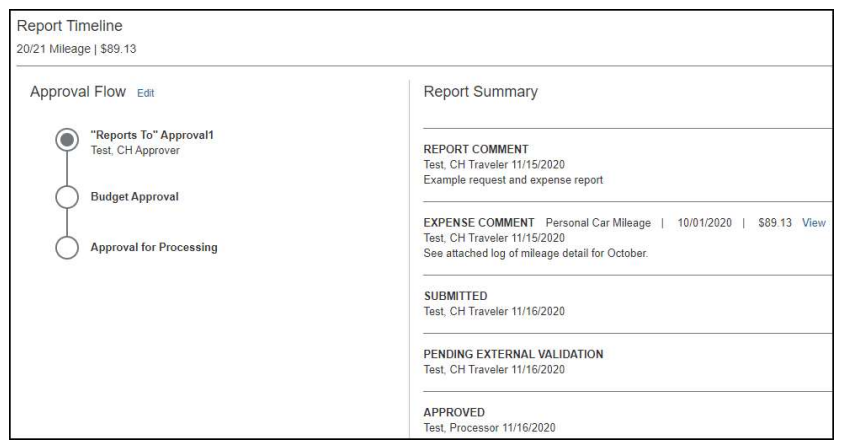

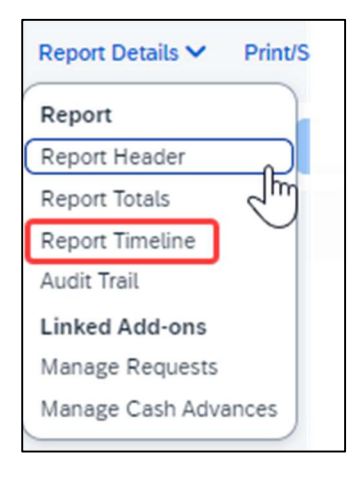

- 1. This view shows the Approval Flow and the current stage of the expense report.
- 2. This view provides comments and keeps track of when the report was submitted.
- 3. The Budget Approval name will remain blank until the report is submitted and the system will then populate this workflow step with the approver name/s based on the ChartField/s indicated.
- 4. Select "Close" when finished viewing the timeline.

#### Audit Trail

Using this option a user can view the record of all changes made to an expense report once the report is submitted. Actions at the Report Level and Entry Level are both tracked.

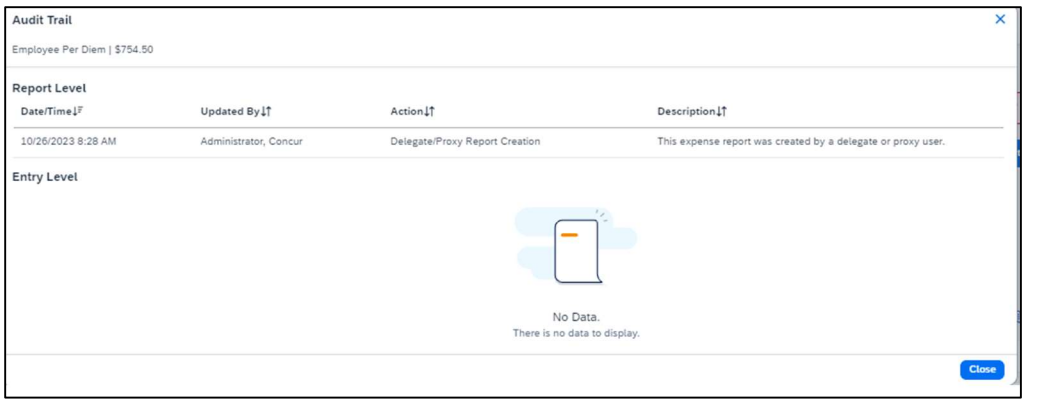

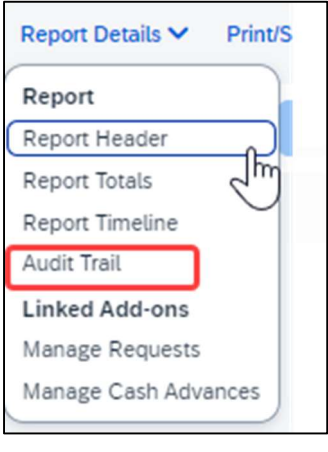

# Linked Requests/Manage Requests

Using this option, a traveler can disassociate or add a travel request from the expense report or view the linked travel requests. Multiple travel requests can be linked to a single expense report for a trip that begins on the same day another one ends. This can only be done if the report is unsubmitted or returned back to the traveler.

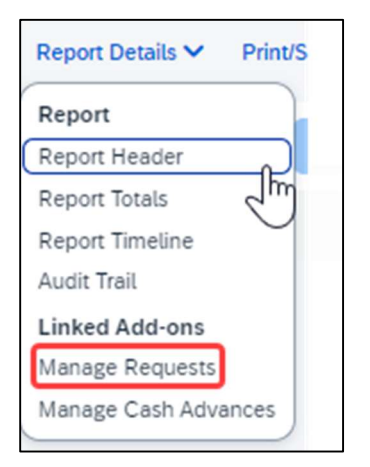

#### Linked Cash Advances

Select Report Details > Manage Cash to display the Cash Advance window.

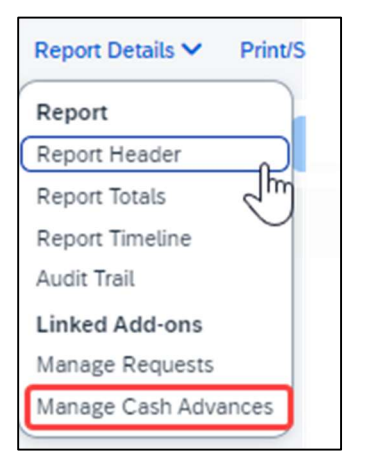

# Adding Expenses from within the Expense Report

1. From the open expense report, select "Add Expense".

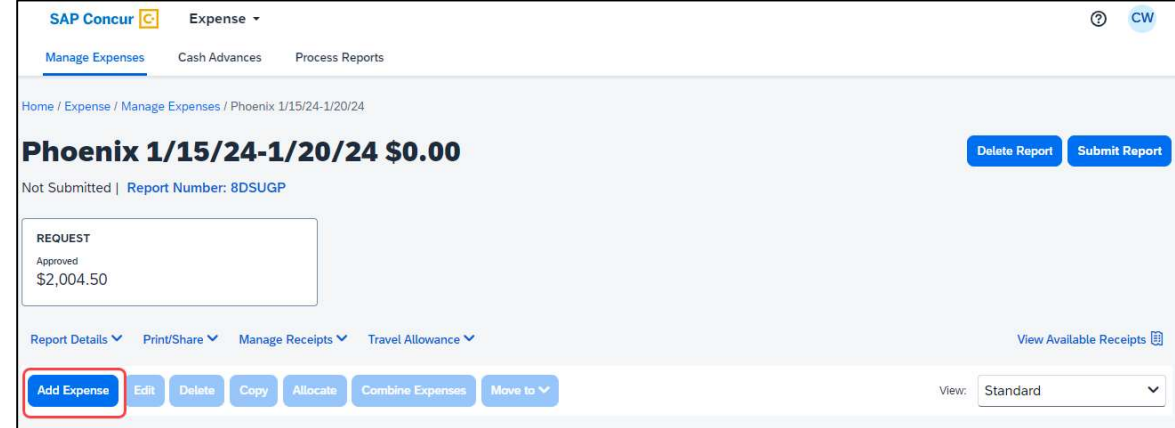

- 2. If creating a new expense using the "Create New Expense" tab,
	- a. Select or search for the expense type.

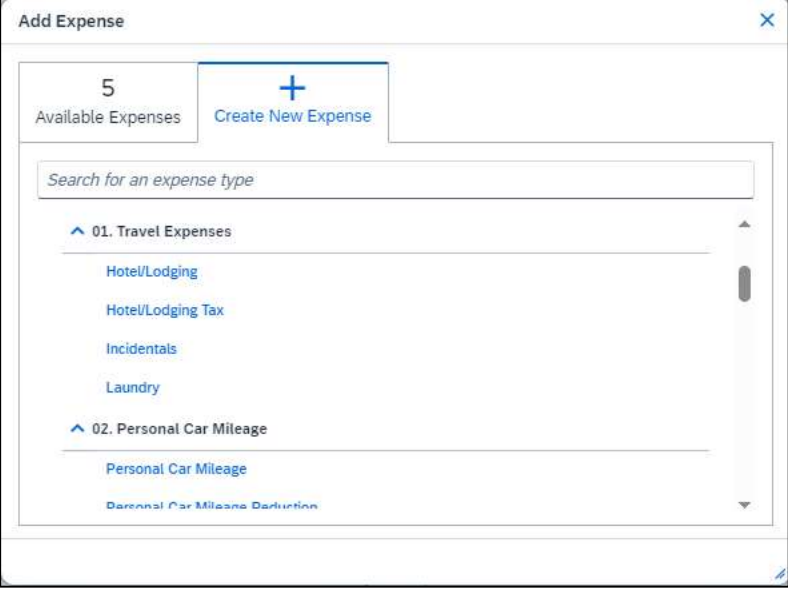

b. Enter details for the "New Expense". In this case, enter the Transaction Date, Vendor Name, City of Purchase, Amount, and Comment. Fields with a red asterisk are required fields.

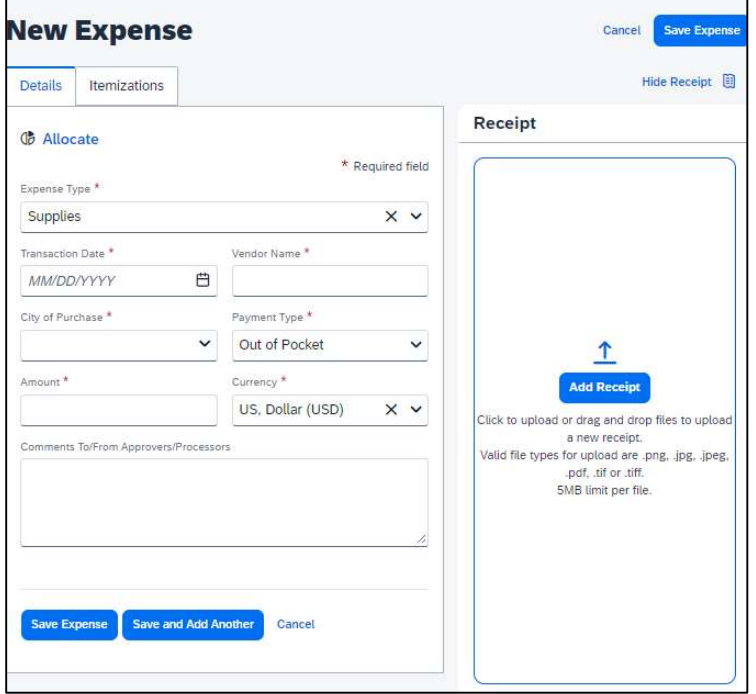

3. Select "Add Receipt" and upload the appropriate supporting documents. \*Click to upload or drag and drop files to upload a new receipt. Valid file types for upload are .png, .jpg, .jpeg, .pdf, .tif or .tiff. 5MB limit per file.

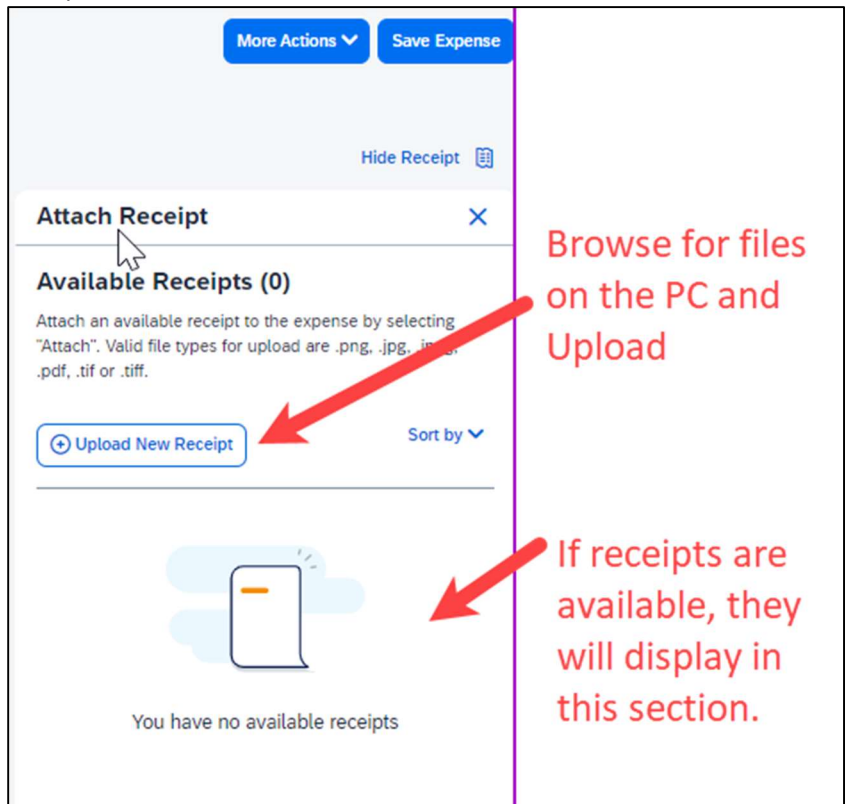

4. Select "Save Expense" button or select "Save and Add Another" if additional expenses must be added to the report.

- a. Verify or update the Expense Type classification of the imported credit card transactions or any other required fields that need to be populated.
- 5. If creating a new expense using the Available Expenses tab, note that all available expenses done on the Travel Credit Card/Ghost Card Charges will appear here. Note: Flights purchased through Concur or the TMC will come into the Available Expenses are as a Ghost Card charge.
	- a. Select the checkbox next to each transaction that you want to assign to the current expense report. The Payment Type and Expense Source columns help to identify the method of purchase.

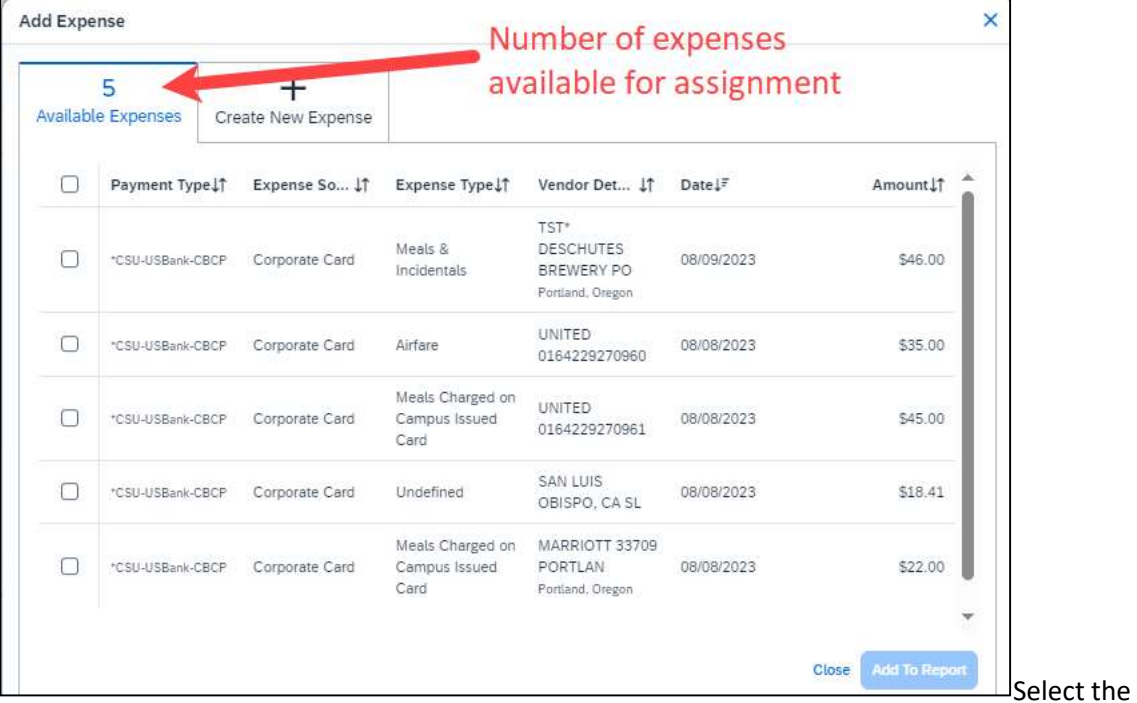

"Add to Report" button to move the to the current expense report. Note: If a checkbox is not selected, the "Add to Report" button will appear light blue.

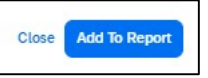

b. Verify or update the Expense Type classification of the imported credit card transactions.

- 6. If creating a new expense using the "Card Transactions" window,
	- a. Ensure you have "All Unused Charges" selected in the Time Period field. This will prevent you from omitting a charge on your card that is outside of the default range. Select all the charges or the individual charges that were for this travel report. This view resembles the Available Expenses view.

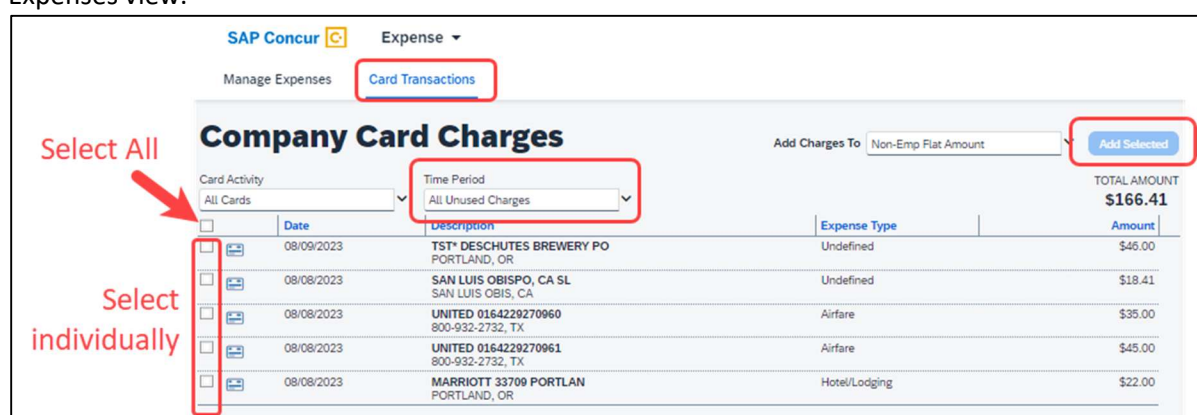

- b. Validate the Report Name in the "Add Charges To" field is valid, then select the "Add Selected" button to move the transactions to the report.
- c. Verify or update the Expense Type classification of the imported credit card transactions, especially for Meals purchased on the Campus Issued Card.

#### Meals Charged on a Campus Issued Card Expense Type

This expense type will be utilized when a traveler has access to a campus issued travel card and uses it for meals. The cardholder is required to report any meals purchased in this way and it will auto deduct the value from the M&IE per diem offered through the university.

1. From the open report, click "Add Expense".

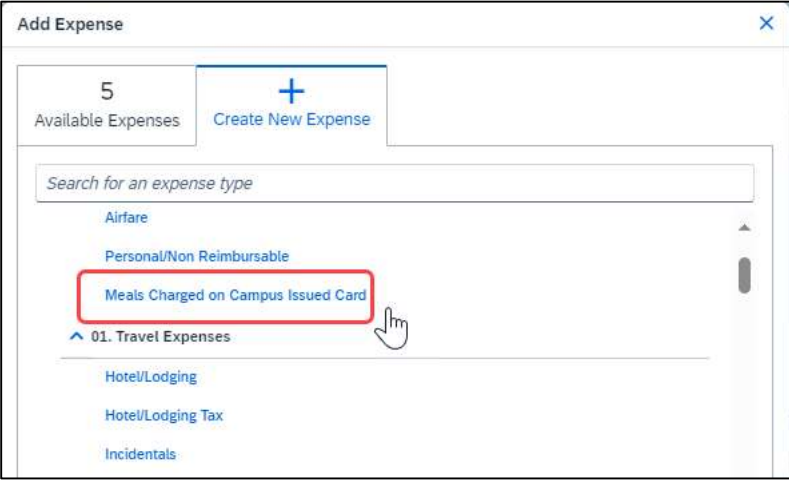

2. On the New Expense tab, select "Meals Charged on Campus Issued Card" expense type.

3. For Transactions already on the report, select the expense and then "Edit".

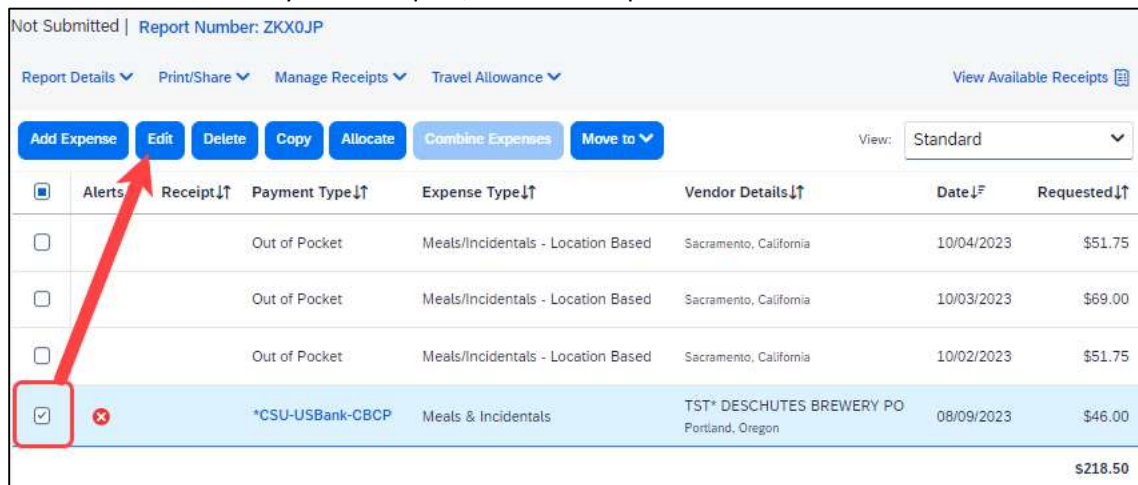

4. Update the expense type to "Meals Charged on Campus Issued Card", then select "Save Expense".

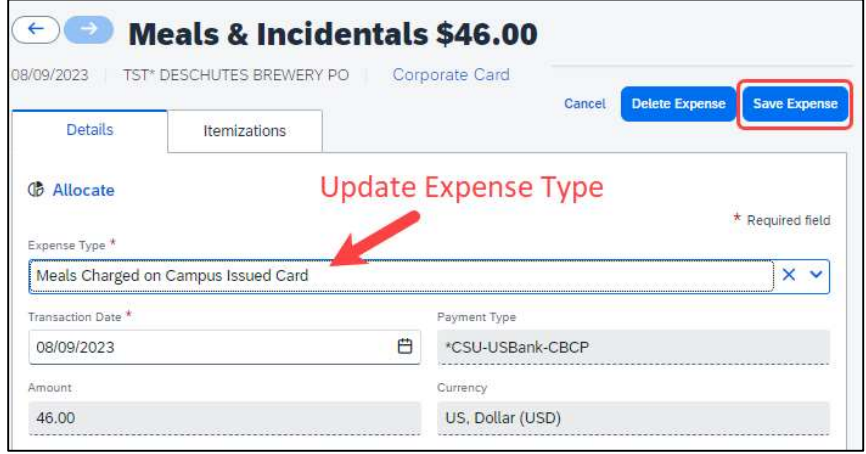

- 5. CSU and campus specific audit rules are integrated into the system. When adding an expense that requires a certain action an alert message will appear:
	- $\triangleright$  Warning-  $\bigwedge$  eligible to continue and submit.
	- > Hard Stop- cannot move forward and must make correction prior to submission.

#### To Create a Car Mileage Expense

You must register a car for the applicable mileage type in order to be reimbursed for mileage. See Personal Car section for instructions on setting up your vehicles.

1. From within the Expense Report, select "Add Expense".

- 2. Select the "Personal Car Mileage" Expense Type. The mileage form will open with the required and optional fields displayed.
	- a. If you are prompted to add a new vehicle, add the vehicle description and "Personal Car" as the mileage rate type.

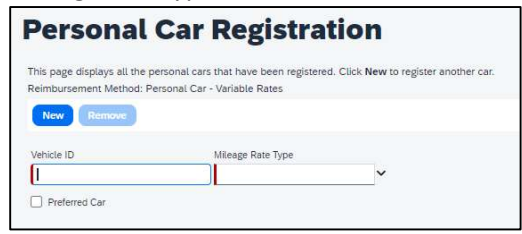

3. Select the "Mileage Calculator" button.

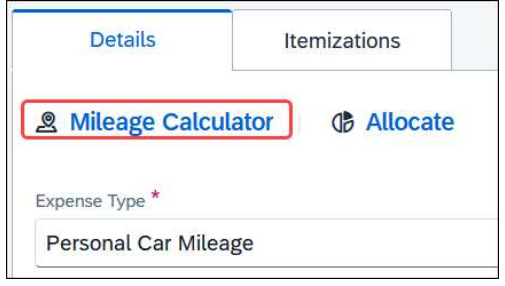

- 4. Type in the locations and select "Calculate Route".
- 5. Update the route as appropriate. If round trip mileage should be calculated, click Make Round Trip.
- 6. Only use the Personal checkboxes to the right of each waypoint if you want to omit that portion of mileage from your report.

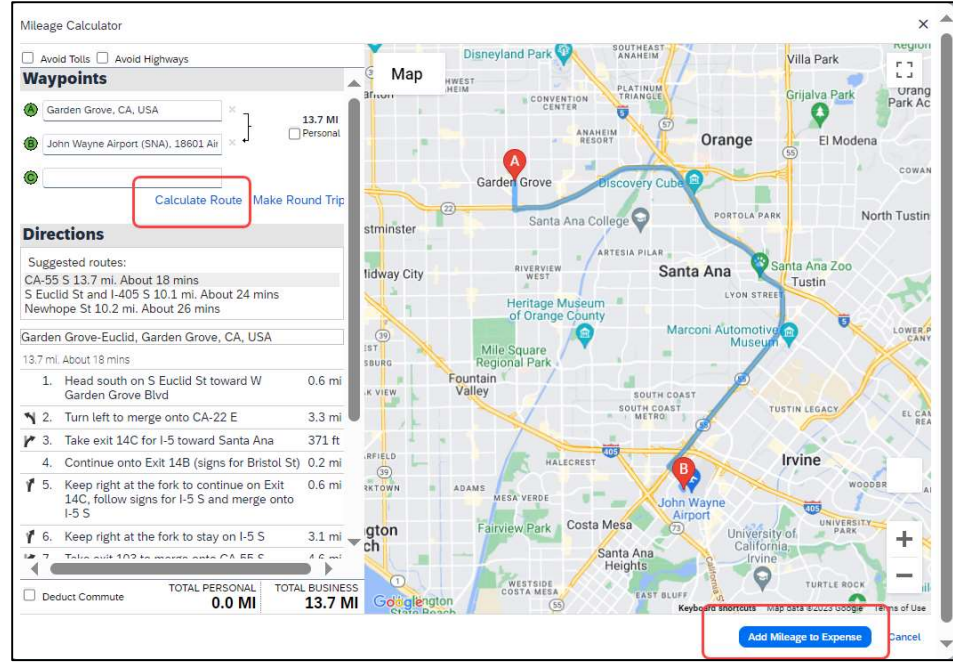

- 7. Select "Add Mileage to Expense". The amount will calculate as the form closes and all the fields will be populated on the form.
- 8. Complete all required and optional fields as appropriate.

#### 9. Click "Save Expense".

#### Expensing a Cash Advance

If you had a cash advance issued, you will need to expense the cash advance with your expense report for the associated trip the advance was used for. Cash advances are reserved for competitive team travel or other extenuating circumstances.

#### To Expense a Cash Advance (Fully utilized):

At the top of the report, you will see the outstanding advance. This should be the amount you received for the cash advance. If the Cash Advance box is not displayed, you can add the advance.

1. From within the Expense Report, select "Report Details". Select "Manage Cash Advances".

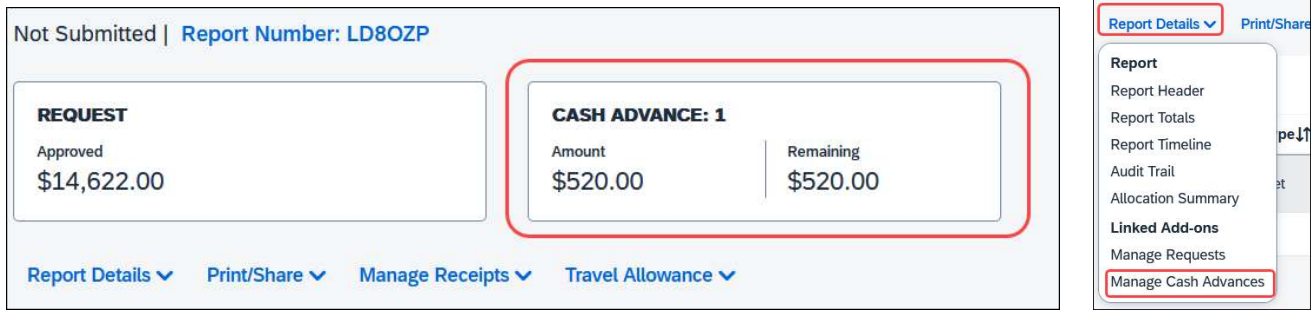

2. Select Add. Click the radio button next to the correct advance, and then click "Add To Report."

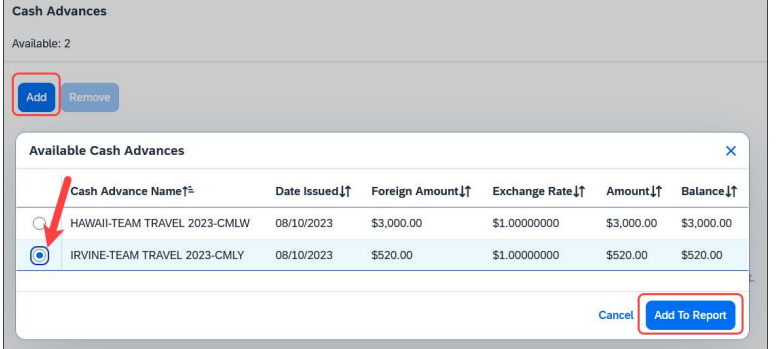

3. Continue to enter your expenses as normal. When you enter an out-of-pocket expense, the outstanding cash advance balance will reduce.

When the Outstanding Advance balance is zero, then the cash advance has been fully utilized. If you have additional out-of-pocket expenses, you will receive the balance you paid out-of-pocket minus the cash advance amount.

To Expense a Cash Advance (Excess Funds to be returned to the University): If there are funds not fully utilized from the advance after accounting for all expenses, you will see the amount remaining at the top of the screen. The remaining amount must be paid back to the University and the returned amount must be accounted for within the expense report.

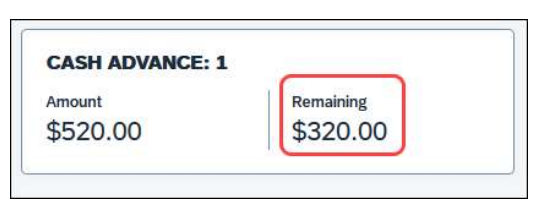

1. Enter an expense line for the funds returned as "Cash Advance Return." Attach the receipt you received from paying back the advance. This will clear the remaining balance to \$0.00. You will now be able to submit the expense report.

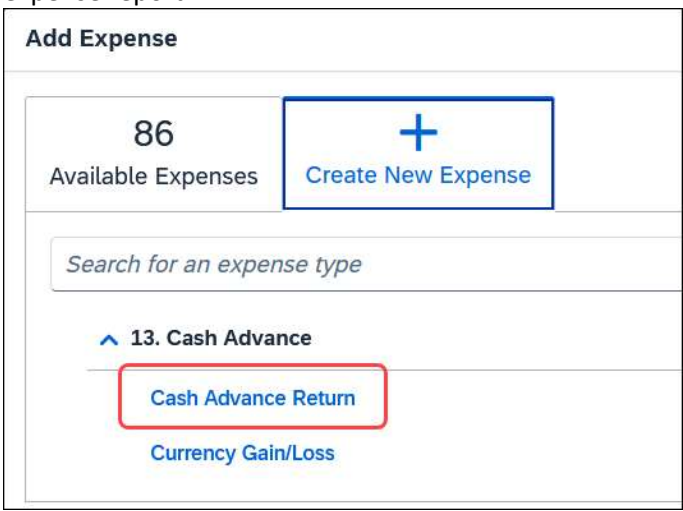

#### Itemizing Expenses

Use the Itemize feature to account for transactions that should be charged to multiple expense types (accounts codes). Itemization should be completed prior to Allocation (charging to multiple chartfields).

#### To itemize a general expense:

- 1. Add the expense as usual and then click Itemizations tab. The itemized amount must match the total expense. Not all expense types can be itemized.
- 2. Select Create Itemization tab, select the expense type that applies to the first itemization. The page refreshes, displaying the required and optional fields for the selected expense type.
	- SAP Concur C Expense +  $\odot$ CW **Manage Expenses** Cash Advances **Process Reports** 12/20/2023 Allstar Hotels Details Itemizations Hide Receipt **D Receipt** <sup>O</sup> Remaining \$275.00  $$0.00$ \$275.00 **New Itemization** \* Required field Expense Type \* Hotel/Lodging  $\times$   $\times$ Entry Type:  $\vee$  01/15/2024 - 01/20/2024 (Nights: 5) Recurring Itemization Your hotel room rate was: The Same Every Night Not the Same Room Rate (per Click to upload or drag and drop files to upload a new receipt. Room Tax (per night) Tax 2 (per night) Tax 3 (per night) night)\* Valid file types for upload are .png, .jpg, .jpeg, .pdf, .tif or .tiff. 5MB limit per file (Amounts in USD) **Add Tax Fields** Cancel
- 3. Complete the fields as required.

4. Click "Save".

5. The expense will now reference an "itemized" note under the amount.

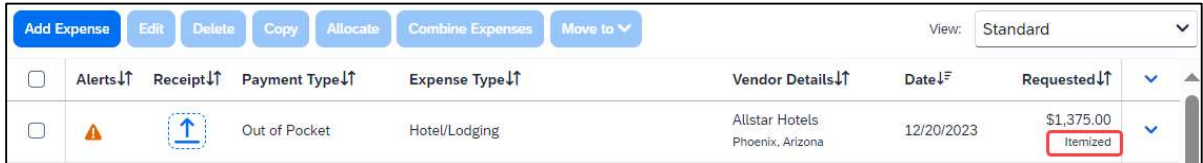

6. Repeat for each additional itemization, on the Itemization tab, select the appropriate expense type and complete the appropriate fields.

#### To itemize a hotel expense:

A hotel bill typically contains a variety of expenses including room fees, taxes, parking, meals, telephone charges, and maybe personal items. You must itemize these expenses so that they can be reimbursed correctly.

To create a lodging expense:

- 1. With the Expense Report open, on the "Create New Expense" tab, select the Hotel/Lodging expense Type. The lodging form will open with the required and optional fields displayed.
- 2. Complete all required and optional fields as appropriate.
- 3. Click "Itemizations" tab then "Create Itemization" button. Search/select the Hotel/Lodging expense type.

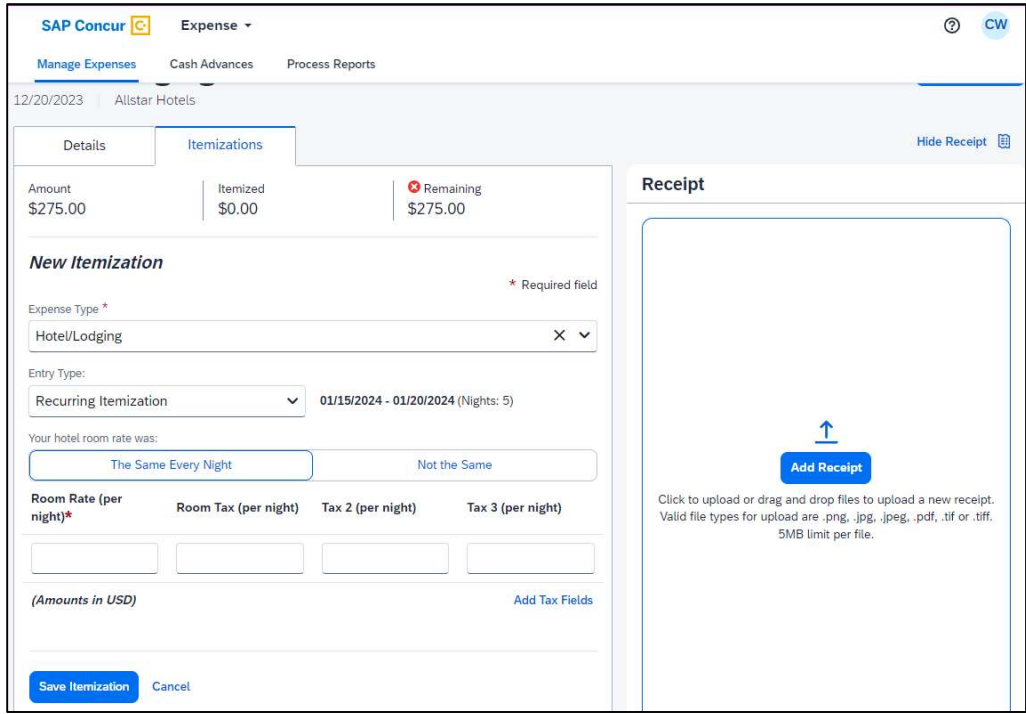

- 4. The number of nights and days auto populate.
- 5. Select "The Same Every Night" or "Not the Same" depending on the respective hotel details. If not the same each night (i.e. increase for weekends, etc.) this option will let you note the differences from day to day, otherwise select same every night to itemize full cost of stay by respective classification.
- 6. Enter the Room Rate, Room Tax, and Additional Charges.

#### 7. Select "Save Itemization".

If there is a remaining amount to be itemized (other charges, for example, for parking or meals), the

remaining amount is displayed in the Remaining field. Continue to itemize the amounts until the balance is \$0.00. For lodging, if Payment Type: Out of pocket, omit any meals and do not include them in the itemization/report as you will receive the M&I per diem.

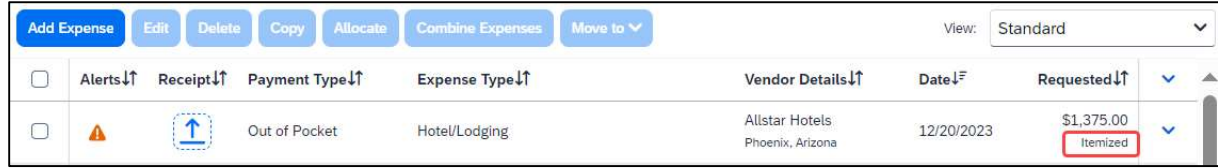

#### Allocating Expenses

The Allocations feature allows you to allocate selected expenses to multiple chartfields. This should be performed after the Itemization if allocating to multiple expense types.

To allocate a single expense:

1. Allocate single expense - With the report open, select a single expense and click "Allocate". Select the Percent or Amount tabs, then "Add" and enter the new chartfield designation.

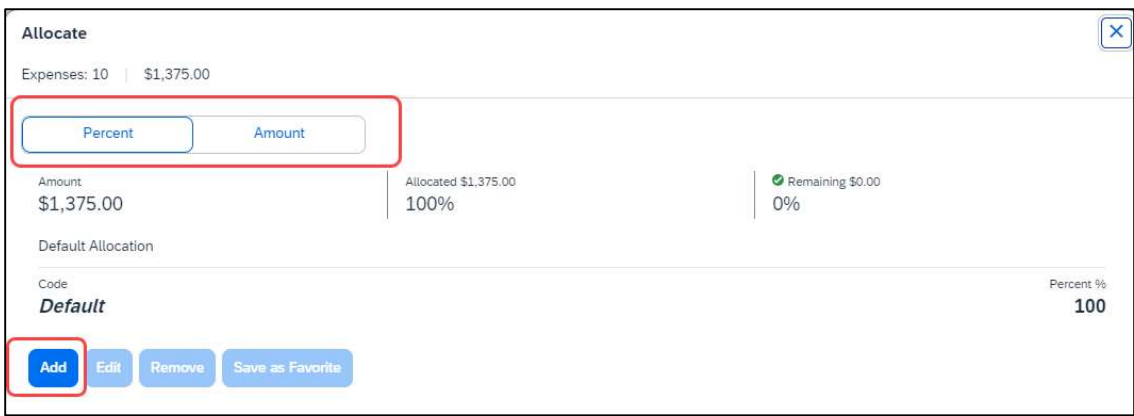

2. To allocate multiple expenses (or the entire report), select the expenses and then select the "Allocate" button.

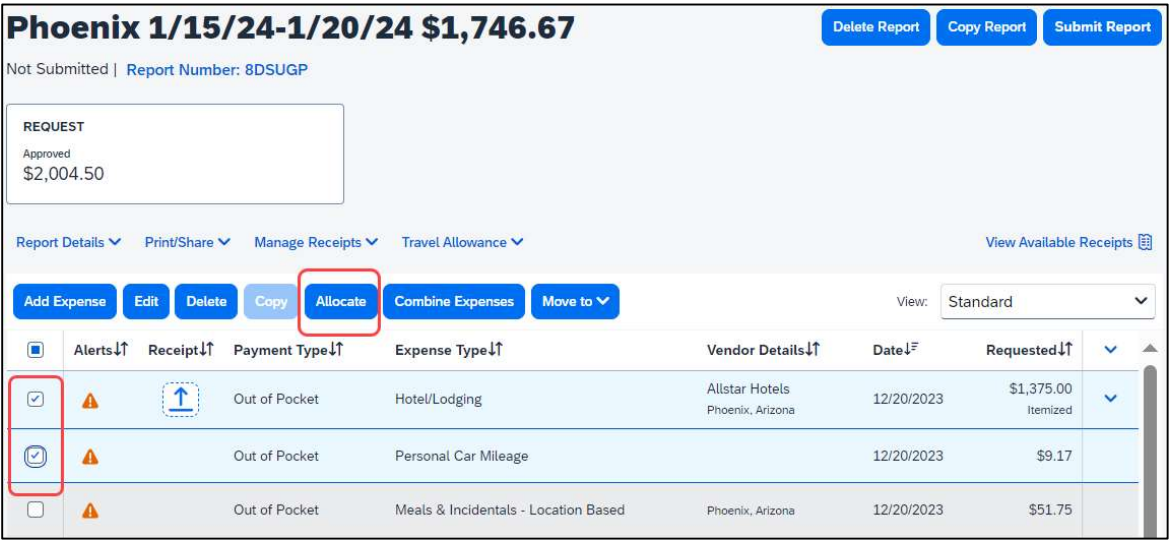

3. Select Percent or Amount, then "Add" and enter the new chartfield designation.

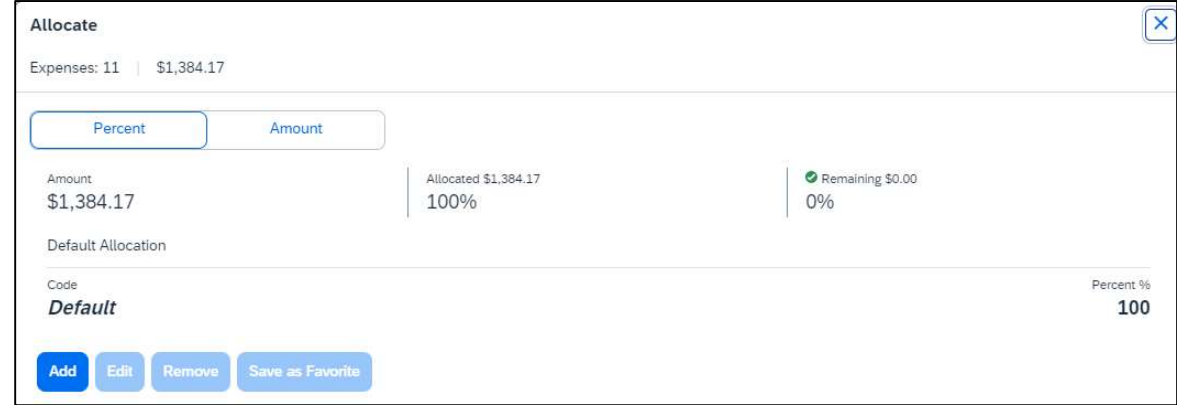

4. Click Save.

#### Managing Attachments

Navigate to Manage Receipts > Manage Attachments menu to launch "Upload Report Level Attachment" window. These are files that support the expenses (no need to attach meal receipts when using location based per diem). Documents may include a conference registration showing location/dates of trip, or an itinerary for international travel, or any other support document that is helpful to have on hand for processing the travel expense claim.

1. Valid file types are specified (.png, .jpg or .jpeg, .pdf, etc). Note: There is a 5MB limit.

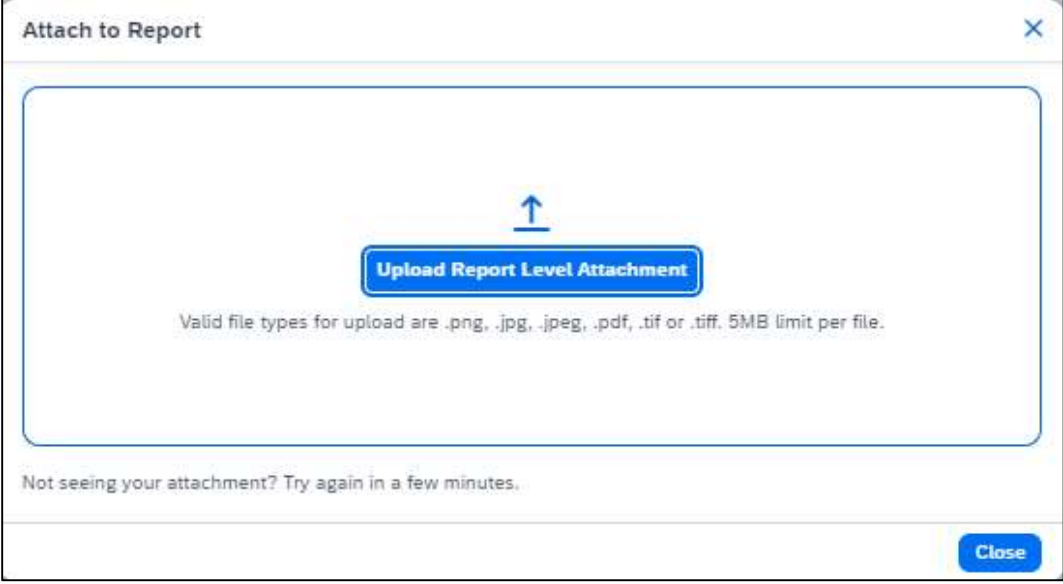

- 2. A report option window will provide "Delete", "Add" or "Open" action buttons for the attachment. "Delete" will be prompting to remove the current attachment. "Add" is used to insert more attachments. "Open" is used to view the attachment in full size.
- 3. Use the X in the upper right if you are finished adding attachments.

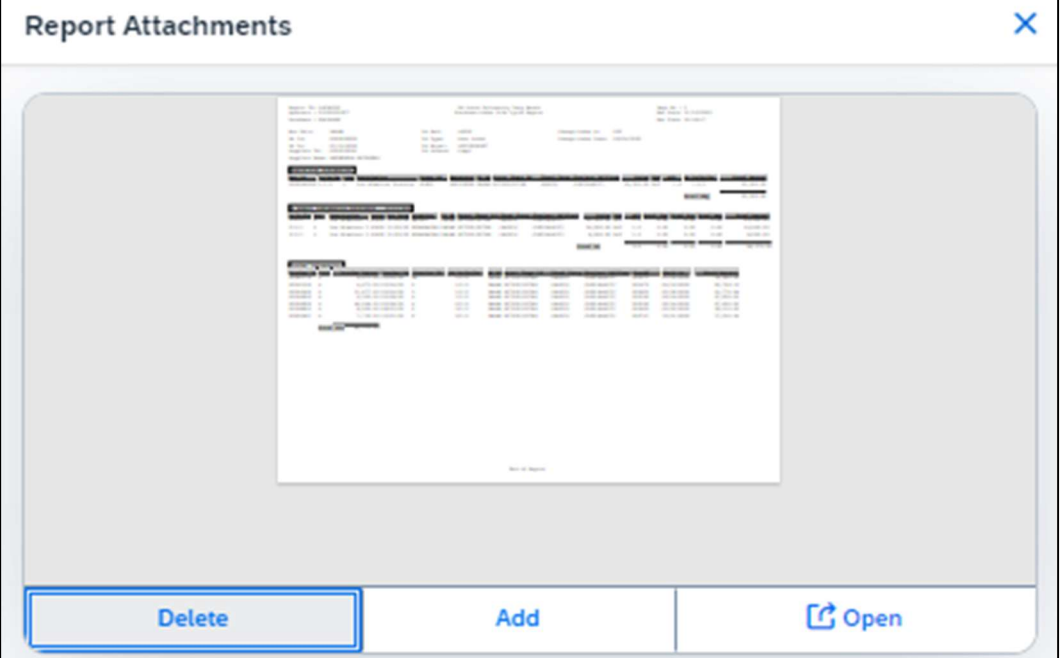

4. Once documents have been uploaded, the Manage Receipts menu displays an additional option to "View Receipts in New Window". \*Note: Documents cannot be removed once the Expense Report is submitted or Appoved. However, more documents may be attached to a report at anytime.

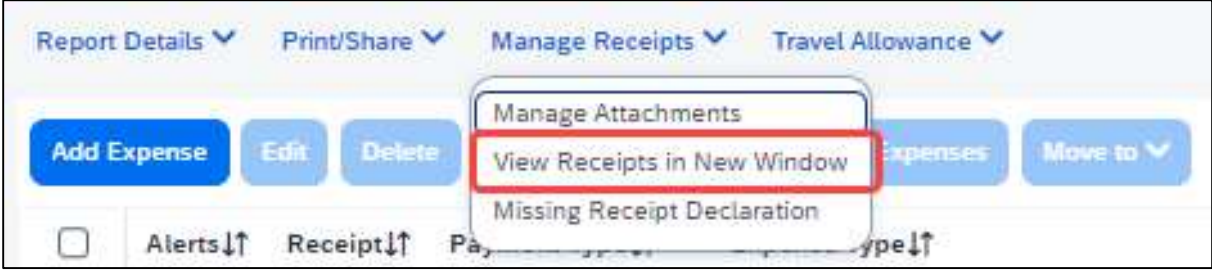

#### Electronic Receipts (E-Receipt)

An electronic version of a paper receipt for expenses incurred by Concur users. Opting into e-receipts can alleviate the amount of data you need to type into the system. Some hotels offer receipts which are imported into Concur and facilitate the data entry for you.

- 1. If a user wants to use e-receipts for car and hotel, they must activate the feature and opt themselves in.
- 2. Navigate to "Profile" (in the upper right corner of the window), then "Profile Settings".

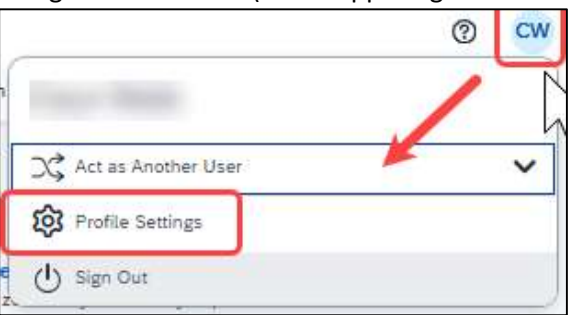

- 3. Once in the Profile Options window, navigate to the profile settings in the left menu area to a section called "Other Settings" and select "E-Receipt Activation".
- 4. In the main area of the window, select "Enable".
- 5. Select "I Agree" to begin receiving car and hotel e-receipts.

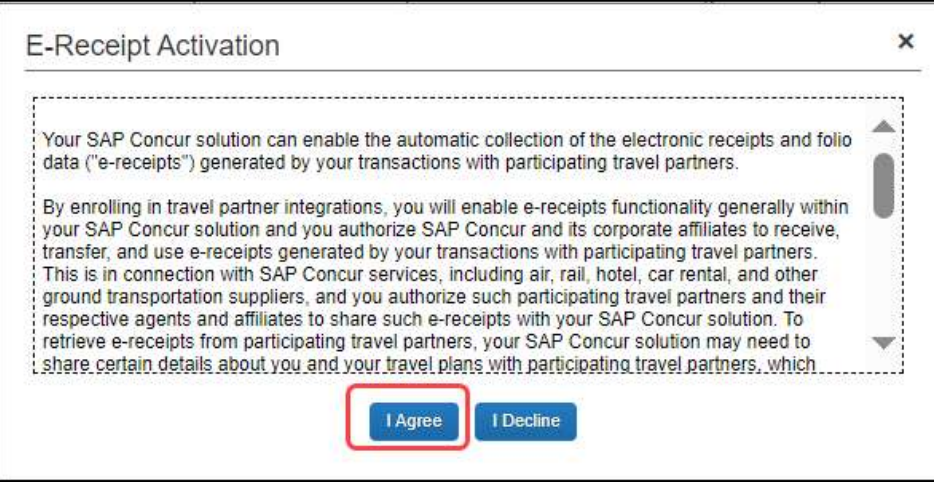

#### Missing Receipt Declaration

1. For missing receipts, select the item for which the receipt is missing then navigate to Manage Receipts > Missing Receipt Declaration. Note: This is only visible to the Traveler. Delegate's do not have access to this create a missing receipt on behalf of the Traveler.

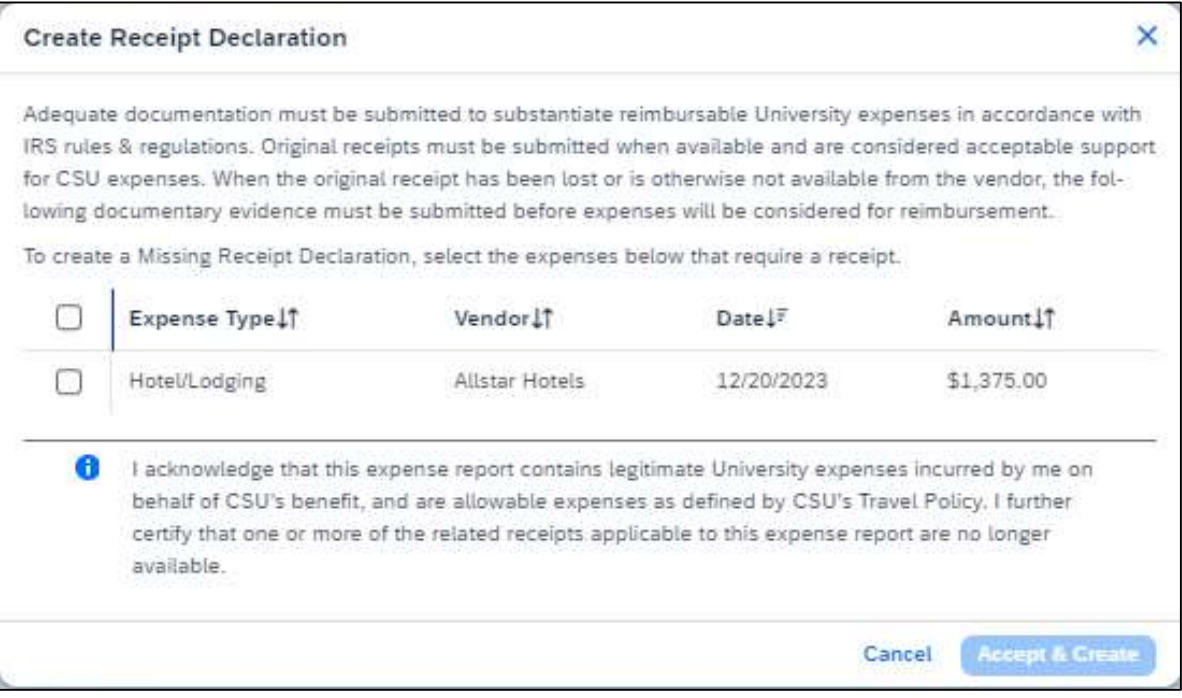

- 2. Check the box to confirm the receipt that is missing, then select the button "Accept & Continue".
- 3. The expense report line will display an image to identify that the receipt is missing.

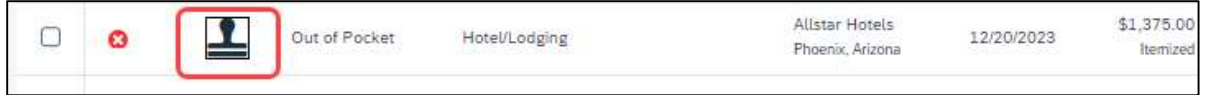

4. Please be aware that a missing receipt declaration cannot be used for all expenses. The system will alert you if it cannot be used.

#### Send Receipt Images to Travelers Available Receipts Library

The Delegate cannot set up an email account when they are delegating, nor can they use the verified email account they have set up for their own expense reports to populate another user's Available Receipts Gallery. However, the delegate can upload receipt images to Concur for attachment to the line item of the Traveler report they are acting on. The following steps should be completed during profile setup:

- 1. The Traveler must verify his/her own email address in his/her profile under Your Information, Email Addresses.
- 2. The Delegate must verify his/her own email address is in his/her profile under Your Information, Email Addresses.
- 3. The delegate must have the correct delegation permission (can prepare, can view receipts, etc.). To update delegate permissions, go to Profile > Profile Settings.
- 4. Navigate to Expense Delegates > Add a Delegate > select Can Prepare and Can View Receipts.
- 5. Then, the Delegate can email receipts to receipts@concur.com with the correct image extensions and

size (must be a .png, .jpg., .jpeg, .pdf, .html, .tif or .tiff file; 5 MB limit per file).

- 6. The Delegate must put the Traveler email address in the subject line.
- 7. The receipt will show in the Traveler Available Receipts gallery within three minutes.

Printing or Sharing an Expense Report

#### To Preview and Print the Expense Report

1. On the Expense Report page, select "Print / Share", and then select "\*CSU-Detailed Report with Summary Data".

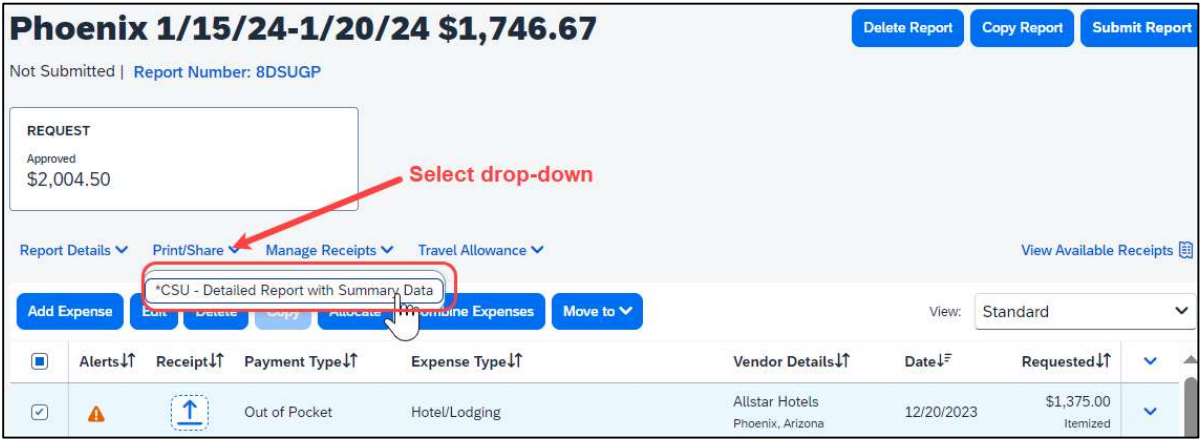

2. Select "Print or Save as PDF or Email to get complete packet for expense report (includes copies of receipts attached). Please note, copies are retained in Concur according to our CSU retention guidelines and maintaining duplicative copies elsewhere is not required of departments. By selecting Email, the recipient will receive an automated email (auto generated email will not receive replies) with the expense report copy. Audit trail will populate if a report has been emailed.

# Reviewing/Approving an Expense Report

#### Reviewing an Expense Report

1. On the home page, in the Required Approvals section of My Tasks, click on "Required Approvals" title or the blue arrow to the right.

OR

On the home page, in the Quick Task Bar, click the "Required Approvals" option.

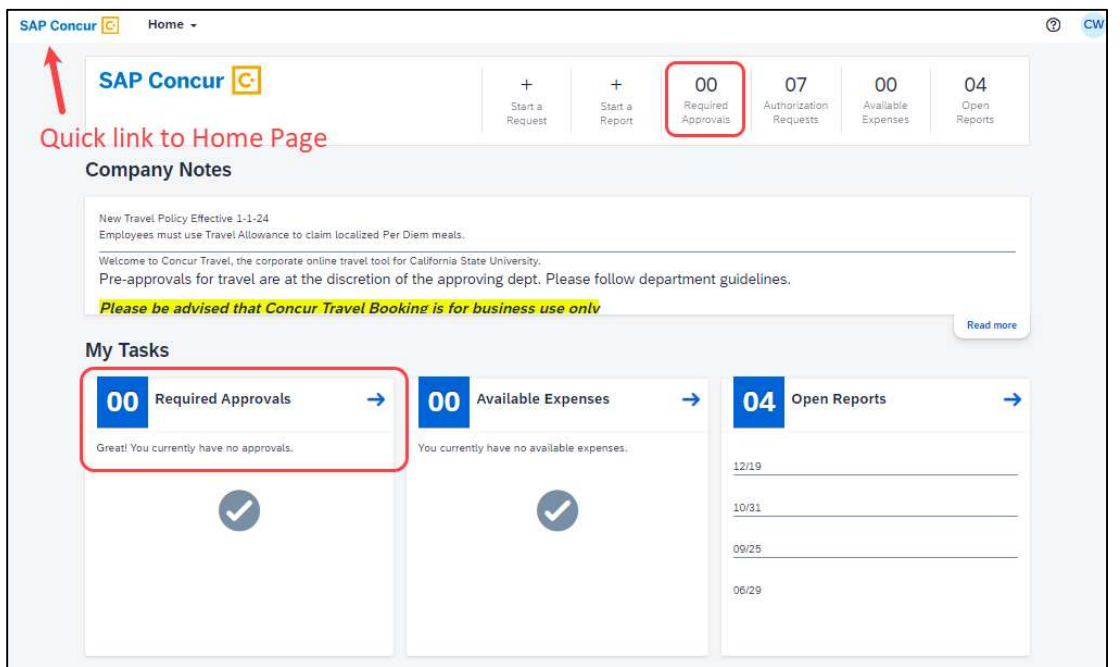

- 2. The Reports Pending your Approval page lists the awaiting reports. Select the report you want to open.
- 3. Review the report details:
	- a. Review dates and locations of expenses compared to the original request.
	- b. Take note of any personal days on the request and whether expenses were claimed on those dates.
	- c. Compare the total amount being claimed for reimbursement with what was requested.

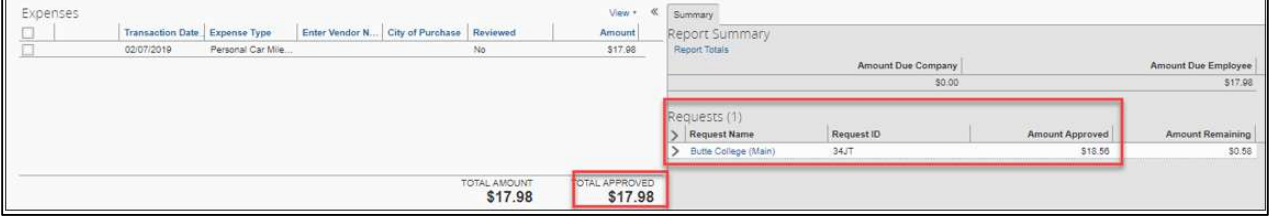

d. Review all expenses for reasonableness and completeness.

#### Approving an Expense Report

After review, if you are satisfied with the Expense Report, click Approve in the top right corner of the screen.

The expense report is typically reviewed by the persons manager and the cost object approver (delegated authority for the chartfield), however, it is a shared responsibility to ensure we are following guidelines.

#### Sending Back an Expense Report

During your review, you may choose to return the entire expense report to the employee for correction.

To return a report:

1. Click Send Back to User located on the top right corner.

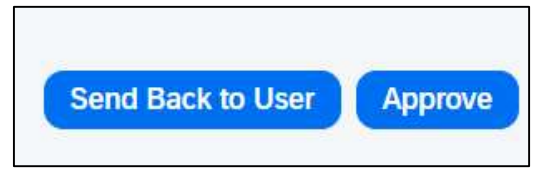

2. The Send Back Report window appears.

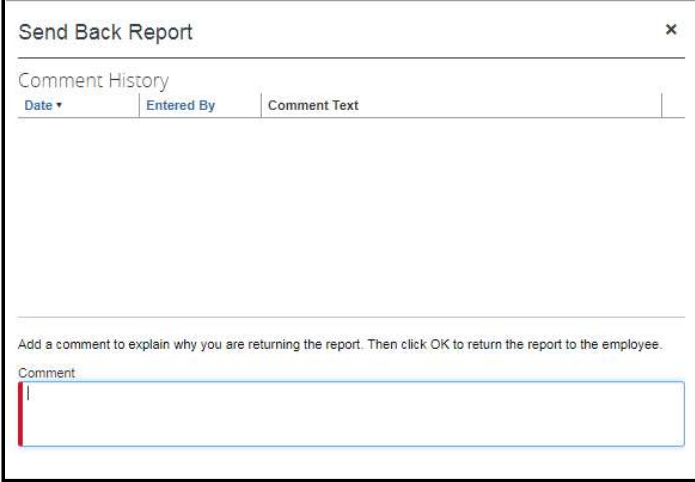

- 3. Enter a Comment for the employee explaining why you are returning the report.
- 4. Select "OK".
- 5. The user will receive an auto notification via email that their report has been sent back with the comment.

#### Adding an Additional Reviewer/Approver Step

You will have the ability to send the report to another approver. To approve and forward a report (as a Reports to Approver):

- 1. Select the "Approve & Forward" button in the top right of the screen.
- 2. Enter the User-Added Approver, and add a comment, as needed.
- 3. Select "Approve & Forward" to approve the Expense Report and send to the next approver.

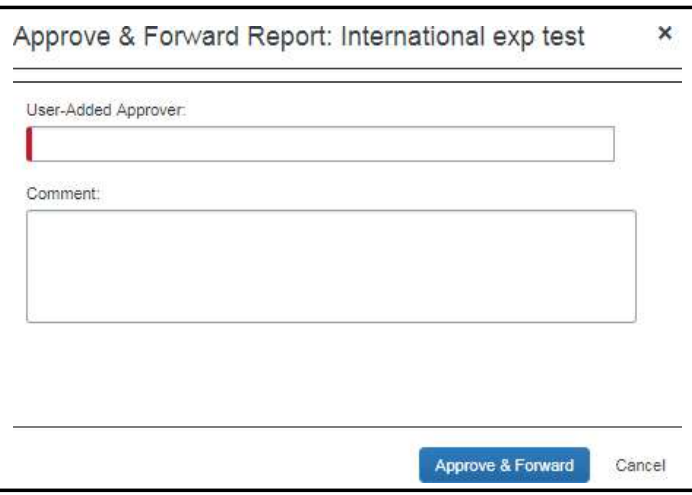

To add an additional approver as a Budget Approver (COA):

4. Select Details, then Approval Flow

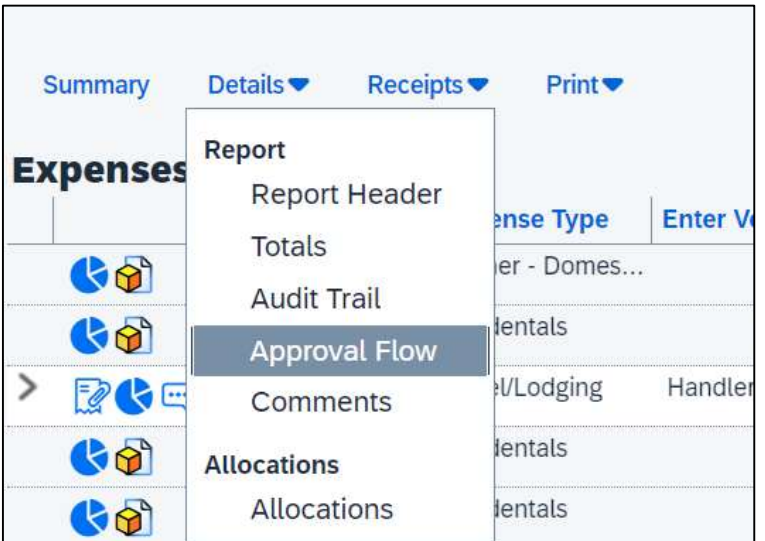

- 5.  $\lfloor$
- 6. Click the additional sign next to your approval field that states "Add a step after this step"

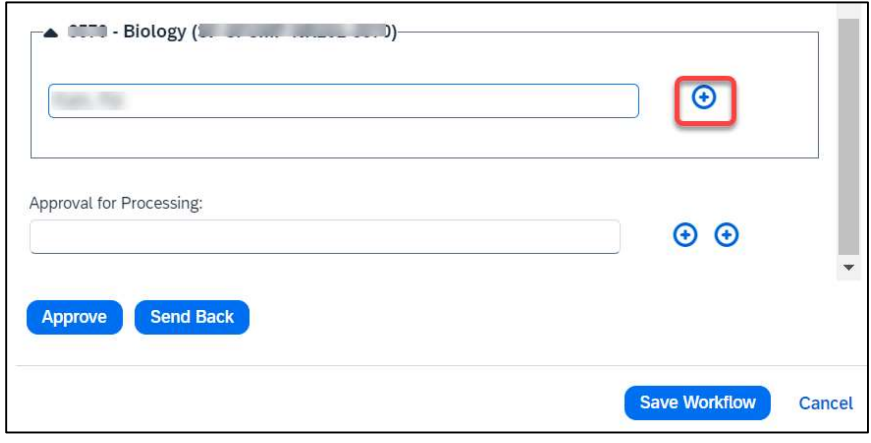

- 7. Enter the User-Added Approver. Do not add an additional approver after the Approval for Processing Step. The Processing step should be the last step in the workflow.
- 8. Click "Approve".

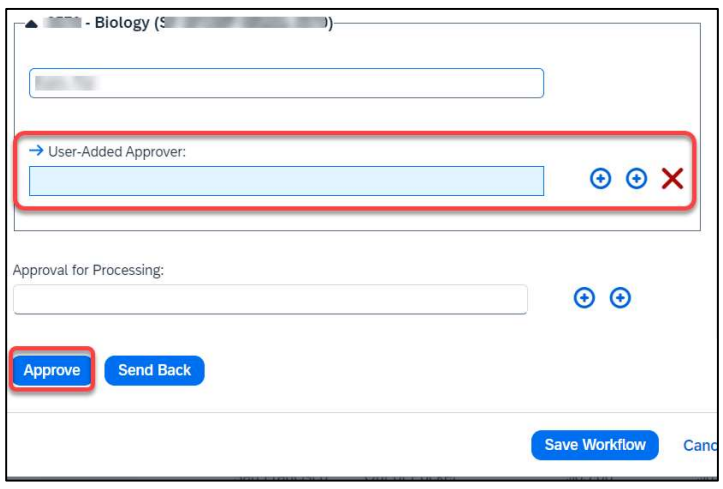

#### Adding an Expense Delegate

There may be a time when you want another person to assist with submitting a travel request or expense report claim. Please be aware that Request and Expense share delegates. By assigning permissions to a delegate, you are assigning permissions to both Request and Expense. To delegate access to another person, complete the following steps:

1. Open your profile by navigating to Profile > Profile Settings.

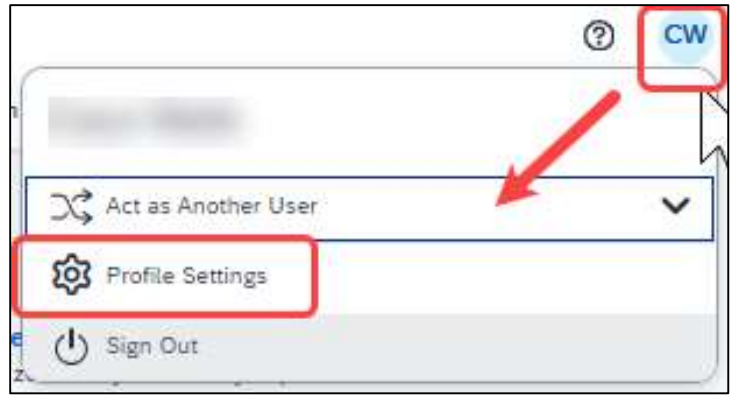

- 2. Using the far left menu, within Expense Settings select the "Expense Delegates" option.
- 3. Navigate to the Delegates tab to assign another employee rights to request travel or to process an expense report on your behalf.

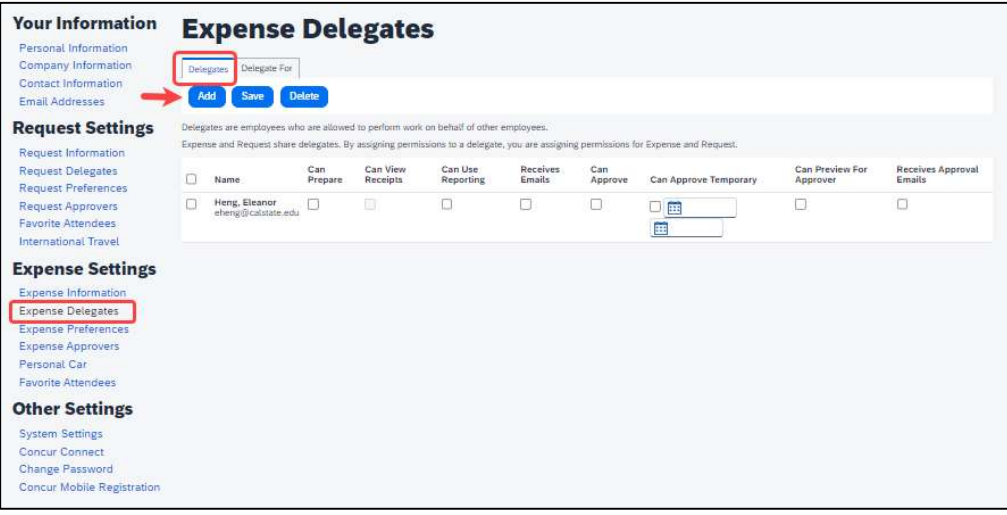

- 4. Select "Add" for each supplemental employee who needs access.
- 5. Select "Add", then begin to type the person's email address, employee ID or name.
- 6. Select the correct name from the list.
- 7. After selecting the name, enter checkmarks in the boxes to the right of the name to grant access.
- 8. Use caution when delegating approval rights.
- 9. Only if you have Approver permission, will you have the approve permission boxes.
- 10. To place a limit on the approval timeframe, use the "Can Approve Temporary" date fields. Note: Not all options may be available to all users. Delegate options are based on the individual user profiles access

within Concur.

11. Continue adding names as needed.

#### Removing Delegation Rights

1. Open your profile by navigating to Profile > Profile Settings.

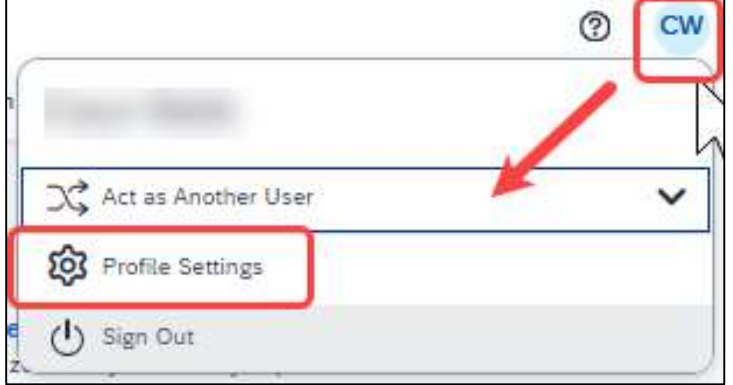

- 2. Using the far left menu, within Expense Settings select the "Expense Delegates" option.
- 3. Navigate to the Delegates tab to assign another employee rights to request travel or to process an expense report on your behalf.

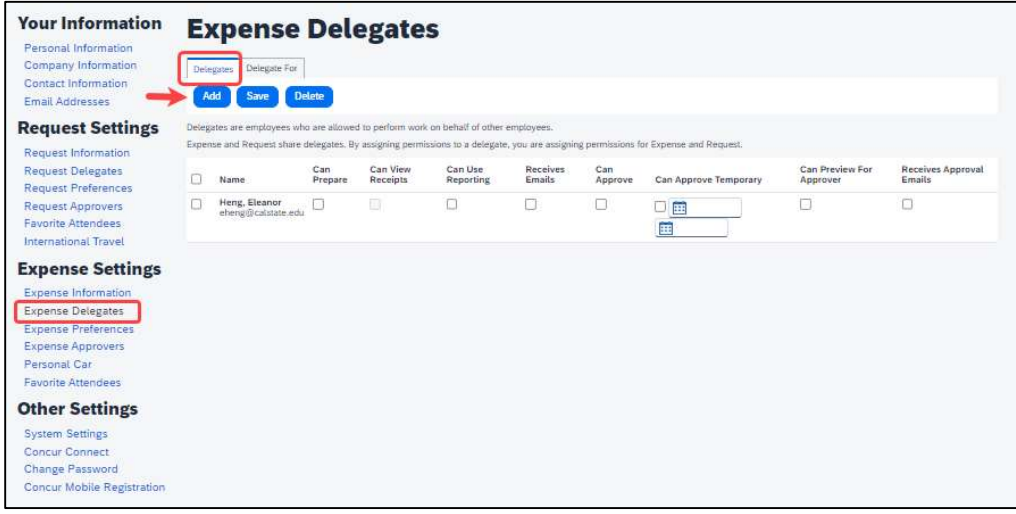

4. Select any names for which you want to remove access. Click "Delete".

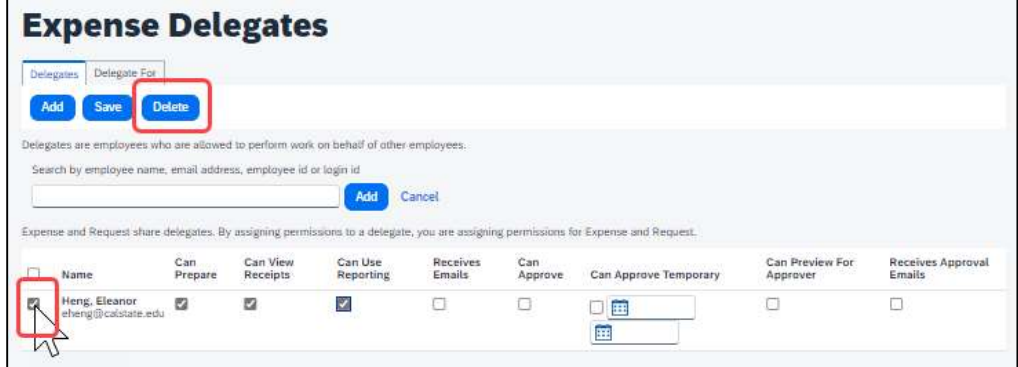

5. The "Delegate For" tab will display the individuals which have granted you Delegate access to their profile.

6. Select any names for which you want to remove access. Click "Delete".

#### 7. The Delegate can also delete themselves from being your delegate.

#### Acting as a Delegate

If you have been assigned to work as a delegate, your delegator will define which tasks you can complete, such as preparing reports or approving, etc.

To work as a delegate:

- 8. Select the "Profile" in the upper right.
- 9. Under "Act as Another user".

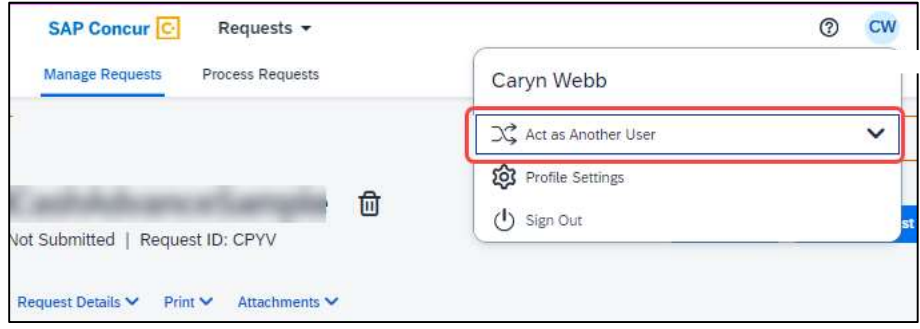

10. Select the appropriate delegator's name from the drop down or type the name in the following format: Last Name,First Name

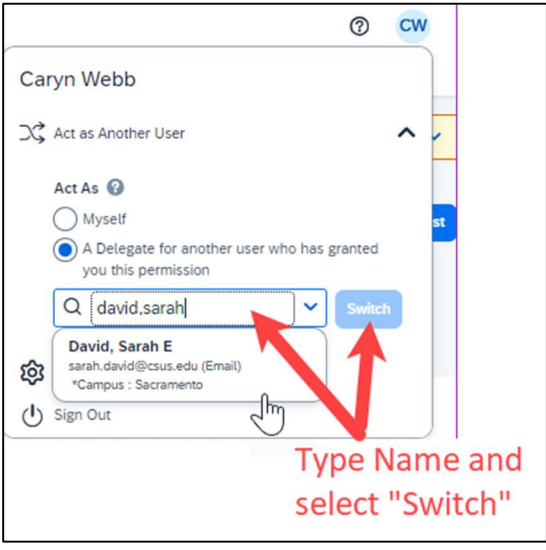

- 11. Select "Switch" to begin working as the other person.
- 12. Notice that the Profile menu now displays Acting as and displays the name of the employee who delegated their access.

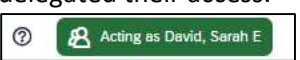

- 13. You are now officially working on behalf of that person. Complete the normal processes for creating the request as noted in the section above, Creating a Travel Request.
- 14. Once the request is built, the Delegate can use the "Notify Employee" button to let the traveler know the Request is ready to submit. The Traveler must certify and submit their own travel..

Attachments \* Print / Email • Delete Request Notify Employee 15. To return to your own tasks, select "Acting as", then select "Myself" and "Switch".

# Delegate Roles

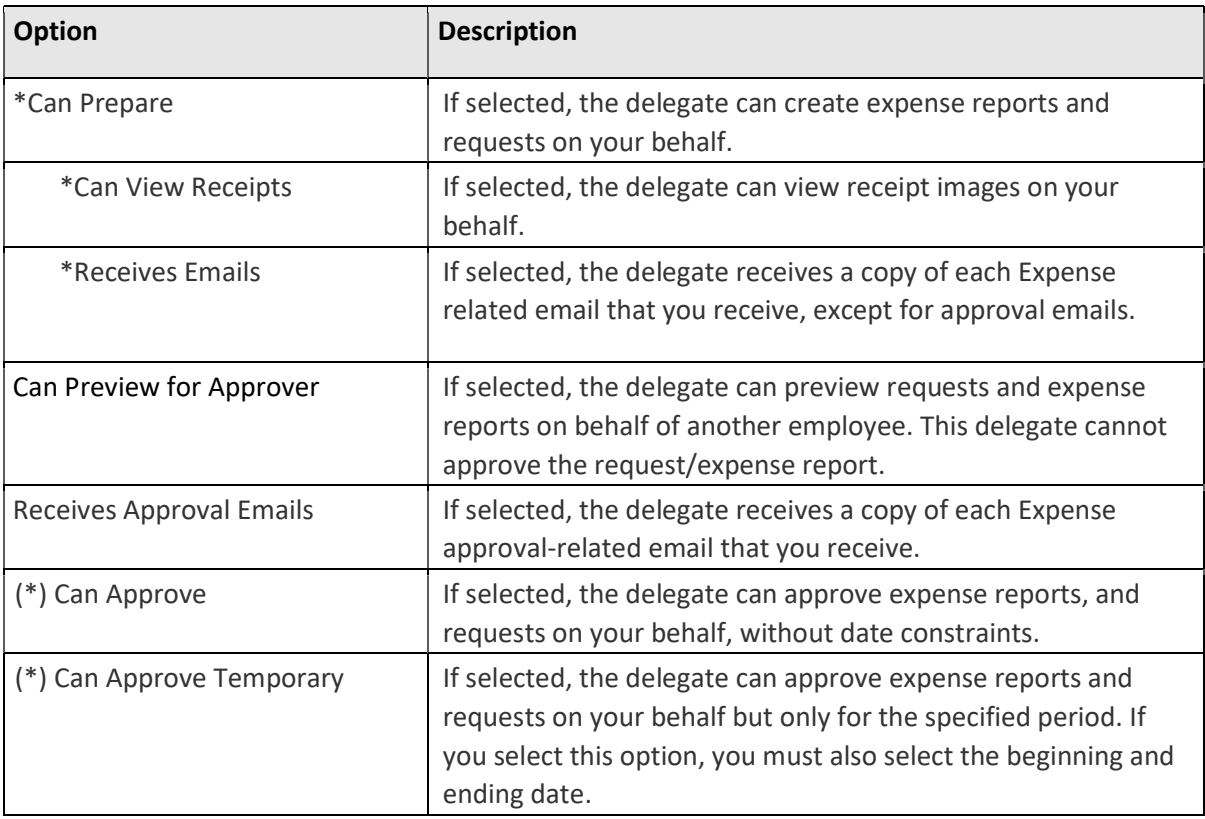

(\*) The option to delegate approver rights will only be available for Approvers in the system. The approver's rights can also only be delegated to another user who also has approval rights in the system. This function can be used for times when an approver is unavailable and approval tasks will be covered by another person in their absence (i.e. Dean unavailable and approvals would be routed to Provost).

Your Expense Report Approver or processor will send a report back to you if an error is found. You will receive an automated email from Concur with a report status change of: Sent Back to User with a comment. The Approver or Processor will include a comment explaining why the report was returned to you. To identify and correct expense reports requiring resubmission:

1. On the home page, in the Quick Task Bar, click the Open Reports tile. In the Manage Expenses section of the page, the report appears with Returned header on the report tile. The approver's comment appears below the amount.

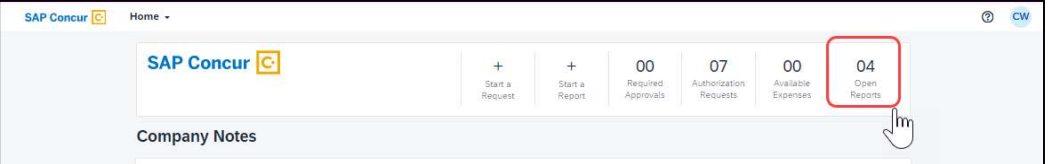

2. Click the report tile to open the report.

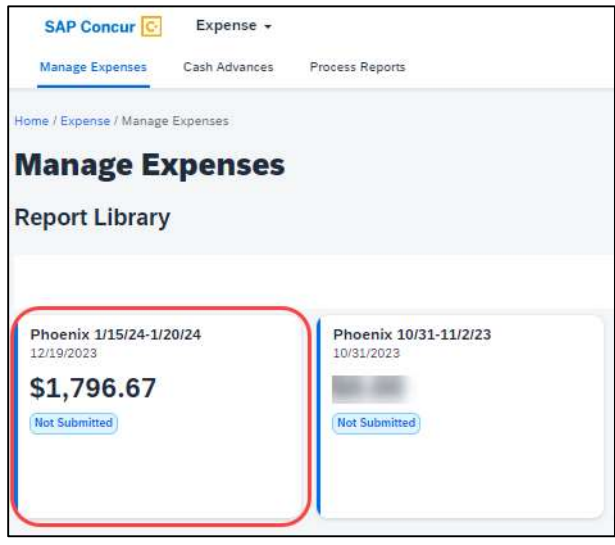

- 3. Make the requested changes.
- 4. Click "Submit Report".

# Travel Prior to the Per Diem Policy change

If the traveler is claiming for a trip that occurred before the per diem policy change, when selecting the itinerary, select the "Per Diem (Travel pre 1-1-24) option to complete the transaction. This is only necessary for international travel prior to the per diem implementation.

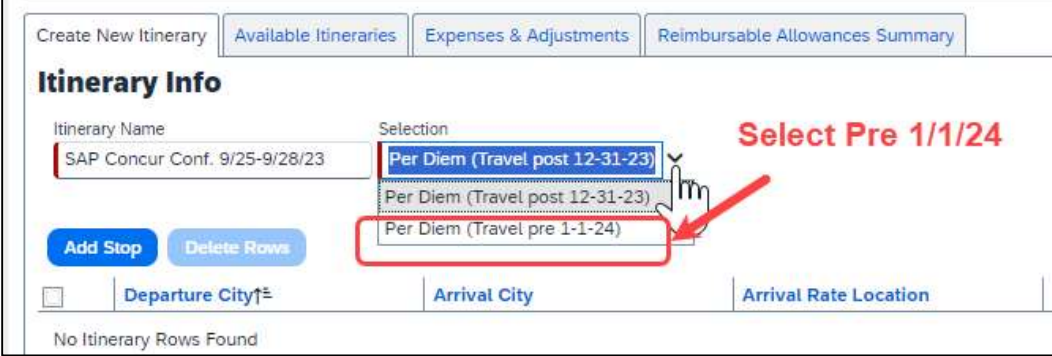

For domestic travel prior to 1/1/24, travelers can use the specified expense types as follows:

- 1. Breakfast Domestic (Travel prior to 1-1-24)
- 2. Dinner Domestic (Travel prior to 1-1-24)
- 3. Lunch Domestic (Travel prior to 1-1-24)

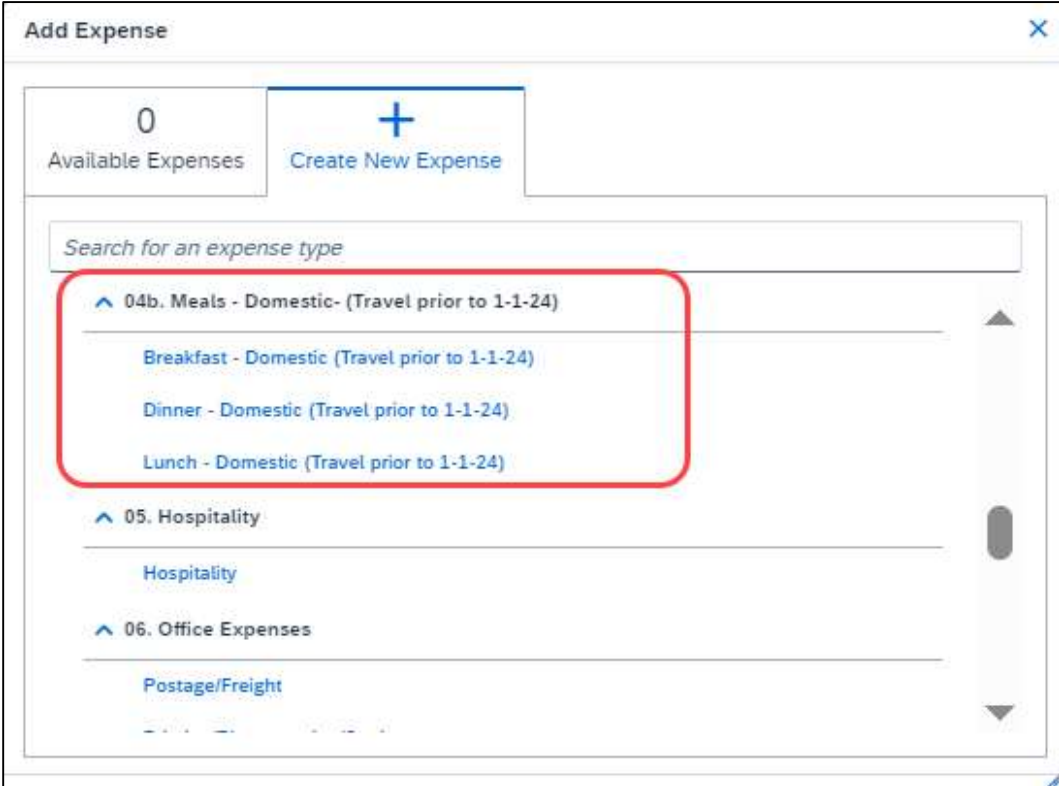

#### Converting Foreign Currency Transactions

- 1. With the Expense Report open, click Add Expense, and then enter the appropriate information in the required and optional fields (required fields are indicated with a red asterisk).
- 2. For the Amount field enter the amount spent in foreign currency. The correct currency should populate based on the City of Purchase information you entered. If needed, you can change the currency from the list to the right of the Amount field.
- 3. Expense calculates the amount in USD.
- 4. If expense amount is already in USD, enter amount in Amount in USD field and it will calculate the foreign amount for you.
- 5. Complete the remaining fields as appropriate and make sure the Travel Allowance box is checked before saving the expense. This is what will be used to check the amount against the GSA travel allowance rates for that specific destination. If this box is not checked the report will not be able to be submitted until that occurs.

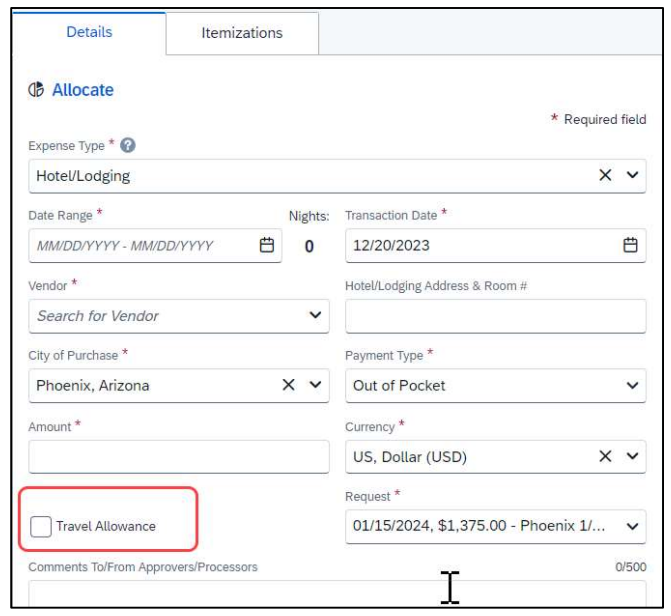

IFTs are CSU transactions between (1) a campus and the CO or (2) between two or more campuses. The CO facilitates the movement of monies between campus funding sources by way of an IFT (journal entry). The CO generally requires copies of the expense report and related receipts, depending on the allocation involved. The awarding department at the CO/campus will generally give recipients/participants instruction on what will be reimbursed and the department will have to decide if they will cover any variance that may occur between reimbursement allowed by CSU procedures and allocation received by the CO/campus.

In consultation with the CO Accounting team, a copy of the expense report from Concur and the supporting receipts can be utilized for CPO support in lieu of copies provided under paper environment. Sometimes the CO asks for receipts that are not required by the policy – it will be important for travelers/departments to retain those additional copies IF an IFT is in play or until these additional requirements are no longer exercised.

1. In Concur, go to Expenses > Manage Expenses and select the View drop-down arrow to the right of "Active Reports" to display other report options and ranges for active or submitted expense reports.

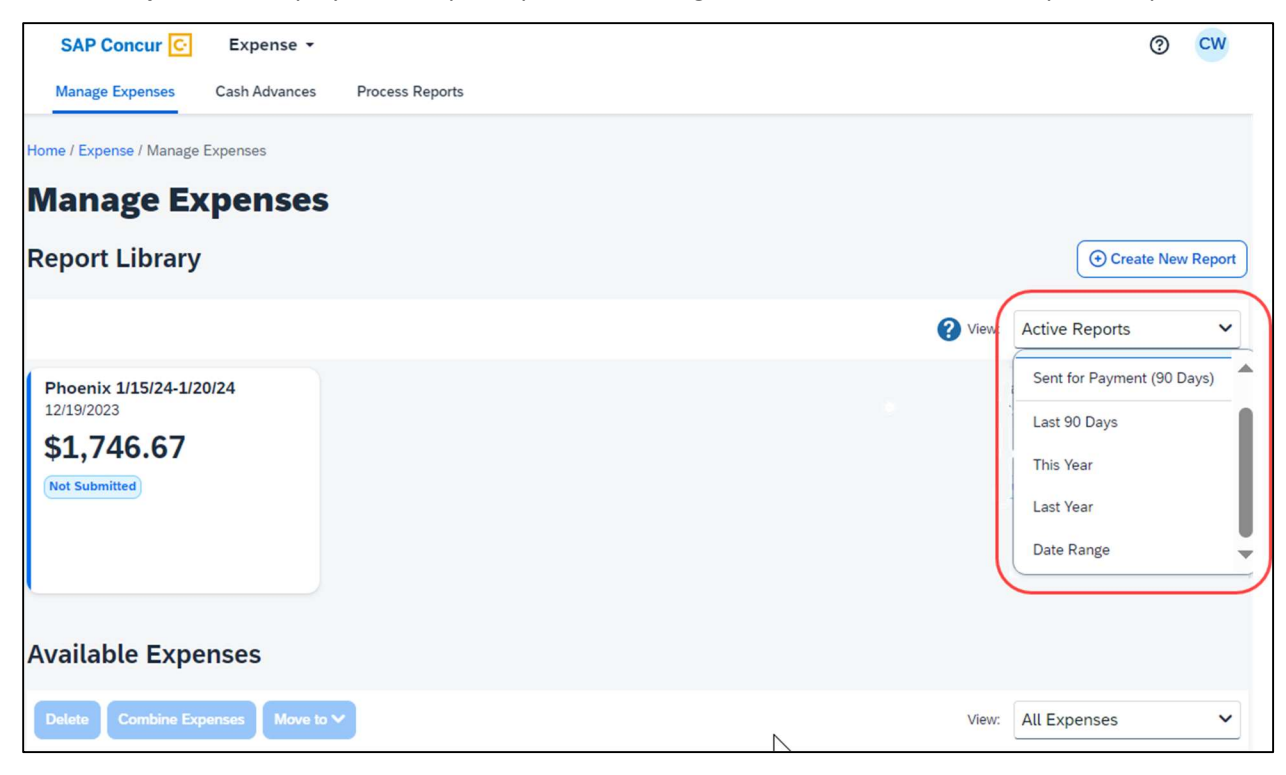

2. Select the correct expense report and then choose "Print/Email" link and select "CSU-Detailed Report with Summary Data." Print this report to PDF. The PDF version will also contain the related receipts that were attached. This file can then be sent to the appropriate CO contact or campus accounting team for CPO support.

- 1. Log in to SAP Concur
- 2. Open the expense report
- 3. Select the expense entry and click Allocate
- 4. In the prompted window, click Add New Allocation to add as many allocations as necessary
- 5. Modify the amounts/percentages and the other fields as desired (the allocated amount must sum up to exactly 100.00%)
- 6. Click Add to Favorites
- 7. Enter the Allocation Favorite name and click Save
- 8. Click Save in the allocation window, then OK and Done To use a Favorite Allocation:
	- a. Log in to SAP Concur
	- b. Open the expense report
	- c. Select the expense entry and click Allocate
	- d. In the prompted window, click Favorites and select the desired Favorite Allocation
	- e. Click Yes to apply the Favorite Allocation to the entry
	- f. Modify any values, if necessary
	- g. Click Save in the allocation window, then OK and Done To remove a Favorite Allocation from the user account:
		- i. Log in to SAP Concur
		- ii. Open the expense report
		- iii. Select any expense entry and click **Allocate**
		- iv. In the prompted window, click Favorites
		- v. Next to the Favorite Allocation to be removed, click the x sign
		- vi. Click Yes to confirm To update an existing Favorite Allocation:
			- 1. Log in to SAP Concur
			- 2. Open the expense report
			- 3. Select any expense entry and click **Allocate**
			- 4. In the prompted window, click Favorites and select the desired Favorite Allocation to be updated
			- 5. Click Add to Favorites
			- 6. Enter the same name for the updated Favorite Allocation and click Save
			- 7. Click Yes to confirm